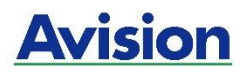

## **MFP A4**

## **Руководство пользователя**

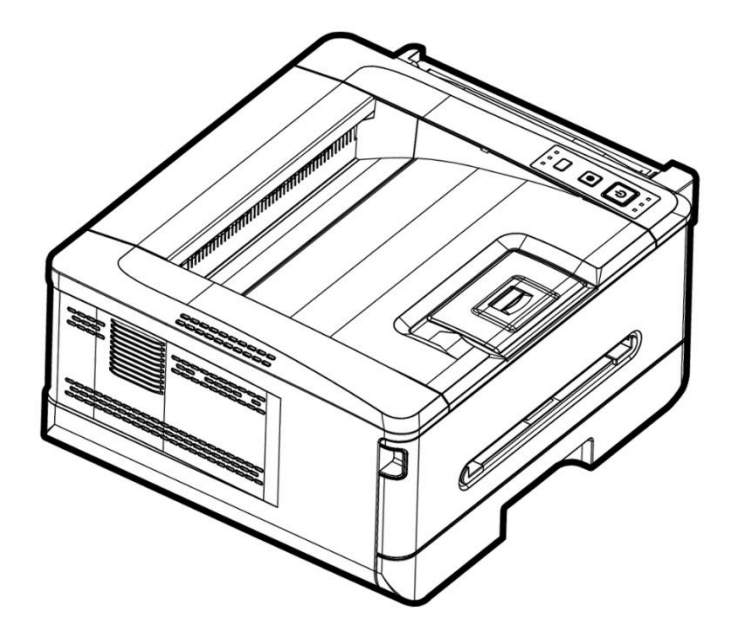

## **Avision Inc.**

#### **Авторские права и товарные знаки**

Ethernet является зарегистрированным товарным знаком корпорации Xerox Corporation.

Windows 7, 8, 9, 10, 11 являются зарегистрированными товарными знаками корпорации Microsoft Corporation в США и (или) других странах.

Прочие название продуктов в тексте настоящего руководства предназначены для идентификации и могут являться товарными знаками соответствующих компаний. Мы отказываемся от любых прав на эти товарные знаки.

#### **Гарантия**

Информация, представленная в настоящем документе, может быть изменена без предварительного уведомления.

Производитель не дает никаких гарантий в отношении данного материала, включая, в том числе, подразумеваемые гарантии пригодности устройства для конкретных целей.

Производитель не несет ответственности за ошибки, содержащиеся в настоящем руководстве, а также за косвенный и случайный ущерб в связи с содержанием, исполнением или использованием данного материала.

#### **Регламентирующее уведомление Европейского Союза**

Изделия с маркировкой CE соответствуют следующим директивам ЕС:

- Директива о низковольтном оборудовании 2014/35/EC
- Директива ЕМС 2014/30/EC
- Директива, ограничивающая использование определенных опасных веществ (RoHS) 2011/65/EU
- Директива по радиоаппаратуре (RED) 2014/53/EC

Данный продукт соответствует требованиям Class B к содержанию опасных веществ стандартов EN55032, EN55035, требованиям безопасности стандарта EN62368-1.

\* Эта машина сертифицирована как светодиодный продукт класса 1.

#### **Если принтер не используется в течение длительного времени**

**Примечание. Если принтер не используется в течение определенного времени (например, ночью), отключите его кнопкой питания. Если принтер не используется в течение продолжительного времени (например, на праздники), отключите шнур питания от электрической розетки для его защиты.**

**Достаньте бумагу из лотка и поместите в обложку, чтобы бумага не отсырела.**

### **Информация о соответствии заявлению Федеральной Комиссии по связи (FCC) Часть 15**

Данное устройство прошло испытания, в ходе которых было подтверждено его соответствие ограничениям для цифровых устройств класса B согласно части 15 правил FCC. Эти ограничения предназначены для обеспечения приемлемой защиты от вредных помех при использовании устройств в домашних условиях. Данное устройство создает, использует и может излучать радиочастотную энергию и, в случае несоблюдения указаний при установке и использовании, создавать вредные помехи для радиосвязи.

Тем не менее, в каждом отдельном случае использования устройства отсутствие помех не гарантируется. Если устройство создает вредные помехи при приеме телевизионного или радиосигнала (чтобы определить это, выключите и включите устройство), попытайтесь устранить помехи одним из предложенных далее способов.

- Измените ориентацию приемной антенны или переместите ее в другое место.
- Отодвиньте устройство подальше от приемника.
- Подключите устройство к другой розетке, не связанной с цепью, к которой подключен приемник.
- Обратитесь за помощью к продавцу или опытном специалисту по теле- и радиоаппаратуре.

Данное устройство соответствует части 15 правил FCC. При работе с устройством необходимо соблюдать следующие два условия: (1) устройство не должно создавать вредных помех; (2) устройство должно принимать любые помехи, включая те, которые могут вызывать сбои в его работе.

### **Информация о безопасности**

При использовании данного оборудования следует соблюдать приведенные ниже меры предосторожности.

#### **Безопасность в процессе работы**

В данном руководстве используются следующие важные символы:

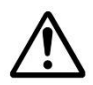

#### *ВНИМАНИЕ!*

Указывает на потенциально опасные ситуации, которые в случае несоблюдения инструкций могут привести к смерти или тяжелым травмам.

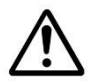

#### *ОСТОРОЖНО!*

Указывает на потенциально опасные ситуации, которые в случае несоблюдения инструкций могут привести к травмам легкой или средней степени тяжести либо к повреждению имущества.

#### **Важная информация.**

Указывает на требования и ограничения по эксплуатации устройства. Для обеспечения исправной работы устройства и во избежание его повреждения прочтите и соблюдайте данные инструкции.

#### **Примечание.**

Означает дополнительные разъяснения или уточнения. Настоятельно рекомендуется для ознакомления.

Следующие символы означают, что соответствующий раздел содержит предостережения.

Внутри символа указывается, на что следует обратить особое внимание.

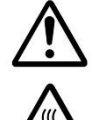

[Общее предупреждение]

[Предупреждение о высокой температуре]

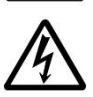

[Предупреждение об опасности поражения электрическим током]

Следующие символы означают, что соответствующий раздел содержит сведения о запрещенных действиях. Внутри символа указывается характер запрещенного действия.

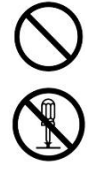

[Предупреждение о запрещенном действии]

[Разборка запрещена]

Следующие символы означают, что соответствующий раздел содержит сведения об обязательных действиях. Внутри символа указывается характер обязательного действия.

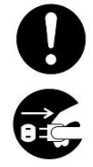

[Оповещение об обязательном действии]

[Выньте вилку из электрической розетки]

#### **Установка и условия эксплуатации**

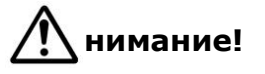

Запрещается установка устройства в зоне попадания прямых солнечных лучей, вблизи радиаторов и кондиционеров воздуха. Под действием прямых солнечных лучей и высокой температуры устройство может выйти из строя.

Не устанавливайте устройство в пыльных или влажных местах. При попадание пыли или влаги на штепсельную вилку, протрите ее во избежание возгорания или поражения электрическим током.

Во избежание перегрева и возгорания расстояние от вентиляционного отверстия на задней панели принтера до стены должно составлять не менее 10 см.

Запрещается установка и хранение устройства:

- На улице
- Вблизи источников сильной грязи или пыли, воды или тепла
- В местах, подверженных воздействию ударов, вибрации, высокой температуры или влажности, прямых солнечных лучей, источников сильного тепла, резких перепадов температуры и влажности

Устанавливайте устройство на ровную плоскую поверхность, обеспечивающую его устойчивость. При установке на наклонную или неровную поверхность могут возникнуть трудности с подачей бумаги или механические неполадки.

Не ставьте устройство на шаткий или установленный под наклоном стол. Не ставьте устройство на неустойчивую поверхность. Устройство может упасть и причинить травму.

Располагайте устройство достаточно близко к компьютеру, чтобы длины интерфейсного кабеля хватило для подключения устройства к компьютеру.

Не ставьте на принтер кофейные чашки, вазы и другие сосуды с жидкостью. Проливание жидкости приведет к повреждению электрических деталей и изоляции устройства.

Для печати рекомендуется использовать бумагу из вторичного волокна.

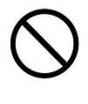

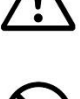

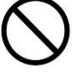

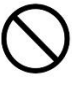

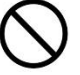

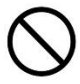

## **Осторожно!**

Установите устройство в отдельной, хорошо проветриваемой зоне.

Установите устройство в месте с подходящими условиями эксплуатации. Эксплуатация устройства с нарушением рекомендованного режима температуры и влажности может вызвать электропожар.

Не ставьте на устройство тяжелые предметы. Это может вызвать нарушение равновесия, что приведет к падению устройства. Это может привести к травме.

Не ставьте устройство в такое положение, в котором нарушается вывод бумаги, иначе возможно замятие бумаги.

#### **Безопасность в процессе работы**

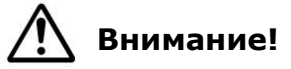

Во избежание пожара не используйте вблизи устройства горючие аэрозоли.

Не пытайтесь открывать несъемные крышки. Иначе возможно возгорание, поражение электрическим током и попадание под действие лазерного луча, ведущее к слепоте.

Запрещается самостоятельно разбирать, модифицировать и пытаться ремонтировать устройство или его компоненты за исключением случаев, описанных в документации к устройству. Это может привести к возгоранию, поражению электрическим током или травме.

Не пытайтесь изменять устройство и его детали. Избегайте контакта с внутренними деталями под высоким напряжением и лазерным лучом. Они вызывают поражение электрическим током и слепоту.

В случае, если устройство сильно нагрелось, из него исходит дым или нехарактерный запах и шум, незамедлительно выключите его кнопкой питания, отсоедините шнур от электрической розетки и обратитесь к специалисту официального сервисного центра. Продолжение эксплуатации устройства в таком состоянии может стать причиной возгорания и поражения электрическим током.

Следите за тем, чтобы в отверстия устройства не попадали канцелярские скрепки, скобки и другие металлические предметы.

Внутри устройства имеются зоны, которые сильно нагреваются и могут вызвать ожоги. Проверяя внутреннюю часть принтера на наличие неисправностей, например, неправильной подачи бумаги, не прикасайтесь к таким зонам (вокруг термоблока и т.д.), обозначенным этикеткой "Осторожно! Горячо!".

В обычных условиях небольшое количество озона, вырабатываемое принтером, является безвредным. Однако при длительном использовании устройства, особенно в небольшом помещении, необходимо хорошо проветривать помещение. А также рекомендуется проветривать помещение, если после частого или длительного использования принтера появляется посторонний запах.

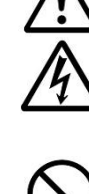

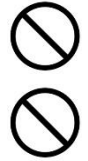

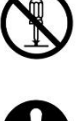

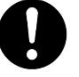

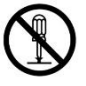

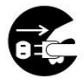

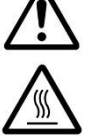

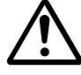

Не пытайтесь снимать крышки и панели, которые хорошо закреплены. В некоторых устройствах содержатся детали под высоким напряжением или источник излучения блока LPH, которые могут вызвать поражение электрическим током или слепоту.

Запрещается модифицировать данное устройство, так как это приводит к возгоранию, поражению электрическим током или поломке. Если в устройстве используется печатающая головка LPH, источник излучения LPH может вызвать слепоту.

В случае падения устройства или повреждения его крышки незамедлительно выключите его кнопкой питания, отсоедините шнур от электрической розетки и обратитесь к специалисту официального сервисного центра. Продолжение эксплуатации устройства в таком состоянии может стать причиной возгорания и поражения электрическим током.

При возникновении следующих ситуаций примите соответствующие срочные меры.

- При попадании тонера в глаза промойте их проточной водой до исчезновения неприятных ощущений. При сильном поражении обратитесь к врачу.
- При попадании тонера на кожу промойте его водой с мылом.
- При попадании под струю тонера срочно покиньте место загрязнения и смойте тонер проточной водой.
- При проглатывании тонера выплюньте его и обратитесь к врачу.

Не беритесь за устройство мокрыми руками.

В следующих ситуациях необходимо отключить от устройства шнур питания и кабель USB и обратиться в специализированный сервисный центр.

- В устройство попала жидкость.
- В устройство попал посторонний предмет.
- Устройство упало или поврежден его корпус.
- Работа устройства нарушена (появился дым, нехарактерный запах, странный шум и т.д.) или заметно изменилась.

## **Осторожно!**

При наличии замятия бумаги внутри принтера тщательно извлеките бумагу. Остатки бумаги внутри принтера могут стать причиной возгорания. Если бумага прилипла к невидимой или труднодоступной зоне, во избежание травмы не пытайтесь принудительно ее достать, а обратитесь за помощью к специалисту по ремонту или продавцу.

Компоненты внутри устройства могут сильно нагреться. Извлекая замятую бумагу, обращайте внимание на предупреждающие надписи и прикасайтесь к горячим компонентам, чтобы избежать ожогов. Рекомендуется извлекать замятую бумагу после того, как устройство остынет.

Извлекая замятую бумагу, соблюдайте инструкции, приведенные в данном руководстве.

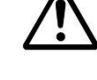

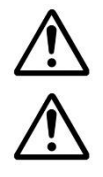

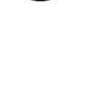

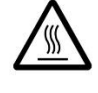

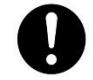

#### **Руководство пользователя**

При длительном использовании большого количества копий из принтера обеспечьте циркуляцию воздуха в помещении. Иначе может появиться головная боль.

Перед очисткой устройства отсоедините шнур питания и кабель USB.

#### **Сведения о расходных материалах**

### **Внимание!**

Не извлекайте из упаковки и не храните расходные материалы для принтера в любом из указанных мест.

- На улице
- Вблизи источников сильной грязи или пыли, воды или тепла
- В местах, подверженных воздействию ударов, вибрации, высокой температуры или влажности, прямых солнечных лучей, источников сильного тепла, резких перепадов температуры и влажности

Не бросайте картриджи для тонера в огонь. При попадании остатков тонера в огонь порошок может взорваться и причинить травму.

### **Осторожно!**

Не выбрасывайте отработанные картриджи для тонера. Отработанные картриджи для тонера сложите в пластиковый пакет, который поставляется в комплекте, и верните продавцу или в сервисный центр. (Адреса сервисных центров компании указаны на нашем веб-сайте.). Они утилизируют отработанные картриджи для тонера в соответствии с установленными нормами.

Утилизация отработанных расходных материалов должна производиться в установленном порядке, в соответствии с местными экологическими стандартами, либо назначенным торговым представителем компании.

#### **Информация о безопасном использовании шнура питания и кабеля USB**

## **Внимание!**

Вилка шнура питания должна быть полностью вставлена в электрическую розетку. Не прикасайтесь к контактам на вилке шнура питания металлическими предметами. Контакт с точками опасного напряжения может вызвать короткое замыкание. Это может привести к возгоранию, поражению электрическим током или травме. Несоблюдение этого требования может привести к возгоранию или поражению электрическим током.

Перед тем, как отключать вилку от розетки, выключите питание принтера. Все операции выполняйте сухими руками. Отсоединяя вилку от розетки, беритесь за корпус, а не за шнур.

Не включайте принтер в розетку вместе с другими мощными устройствами, так как это может привести к возгоранию или поражению электрическим током.

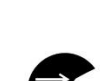

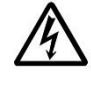

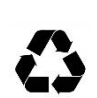

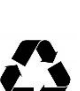

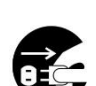

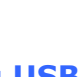

Не используйте удлинители, так как это может привести к возгоранию или

поражению электрическим током.

Обязательно используйте подходящий источник питания переменного тока. Для транспортировки устройства в будущем храните все упаковочные материалы.

Используйте только тот кабель USB, который поставляется в комплекте с устройством, и защищайте его от трения, порезов, перетирания, обжатия и перегибов. Использование других кабелей USB может вызвать возгорание, поражение электрическим током и другие травмы.

Не храните кабели в следующих местах:

- На улице
- Вблизи источников сильной грязи или пыли, воды или тепла
- В местах, подверженных воздействию ударов, вибрации, высокой температуры или влажности, прямых солнечных лучей, источников сильного тепла, резких перепадов температуры и влажности

Во избежание риска травм храните кабель USB из комплекта поставки и другие провода в местах, недоступных для детей.

Во избежание риска удушения храните упаковочные материалы, включая пластиковые пакеты, в местах, недоступных для детей, или утилизируйте их.

## **Осторожно!**

Если устройство не используется в течение долгого времени, отсоединяйте кабель USB от разъема.

Устройство имеет режимы энергосбережения и ожидания. Состояние с нулевой энергией достигается только при подключении устройства без внешнего источника питания.

Не реже одного раза в год отключайте шнур питания от электрической розетки и проверяйте его на наличие повреждений, трещин, вмятин, перегрева, деформации контактов и прожженных мест. При выявлении данных дефектов прекратите использование шнура питания и обратитесь в официальный сервисный центр или к продавцу.

Шнур питания следует подключать к заземленной электрической розетке, иначе возможно возгорание или поражение электрическим током.

Полностью вставляйте вилку шнура питания в электрическую розетку. Если вилка вставлена неполностью, соединение нарушается и контакты нагреваются, создавая опасную ситуацию.

Отключая шнур питания от электрической розетки, тяните за вилку, а не за шнур, иначе возможно повреждение шнура питания, что приведет к возгоранию или поражению электрическим током.

Для ремонта принтера отсоедините шнур питания от электрической розетки.

Следите за тем, чтобы шнур был подключен надежно, и на него не наступали.

**ix**

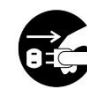

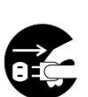

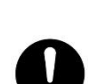

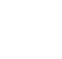

#### **ИНСТРУКЦИЯ ПО ТЕХНИКЕ БЕЗОПАСНОСТИ**

Данный принтер представляет собой постраничное печатающее устройство, работающее на основе LPH (LED Print Head). LPH не представляет опасности, при условии эксплуатации принтера в соответствии с инструкциями, приведенными в данном руководстве. Лазерное излучение полностью ограничено защитным кожухом и внешними крышками, поэтому лазерные лучи не могут проникнуть через устройство на любом этапе его эксплуатации пользователем.

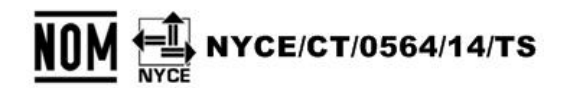

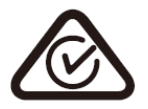

Этот документ предназначен для использования с этими моделями — AXH2030, AXH2030N (сеть) и AXH2030NW (сеть, Wi-Fi). На чертеже продукта и снимках экрана в качестве примера используется AXH2030N.

## **1. Общее описание**

### **Введение**

Благодарим вас за покупке современного принтера Avision, который можно использовать для печати и для копирования. Благодаря удобной панели управления и светодиодным индикаторам работать с принтером легко и просто.

### **Функции**

#### **Удобное копирование:**

При наличии бумаги в боковом податчике копирование может выполняться автоматически. Просто нажмите на кнопку [**2-Sided Copy**] (Двустороннее копирование) для выполнения двустороннего копирования или [**Multiple Copies**] (Несколько копий), чтобы сделать несколько копий. Принтер умеет распознавать пустые страницы для сокращения количества используемой бумаги.

#### **Основные возможности печати**

#### **Печать с обеих сторон:**

Печать двух страниц (на каждой из сторон) на одном листе бумаги.

#### **Разбор по копиям**:

Одновременная печать нескольких копий и сортировка напечатанных страниц.

#### **Печать нескольких страниц на одном листе:**

Печать двух или четырех страниц оригинала на одном листе бумаги. На одном листе бумаги можно напечатать не более 16 страниц.

#### **Печать водяного знака:**

Печать на фоне изображения или текста, например, конфиденциально или важная информация.

## **Внешний вид**

### Вид спереди

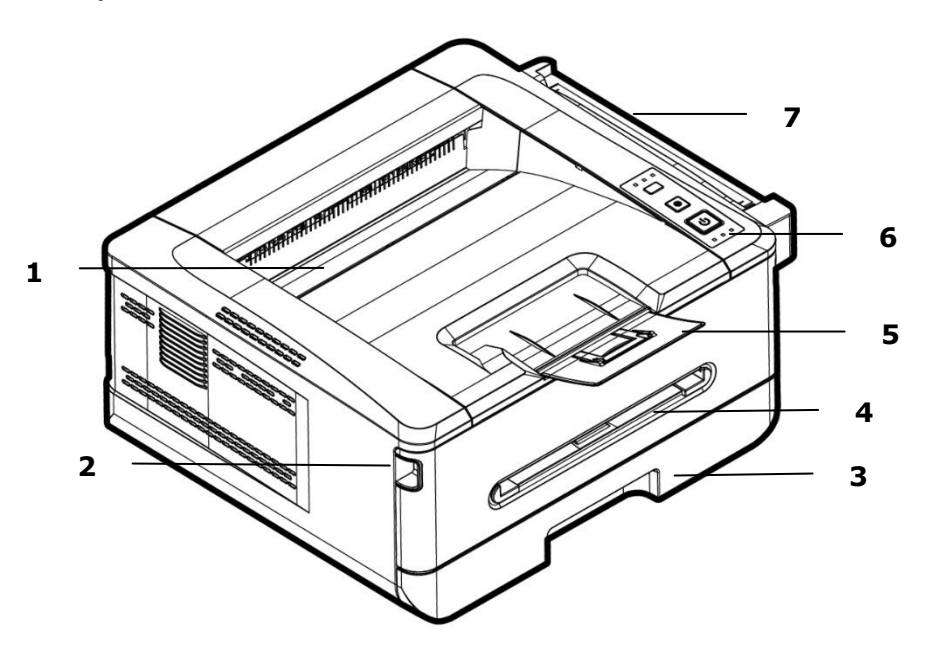

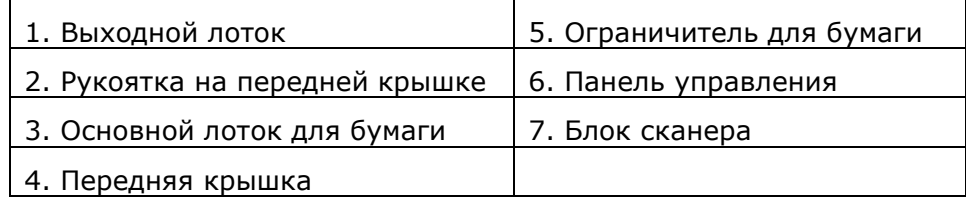

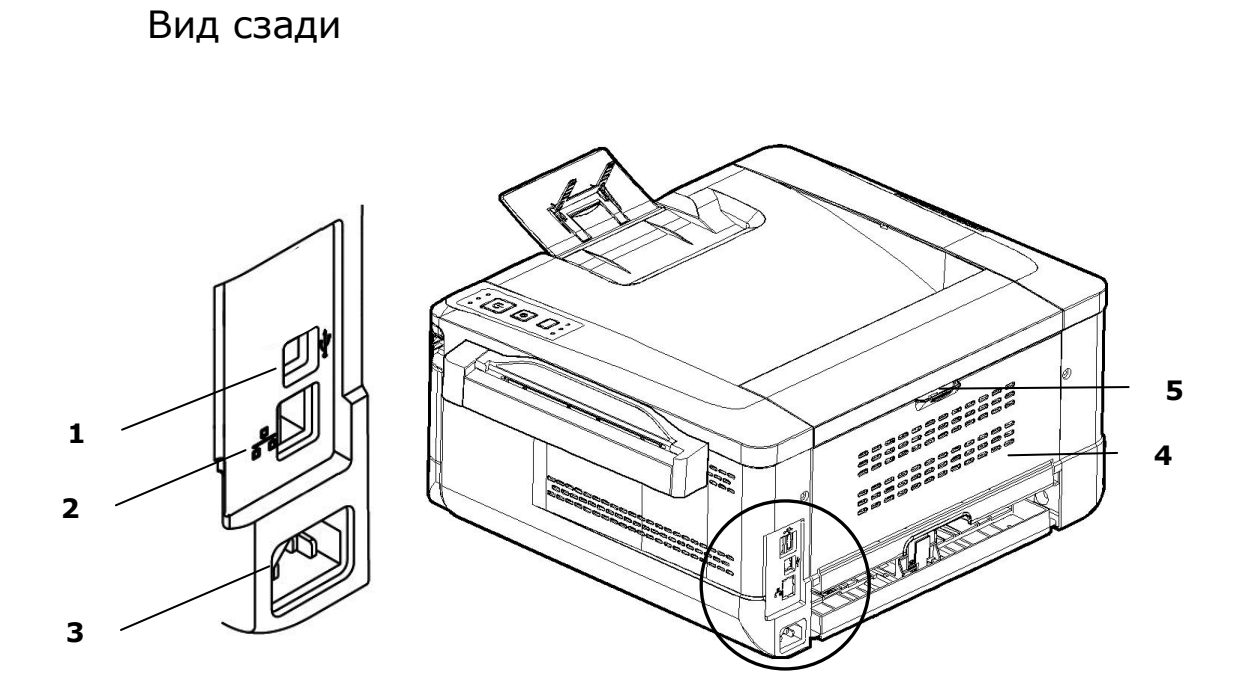

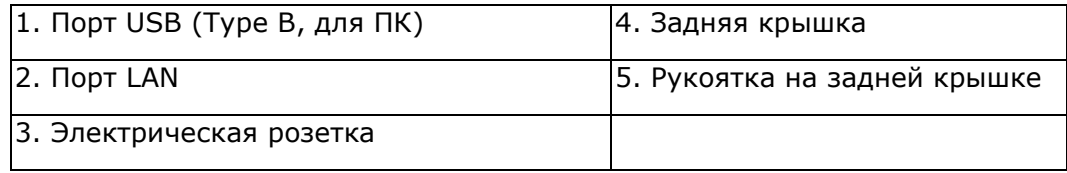

### **Комплект поставки**

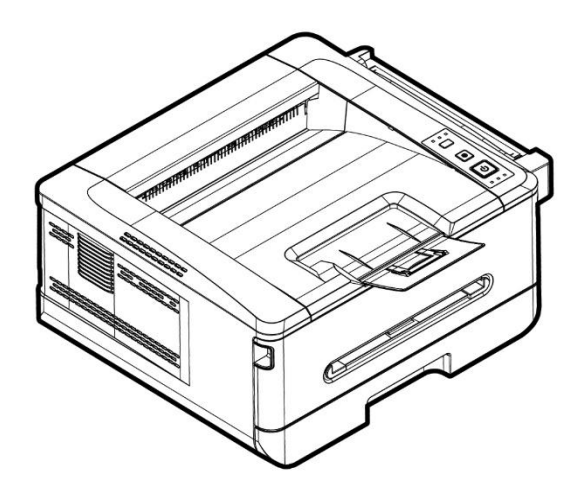

Принтер

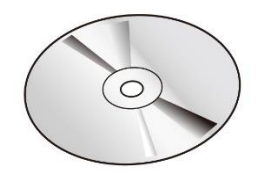

Компакт-диск с программным обеспечением (\*драйвером принтера, руководством пользователя)

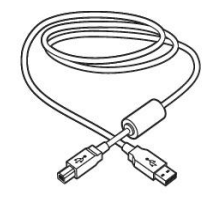

Кабель USB

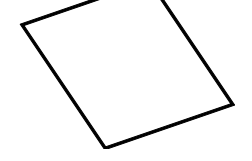

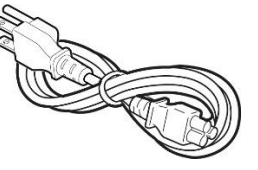

Калибровочный лист Шнур питания

\* Вы также можете загрузить драйвер и руководство пользователя по адресу www.avision.com/download.

### **Панель управления**

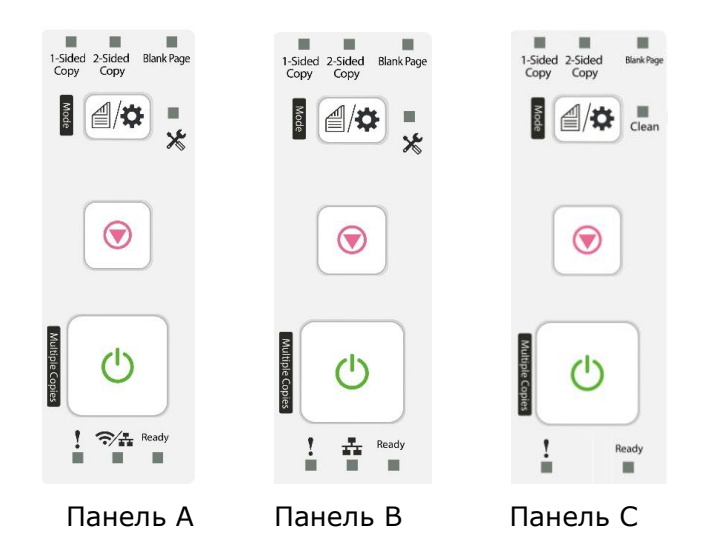

Панель A: Для модели с модулем Wi-Fi. Панель B: Для модели без модуля Wi-Fi. Панель C: Для модели без модуля Wi-Fi/ethernet.

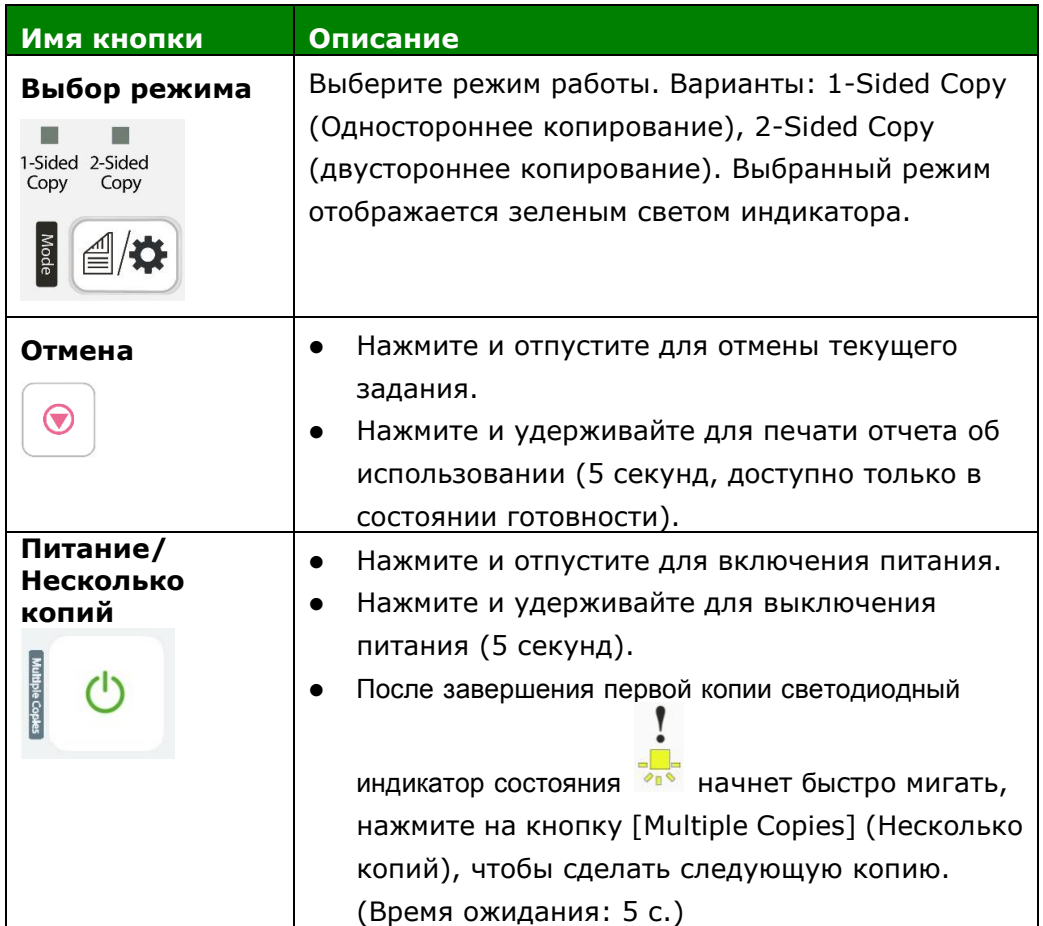

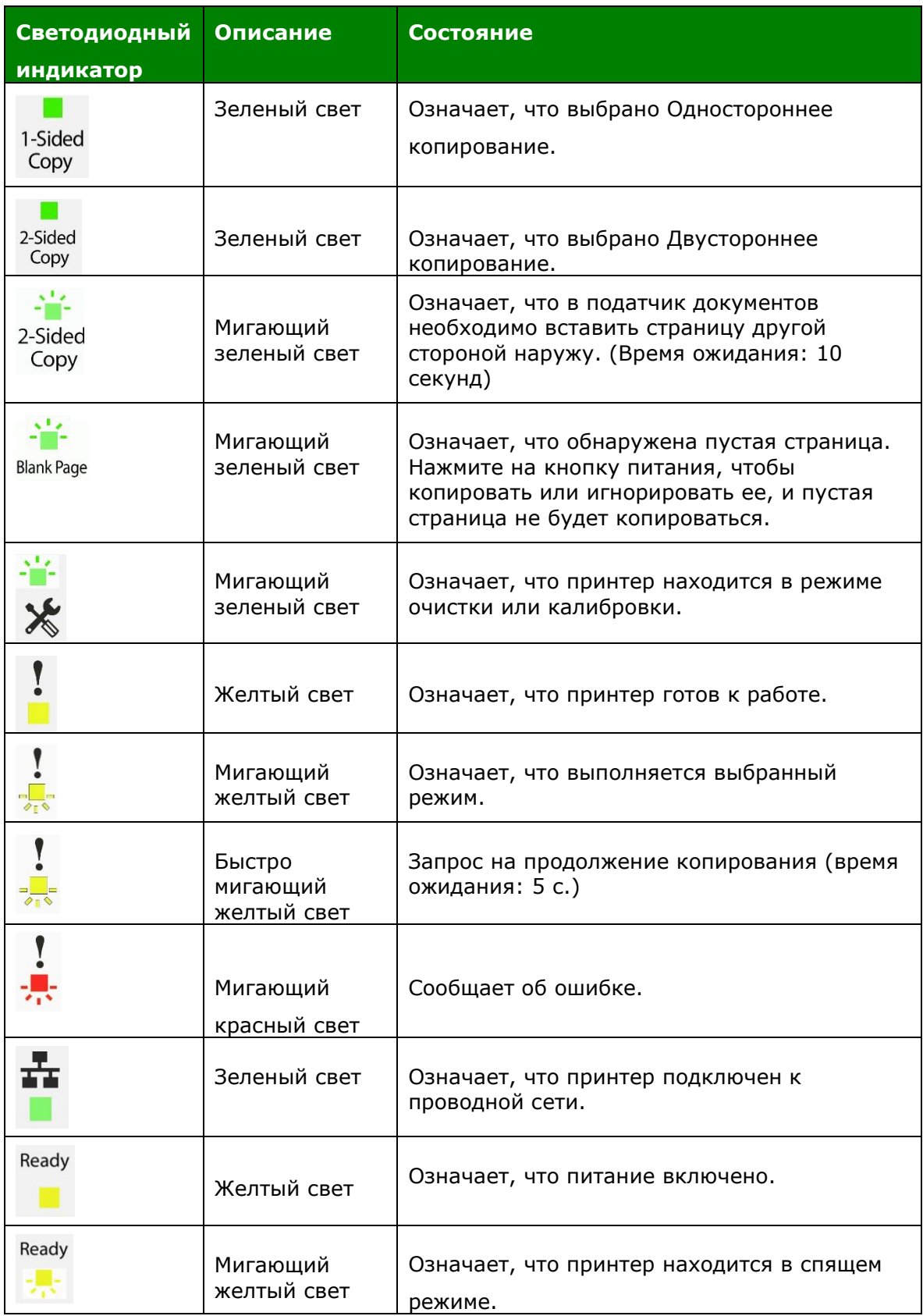

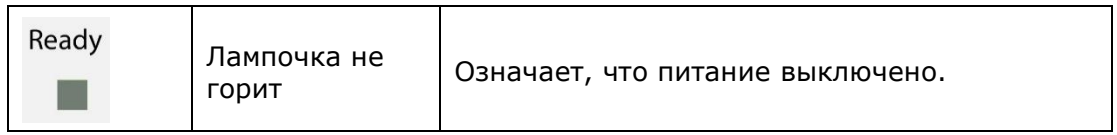

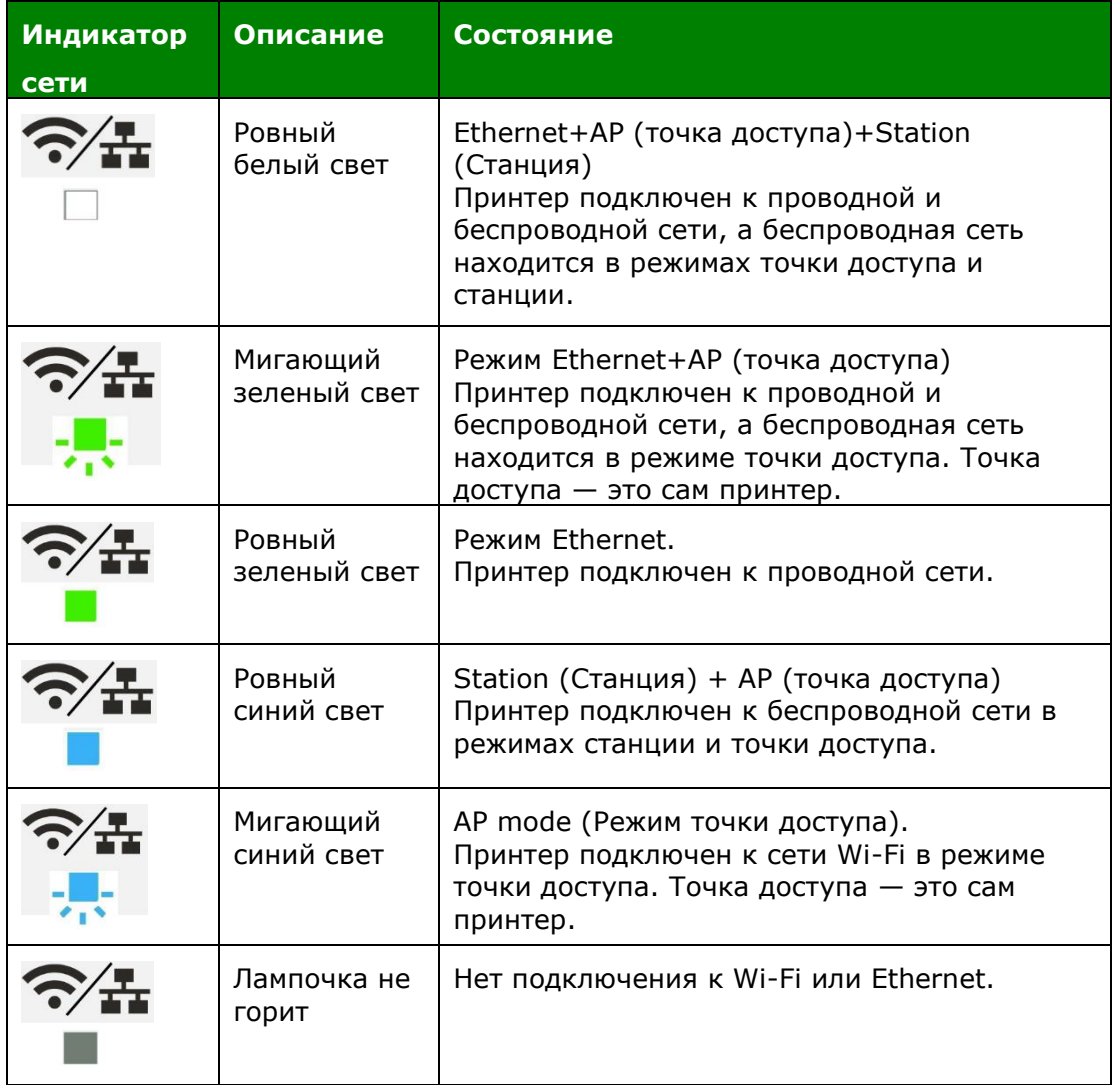

\* AP (точка доступа): Режим Wi-Fi AP означает, что сам принтер является точкой доступа.

# **2. Установка**

### **Рабочее пространство**

Предусмотрите показанное ниже рабочее пространство.

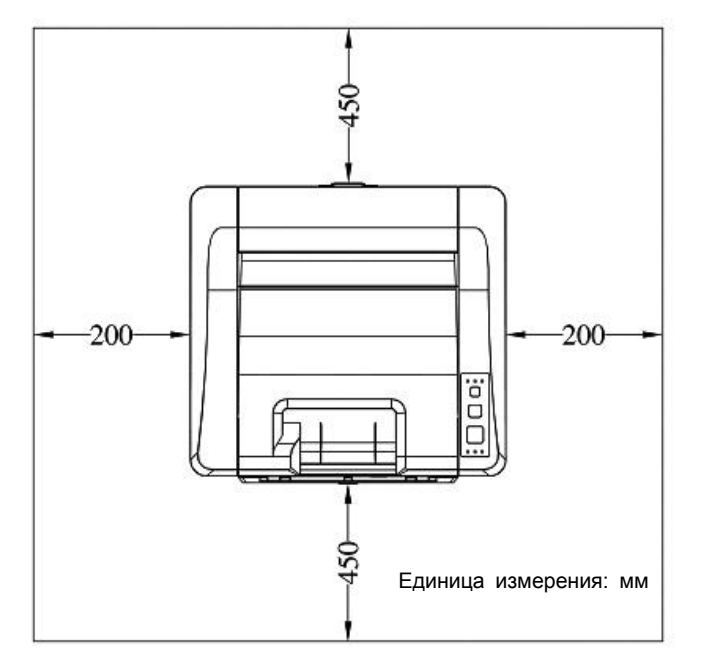

Размеры устройства: 404 x 380 x 204 мм (Ш Х Д х В)

### **Извлечение из упаковки**

Уберите упаковочные материалы, включая пластиковые пакеты и ленты для защиты устройства.

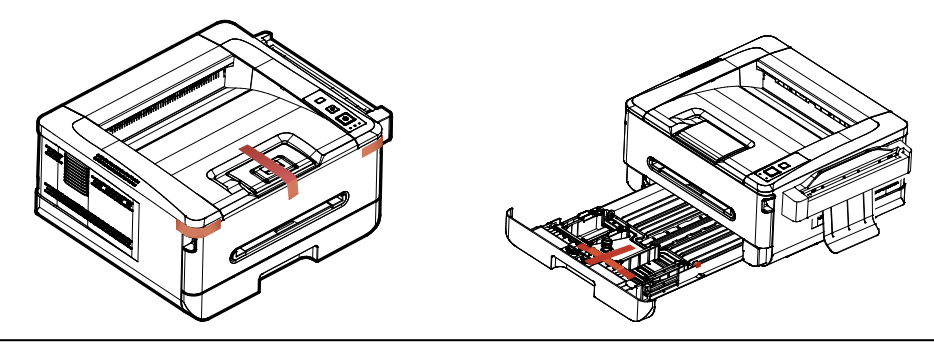

### **Снятие лент, защитного листа и пломбы с барабана и тонер-картриджа в сборе**

#### **ВНИМАНИЕ!**

- Старайтесь, чтобы тонер не попал в дыхательную систему.
- Во избежание снижения качества печати НЕ прикасайтесь к роликам подачи тонера.
- При попадании тонера на одежду или другую ткань сотрите тонер сухой салфеткой. Постирайте вещи в холодной воде и высушите в тени.
- Во избежание повреждения картриджа с тонером не держите его открытым дольше чем несколько минут.
- **1.** Потяните за рукоятки с обеих сторон, как показано на рисунке, и откройте переднюю дверцу.

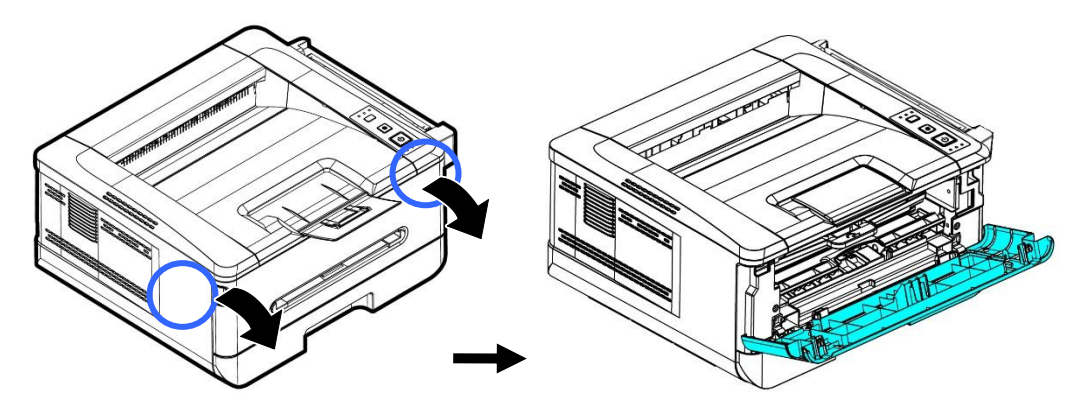

**2.** Поднимите рукоятку на барабане вверх и вытащите его, как показано на рисунке.

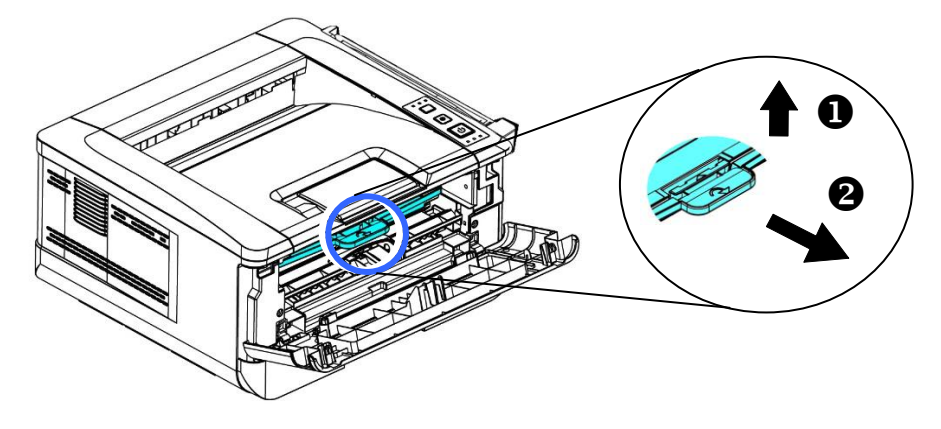

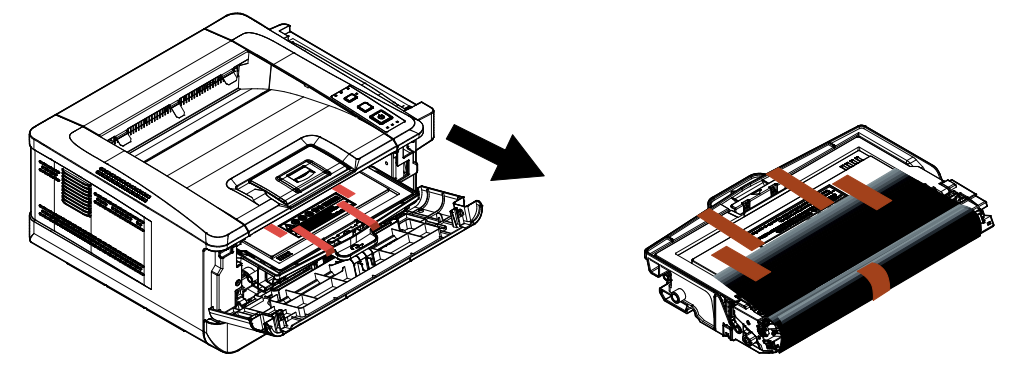

**3.** Снимите с барабана защитную ленту и наклейку.

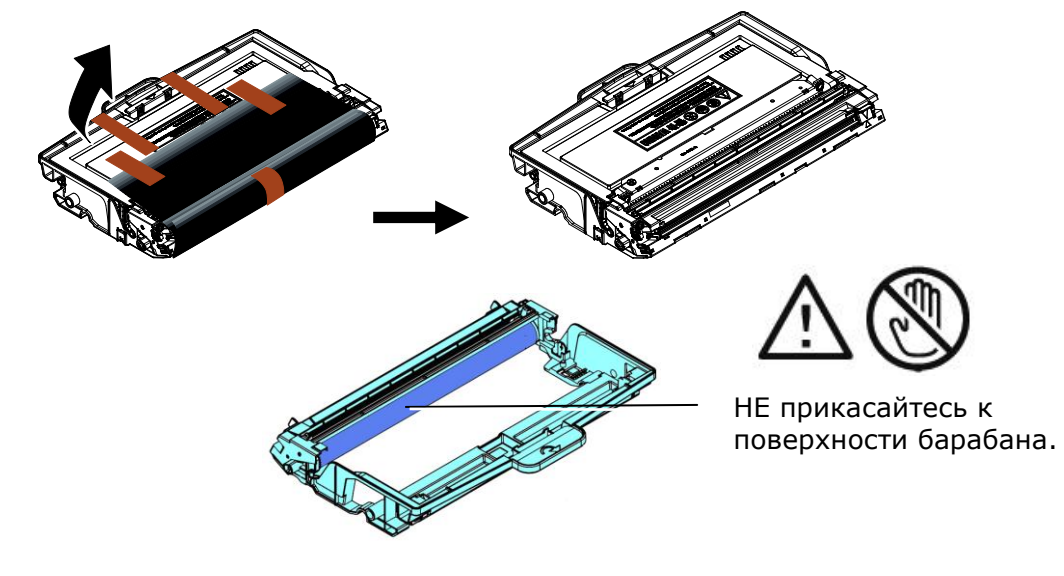

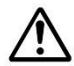

#### **Важная информация!**

- НЕ прикасайтесь к поверхности барабана, так как следы от пальцев и другие загрязнения могут ухудшить качество печати.
- НЕ держите барабан на свету дольше чем несколько минут. Установите барабан сразу после вскрытия упаковки.
- **4.** Сдвиньте защелку в середине картриджа с тонером вперед в направлении стрелки, чтобы отделить картридж с тонером от барабана.

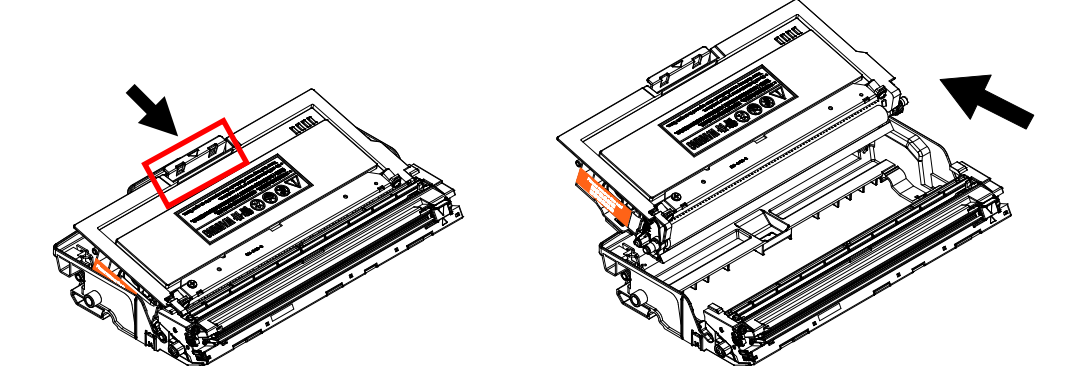

**5.** Вытащите защитную пломбу картриджа с тонером, пока она не будет полностью удалена.

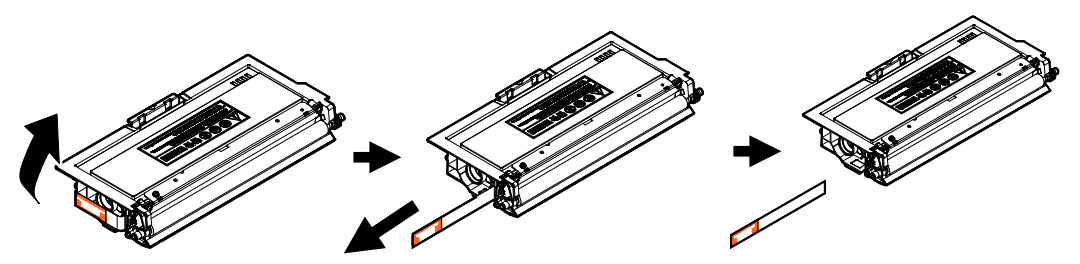

**6.** Установите в барабан картридж с тонером до щелчка.

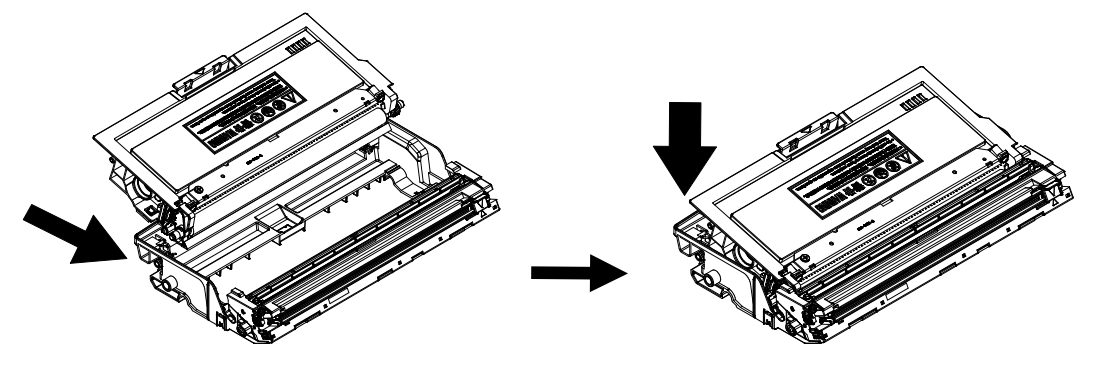

**7.** Возьмитесь за рукоятку барабана, в который установлен картридж с тонером, и вставьте его в исходное место.

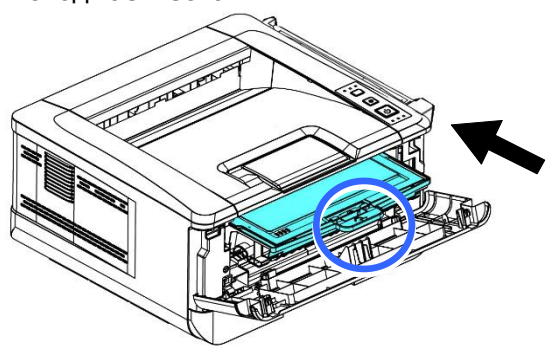

**8.** Прижмите рукоятку картриджа с тонером для надежной фиксации.

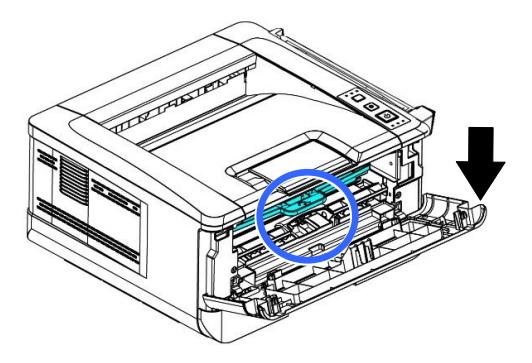

**9.** Закройте переднюю крышку.

### **Поднятие ограничителя для бумаги**

Чтобы забрать бумагу, аккуратно поднимите ограничитель для бумаги и выдвижной держатель.

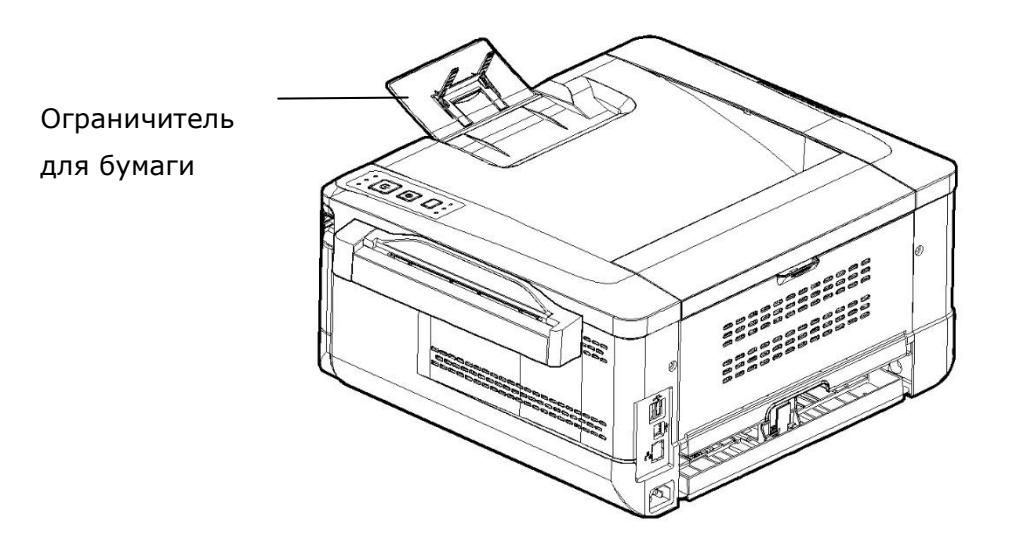

### **Загрузка бумаги в основнойлоток**

Перед загрузкой бумаги в основной лоток

**1.** разъедините листы бумаги, чтобы страницы не склеились между собой.

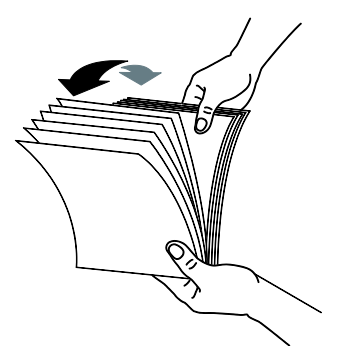

**2.** Постучите нижней стороной пачки по столу, чтобы выровнять края документов. Поверните пачку бумаги на 90 градусов и снова постучите.

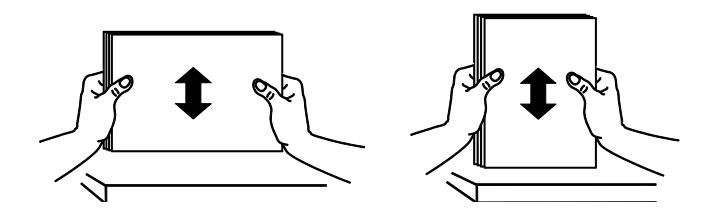

**3.** Поднимите рукоятку основного лотка для бумаги и выдвиньте лоток.

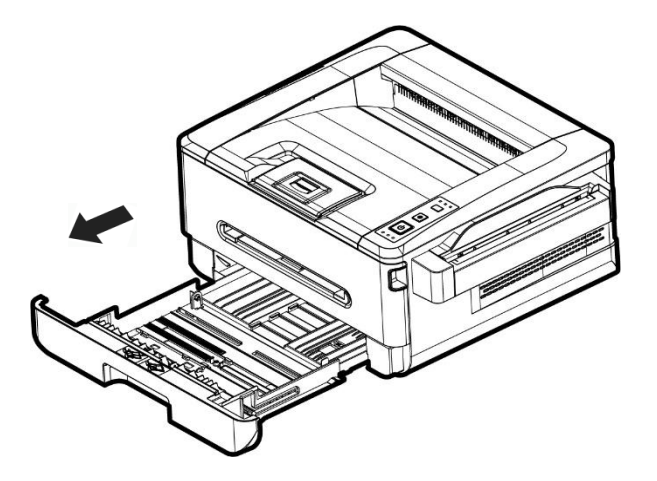

**4.** Нажмите на выступ направляющей по ширине  $(\mathbb{D})$  и сдвиньте направляющую  $(\mathbb{Q})$  в нужное положение по размеру загружаемой бумаги.

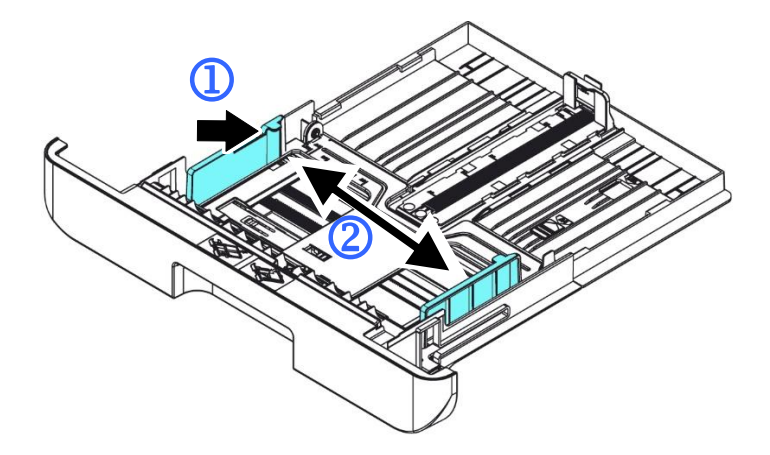

**5.** Нажмите на направляющую по длине (<sup>3</sup>) и сдвиньте направляющую (4) в нужное положение по размеру загружаемой бумаги.

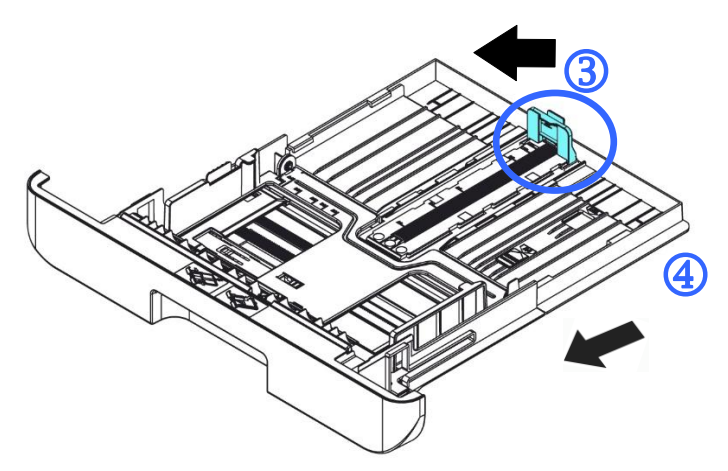

**6.** Если требуется загрузить лист бумаги форматом больше А4, нажмите на первую защелку регулятора длины  $(\overline{S})$ , и в то же время сдвиньте лоток ручной подачи вправо ( $\circled{6}$ ) до нужного размера бумаги.

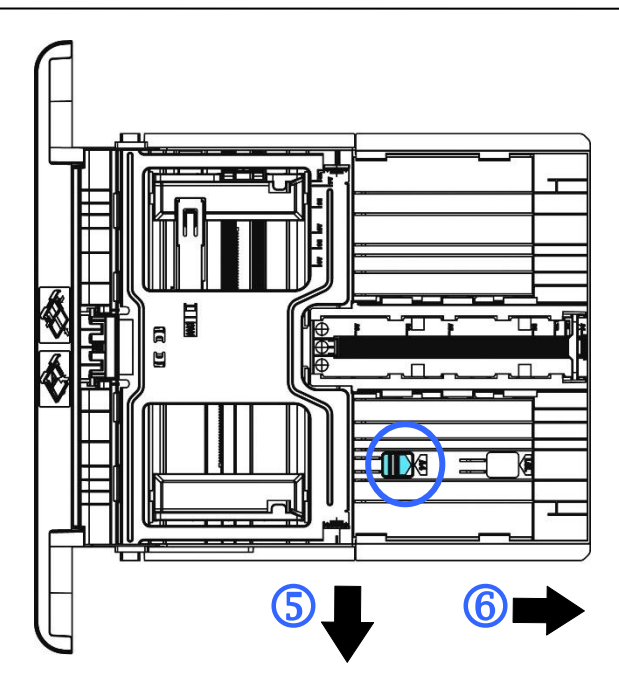

Чтобы снова вернуть лоток к размеру А4, нажмите на вторую защелку регулятора длины  $(\mathcal{D})$  и в то же время передвиньте лоток ручной подачи влево  $(\circledS)$ .

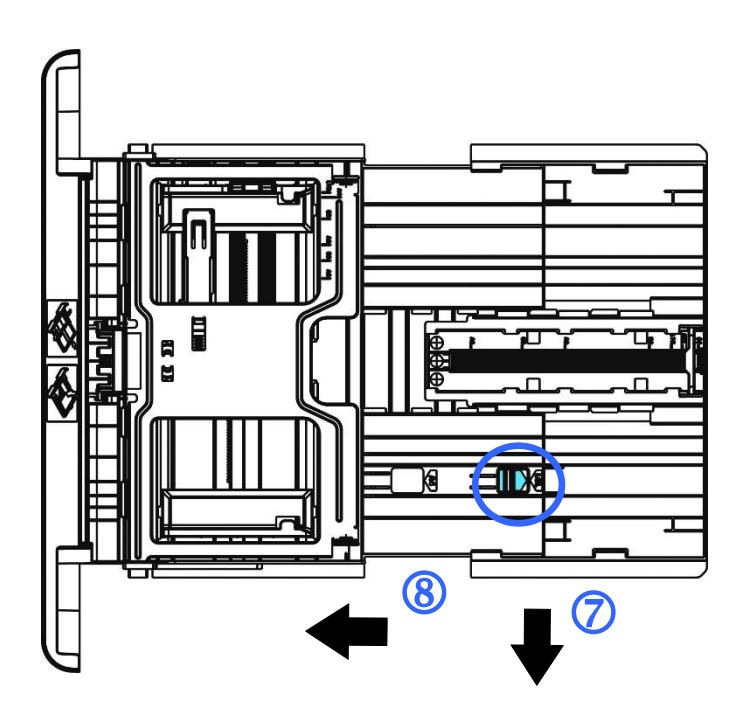

#### **Важная информация.**

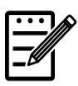

Во избежание ошибок при подаче бумаги убедитесь, что направляющие и регуляторы по длине бумаги установлены в правильном положении.

 Край бумаги должен слегка касаться направляющей по длине, как показано ниже.

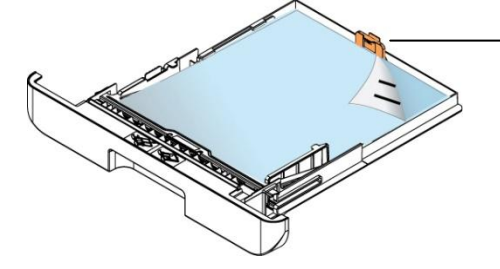

Выступ направля ющей по

 $-\cdots$ 

 Убедитесь, что регулятор длины установлен в указанном месте в любом из положений А или В, как показано ниже.

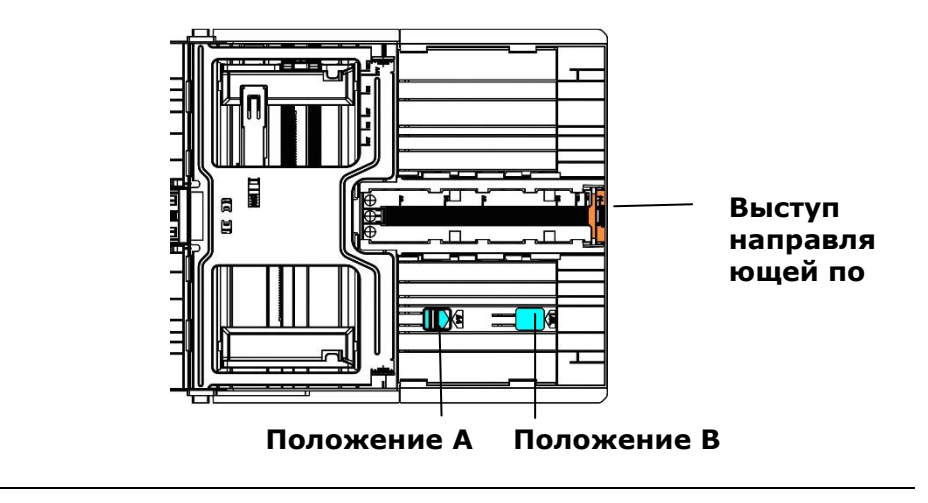

**7.** Загрузите стопку бумаги **стороной для печати вниз**, как показано на рисунке.

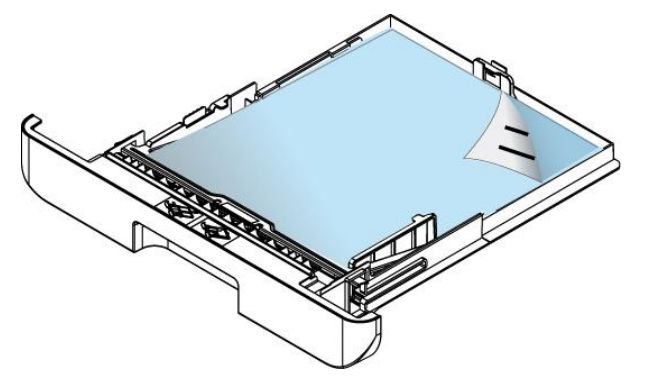

**8.** Вставьте лоток в принтер.

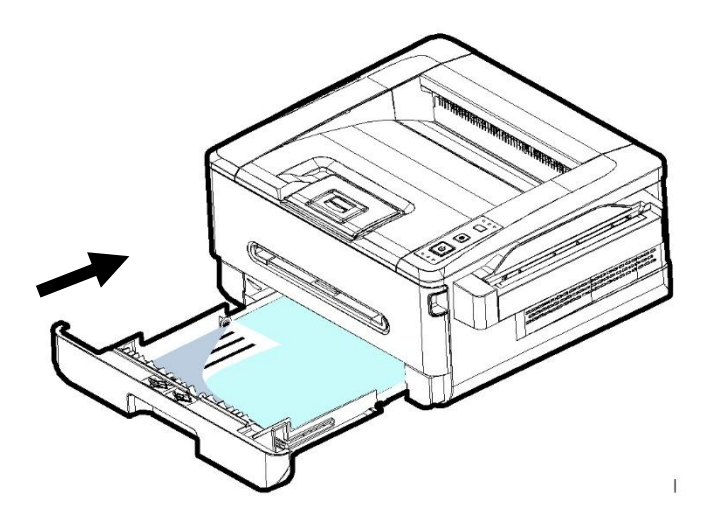

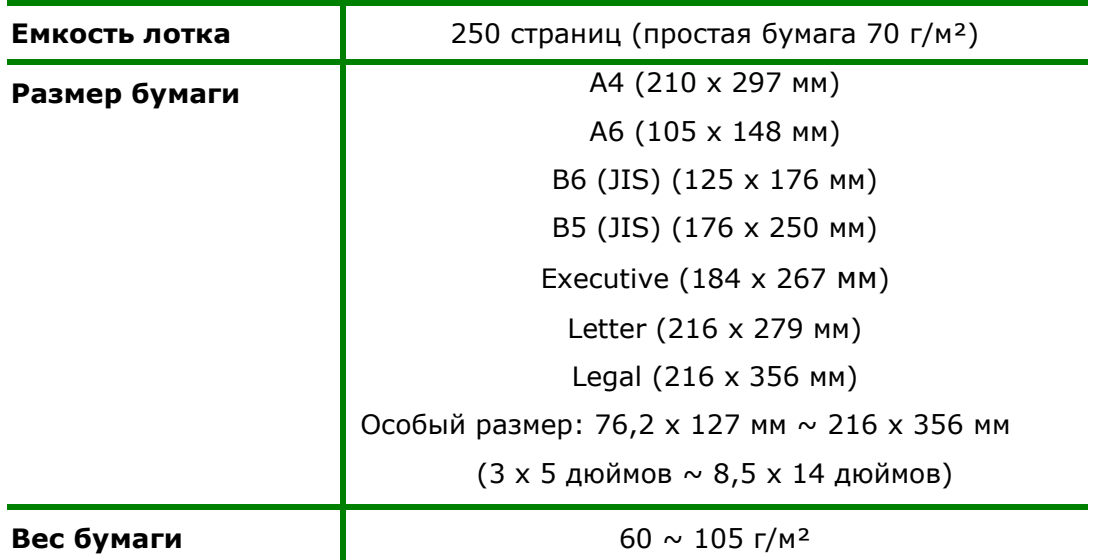

#### **Размер и вес бумаги для загрузки в основной лоток для бумаги**

\*Двусторонняя печать доступна только для бумаги размера A4, B5 (JIS) или Letter.

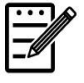

#### **Примечание.**

- Для обеспечения наилучшего качества печати и копирования следует использовать рекомендованную бумагу или носитель.
- Перед загрузкой бумаги в лоток обязательно разделите все листы.
- Если на упаковке бумаги имеются инструкции о выборе стороны для печати, соблюдайте эти инструкции при загрузке бумаги в лоток.
- Если качество печати вас не удовлетворяет, или бумага часто застревает внутри принтера, переверните стопку бумаги, чтобы верхняя страница оказалась внизу, и загрузите в лоток в таком положении.
- Упакуйте и запечатайте оставшуюся бумагу в оригинальную упаковку и храните ее в темном сухом месте, вдали от прямых солнечных лучей. Отсыревшая бумага легко заминается во время печати.

### **Загрузка бумаги в лоток ручной подачи**

Перед загрузкой бумаги в лоток ручной подачи

**1.** Загрузите бумагу стороной для печати **вверх**, как показано на рисунке.

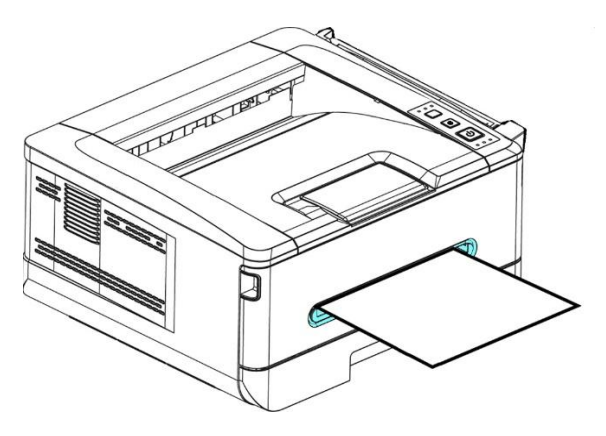

**2.** Сдвиньте направляющие бумаги так, чтобы они слегка касались стопки бумаги.

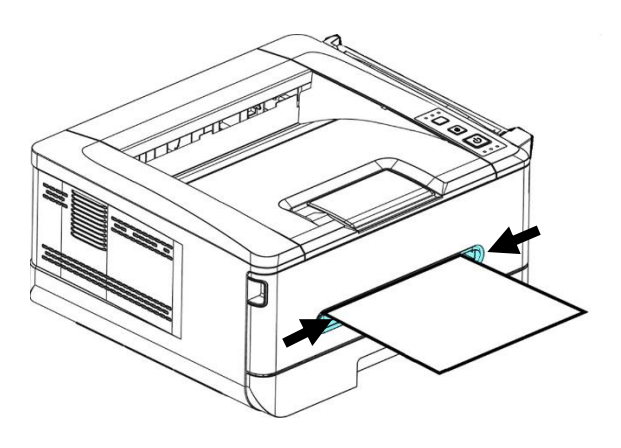

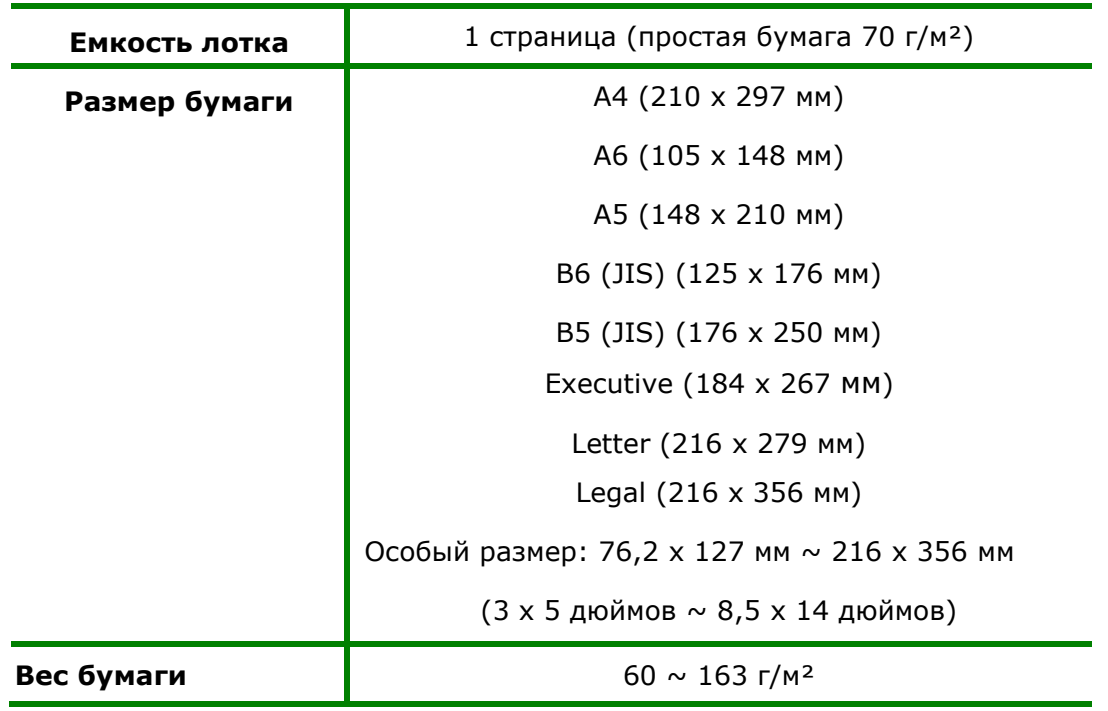

#### **Размер и вес бумаги для загрузки в лоток ручной подачи**

\*Двусторонняя печать доступна только для бумаги размера A4, B5 (JIS) или Letter.

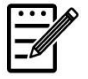

#### **Примечание.**

- Для обеспечения наилучшего качества печати и копирования следует использовать рекомендованную бумагу или носитель.
- Перед загрузкой бумаги в лоток обязательно разделите все листы.
- Если на упаковке бумаги имеются инструкции о выборе стороны для печати, соблюдайте эти инструкции при загрузке бумаги в лоток.
- Если качество печати вас не удовлетворяет, или бумага часто застревает внутри принтера, переверните стопку бумаги, чтобы верхняя страница оказалась внизу, и загрузите в лоток в таком положении.
- Упакуйте и запечатайте оставшуюся бумагу в оригинальную упаковку и храните ее в темном сухом месте, вдали от прямых солнечных лучей. Отсыревшая бумага легко заминается во время печати.

### **Подключение к электросети**

**1.** Подключите шнур питания к разъему питания на принтере.

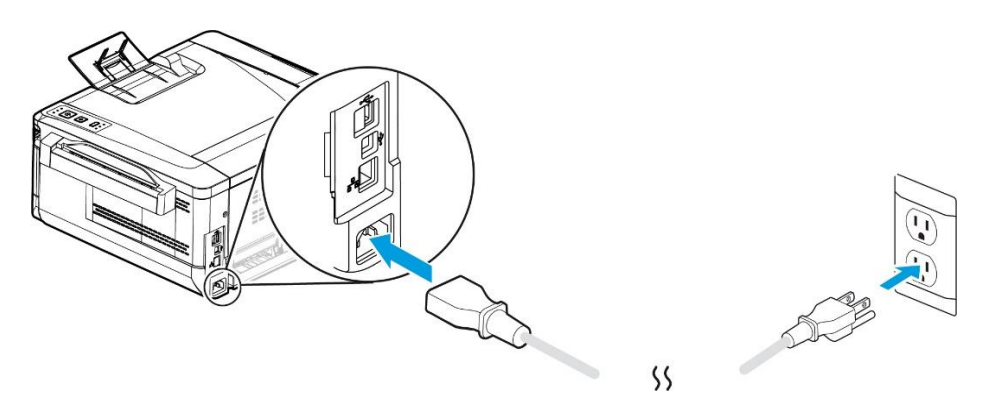

**2.** Вилку шнура питания подключите к подходящей электрической розетке.

### **Включение принтера**

Чтобы включить принтер, нажмите на кнопку питания на панели управления. Загорится светодиодный индикатор готовности.

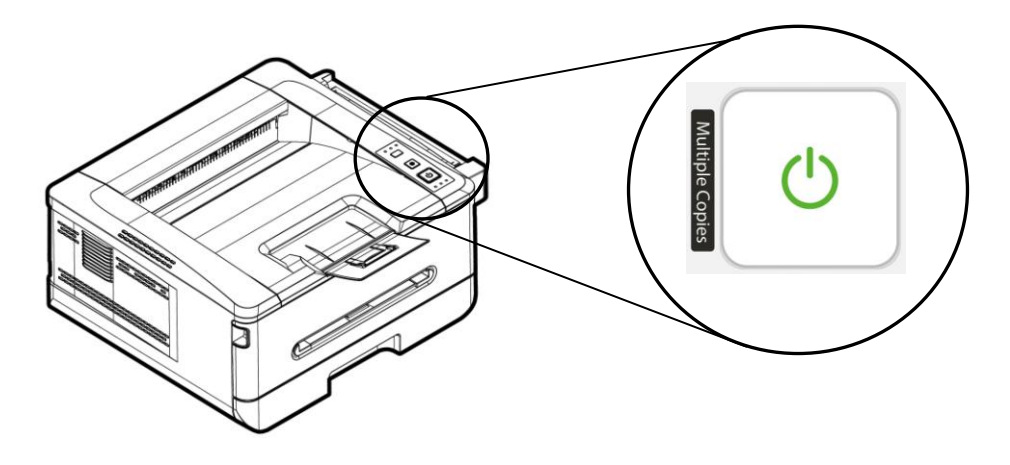

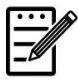

#### **Примечание.**

Если принтер не используется, переведите его в режим нулевого энергопотребления. Для этого нажмите и удерживайте кнопку питания до тех пор, пока не погаснет светодиодный индикатор готовности.

### **Подключение к сети**

Подключите принтер к сети для использования функции сетевой печати.

- **1.** Подключите один конец сетевого кабеля к свободному порту на концентраторе Ethernet.
- **2.** Подключите другой конец к порту LAN на задней стороне принтера, как показано на рисунке.

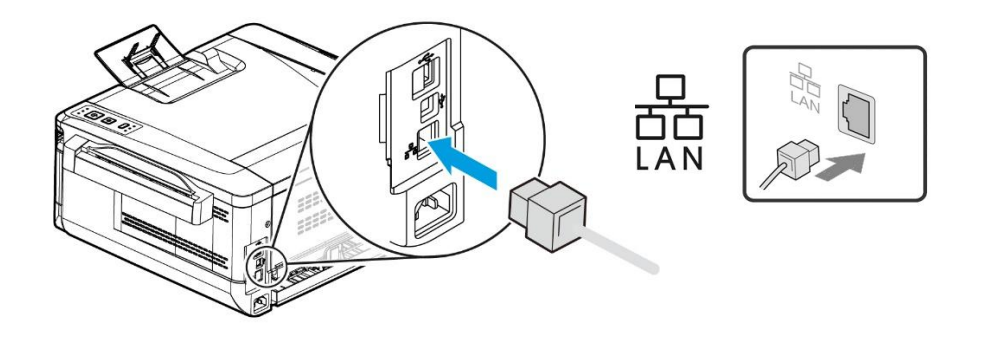

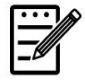

#### **Примечание.**

Для получения IP-адреса нажмите и удерживайте кнопку [Cancel] (Отмена) в течение 5 секунд. Будет напечатан отчет об использовании с указанием IP-адреса.

### **Установка драйвера принтера (Windows)**

#### **Требования к системе**

Windows 7, Windows 8, Windows 10, Windows 11

#### **Для тех, кто использует USB интерфейс**

Выполните следующие действия для установки драйвера принтера, если принтер подключен к компьютеру кабелем USB. \* Вы также можете загрузить драйвер и руководство пользователя по адресу www.avision.com/download.

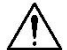

#### **Важная информация!**

НЕ подключайте кабель USB, пока не установите драйвер принтера.

- **1.** Установите компакт-диск из комплекта на привод CD-ROM. Отобразится показанное ниже меню установки.
- **2.** Нажмите **"Install Driver"** и следуйте экранным инструкциям для установки программы.
- **3.** После появления диалогового окна Setup Type (Тип установки) выберите USB.

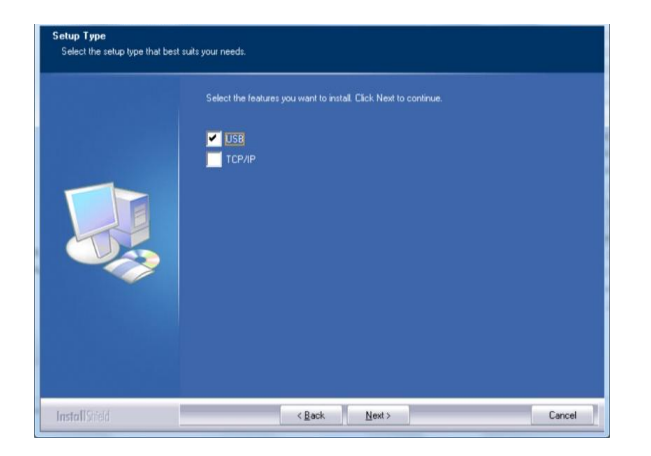

- **4.** В процессе установки откроется диалоговое окно USB Connection (USB соединение) с инструкциями по подключению принтера к компьютеру кабелем USB.
	- a. Подключите один конец кабеля USB к компьютеру.
	- b. Другой конец кабеля подключите к порту USB на принтере.

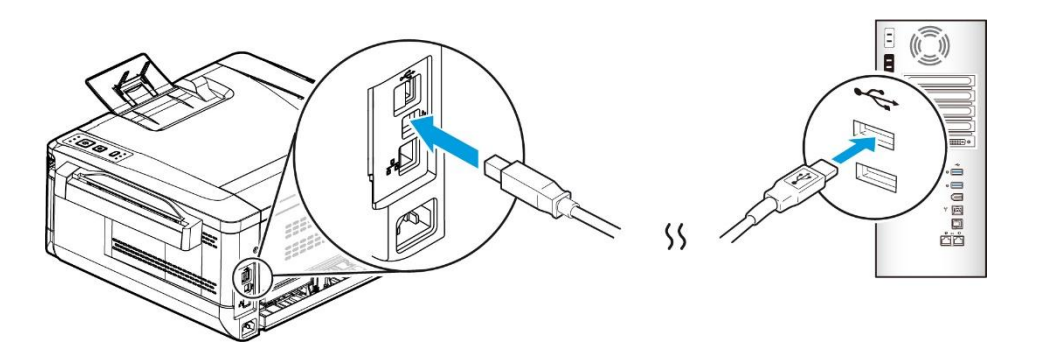

- **5.** После появления экрана "Found New Hardware" (Обнаружено новое устройство) нажмите **Next** (Далее) и следуйте экранным инструкциям для завершения установки.
- **6.** В диалоговом окне **Finish** (Завершить) нажмите **Finish** (Завершить).

В случае успешной установки драйвера принтера в разделе Printers and Faxes (Принтеры и факсы) панели управления отобразится принтер серии Avision AXH2030N.

#### **Удаление драйвера принтера**

- **1.** Убедитесь, что кабель USB подключен к принтеру.
- **2.** В меню Start (Пуск) последовательно выберите All Programs (Все программы)>Avision AXH2030N MFP >Uninstall Driver (Удалить драйвер) для удаления драйвера.

#### **Для тех, кто использует сетевой интерфейс**

Выполните следующие действия для установки драйверов сканера и принтера, если принтер подключен к компьютеру по сети: \* Вы также можете загрузить драйвер и руководство пользователя по адресу www.avision.com/download.

- **1.** Установите компакт-диск из комплекта на привод CD-ROM. Откроется меню установки.
- **2.** Для установки драйверов сканера и принтера

нажмите **[Install Driver]** (Установить драйвер сканера и драйвер принтера) и следуйте экранным инструкциям для выполнения установки программы.

**3.** В диалоговом окне **Setup Type** (Тип установки) выберите [**TCP/IP**] и для продолжения нажмите [**Next**] (Далее).

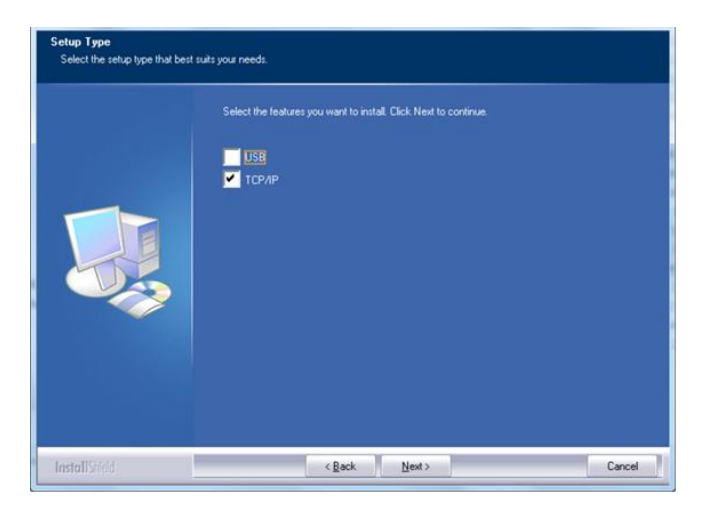

**4.** В открывшемся диалоговом окне **Set IP** (Установка IP) выберите один из следующих вариантов и нажмите [**>**] для добавления в список принтеров. Завершив настройку необходимого параметра, нажмите [**OK**]. (Чтобы узнать IP-адрес принтера по умолчанию, см. в предыдущем разделе — Проверка IP-адреса устройства по умолчанию.

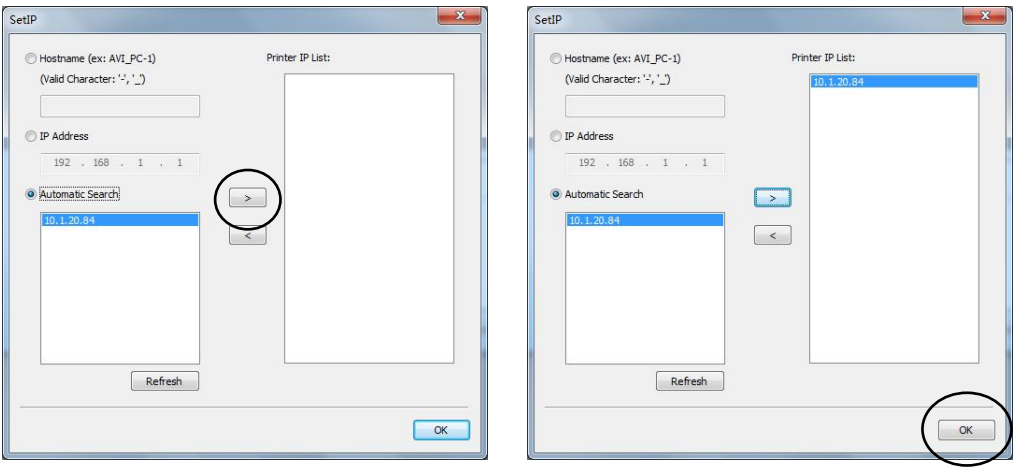

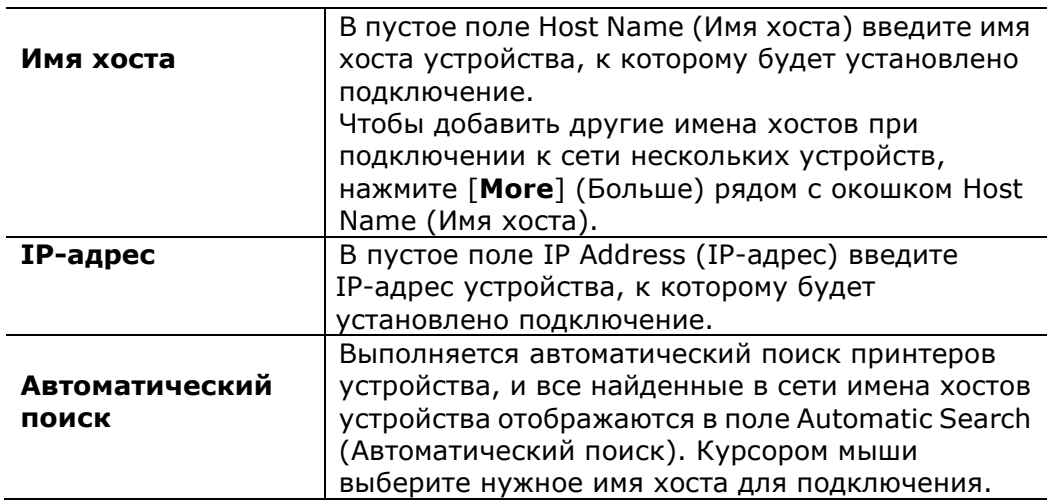

**5.** В диалоговом окне Finish (Завершить) нажмите **[Finish] (Завершить)**. В случае успешной установки драйвера принтера в разделе [Printers and Faxes] (Принтеры и факсы) панели управления отобразится [Avision AXH2030N Network].
#### **Изменение IP-адреса устройства в проводной сети**

Чтобы изменить IP-адрес устройства, необходимо установить **Network Setup Tool** (Инструмент настройки сети). **Network Setup Tool** (Инструмент настройки сети) содержится в драйвере для USB принтера. После завершения установки драйвера для USB принтера **Network Setup Tool** (Инструмент настройки сети) будет автоматически установлен на компьютере. Выполните следующие действия для обновления IP-адреса устройства в проводной сети.

- **1.** Убедитесь, что принтер подключен к компьютеру кабелем USB.
- **2.** Запустите **Network Setup Tool** (Инструмент настройки сети). Для этого сначала нажмите на кнопку **Start** (Пуск), а затем последовательно **All Programs (Все программы)>Avision AXH2030N MFP >Network Setup Tool** (Инструмент настройки сети). Откроется показанный ниже экран Network Setup Tool (Инструмент настройки сети).

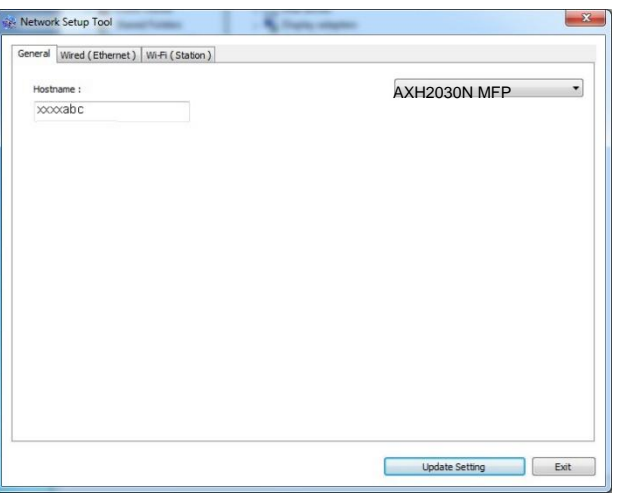

- **3.** На странице [**General**] (Общие) выберите сеть [**Wired (Ethernet)**] (Проводная (Ethernet)).
- **4.** Нажмите на вкладку [**Wired (Ethernet)**] (Проводная (Ethernet)), чтобы открыть соответствующую страницу.

#### **Руководство пользователя**

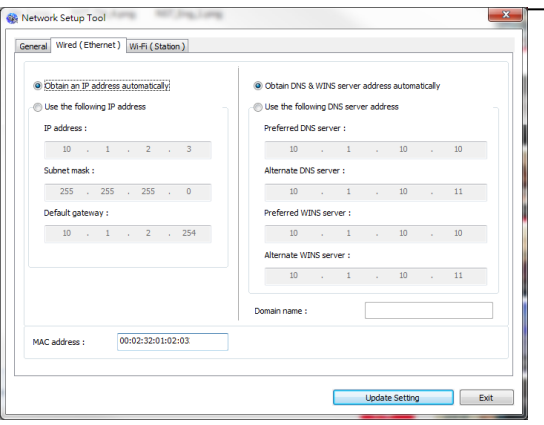

- **5.** Выберите [**Obtain an IP address automatically**] (Получать IP-адрес автоматически), чтобы получать IP-адрес прямо от сервера DHCP. А также можно указать статический IP-адрес в полях [**IP Address**] (IP-адрес), [**Subnet Mask**] (Маска подсети) и [**Gateway**] (Шлюз), соответственно.
- **6.** Если вам назначен определенный IP-адрес, укажите сервер доменных имен и сервер WINS и нажмите [**Update Setting**] (Изменить настройку) для изменения IP-адреса устройства.
- **7.** В случае успешного изменения на экран выводится сообщение [**Update Device Successfully**] (Устройство обновлено), и Network Setup Tool (Инструмент настройки сети) автоматически закрывается.

#### **Установка IP-адреса устройства в беспроводной сети**

Чтобы установить IP-адрес устройства, необходимо установить **Network Setup Tool** (Инструмент настройки сети). **Network Setup Tool** (Инструмент настройки сети) содержится в драйвере для USB принтера. После завершения установки драйвера для USB принтера **Network Setup Tool** (Инструмент настройки сети) будет автоматически установлен на компьютере. Выполните следующие действия для установки и обновления IP-адреса устройства в беспроводной сети.

\*Эти инструкции относятся только к модели, имеющей встроенный адаптер Wi-Fi для подключения к беспроводной сети.

- **1.** Убедитесь, что принтер подключен к компьютеру кабелем USB.
- **2.** Запустите **Network Setup Tool** (Инструмент настройки сети). Для этого сначала нажмите на кнопку **Start** (Пуск), а затем последовательно **All Programs (Все программы)>Avision AXH2030N MFP >Network Setup Tool** (Инструмент настройки сети). Откроется показанный ниже экран Network Setup Tool (Инструмент настройки сети).

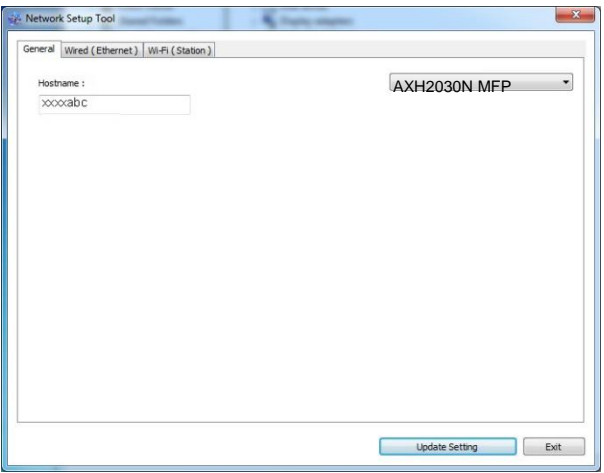

- **3.** На странице [**General**] (Общие) выберите [**Wi-Fi (Station) (Станция)**].
- **4.** Нажмите на вкладку [**Wi-Fi (Station) (Станция)**], чтобы открыть соответствующую страницу.

#### **Руководство пользователя**

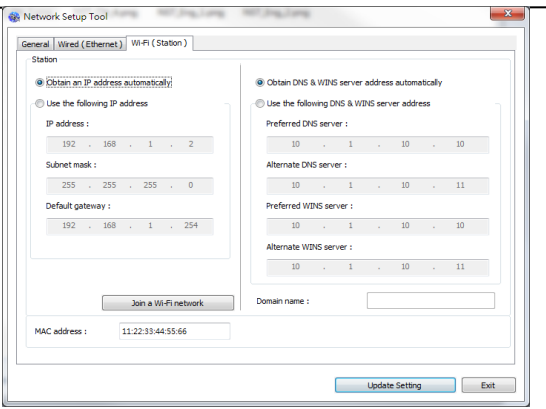

- **5.** Выберите [**Obtain an IP address automatically**] (Получать IP-адрес автоматически), чтобы получать IP-адрес прямо от сервера DHCP. А также можно указать статический IP-адрес в полях [**IP Address**] (IP-адрес), [**Subnet Mask**] (Маска подсети) и [**Gateway**] (Шлюз), соответственно.
- **6.** Нажмите [**Join a Wi-Fi network**] (Подключение к сети Wi-Fi). Отобразится список доступных беспроводных сетей. Выберите беспроводную сеть, к которой требуется установить подключение, и при необходимости введите ключ безопасности.

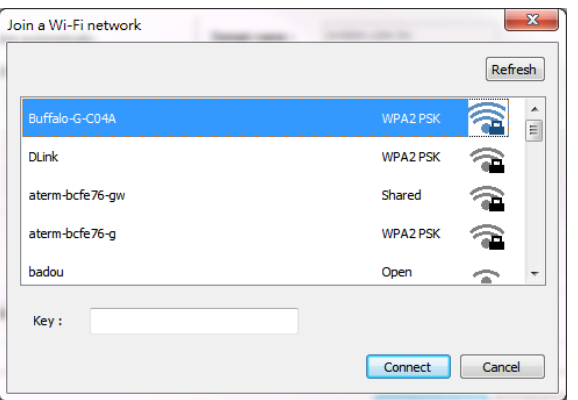

- **7.** Нажмите [**Connect**] (Подключиться), чтобы начать получение SSID (имени беспроводной сети), а затем изменить IP-адрес устройства.
- **8.** В случае успешного изменения на экран выводится сообщение [**Update Device Successfully**] (Устройство обновлено), и Network Setup Tool (Инструмент настройки сети) автоматически закрывается.

#### **Удаление драйверов сканера и принтера**

**1.** В меню [**Start**] (Пуск) выберите [**All Programs**] (Все программы), [**Avision AXH2030N MFP**] и нажмите [**Uninstall Driver**] (Удалить драйвер).

Либо в меню [**Start**] (Пуск) выберите [**Control Panel**] (Панель управления), [**Add or Remove Programs**] (Добавление и удаление программ), [**Avision AXH2030N MFP**] и нажмите [**Remove**] (Удалить).

**2.** Следуйте экранным инструкциям по выполнению удаления драйверов сканера и принтера.

## **3. Копирование**

### **Создание копии 1-стороннего документа**

**1.** Проверьте, горит ли светодиодный индикатор [**1-Sided Copy**] (Одностороннее копирование), как показано на рисунке. Если не горит, нажимайте на кнопку [**Mode**] (Режим), пока не загорится светодиодный индикатор [**1-Sided Copy**] (Одностороннее копирование), как показано на рисунке.

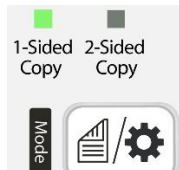

**2.** Загрузите документ **текстовой** стороной **наружу** и совместите документ с меткой размера на устройстве подачи.

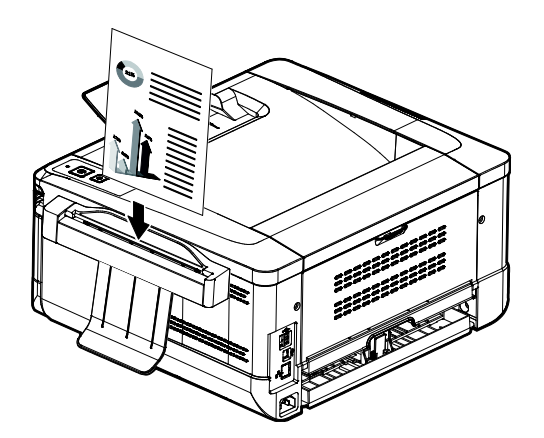

**3.** Бумага автоматически поступает в податчик, и выполняется копирование.

## **Создание нескольких копий 1-стороннего документа**

**1.** Проверьте, горит ли светодиодный индикатор [**1-Sided Copy**] (Одностороннее копирование), как показано на рисунке. Если не горит, нажимайте на кнопку [**Mode**] (Режим), пока не загорится светодиодный индикатор [**1-Sided Copy**] (Одностороннее копирование).

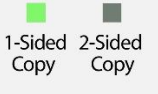

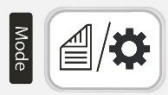

**2.** Загрузите документ **текстовой** стороной **наружу** и совместите документ с меткой размера на устройстве подачи..

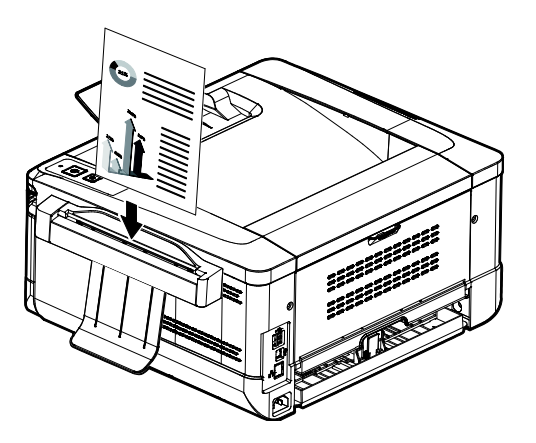

- **3.** Бумага автоматически поступает в податчик, и создается первая копия.
- **4.** На этом этапе светодиодный индикатор [**Status**] (Состояние) быстро мигает желтым светом. Чтобы сделать следующую копию, нажмите на кнопку [**Multiple Copies**] (Несколько копий) в течение 5 секунд.

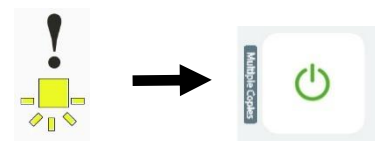

- **5.** Выполняется следующая копия.
- **6.** Чтобы сделать больше копий, повторите шаг 4.

## **Создание копии 2-стороннего документа**

**1.** Нажимайте на кнопку [**Mode**] (Режим), пока не загорится светодиодный индикатор [**2-Sided Copy**] (Двустороннее копирование), как показано на рисунке.

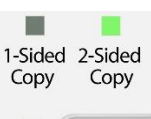

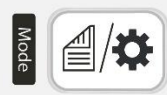

**2.** Загрузите документ **лицевой стороной наружу** и совместите документ с меткой размера на устройстве подачи.

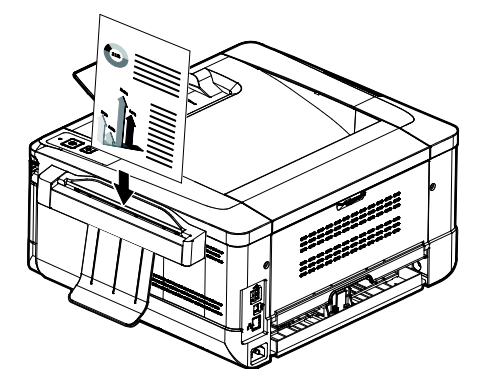

- **3.** Бумага автоматически подается через податчик.
- **4.** После завершения светодиодный индикатор [**2-Sided Copy**] (Двустороннее копирование) будет мигать, загрузите бумагу в податчик **обратной стороной наружу**. (Время ожидания: 10 секунд)

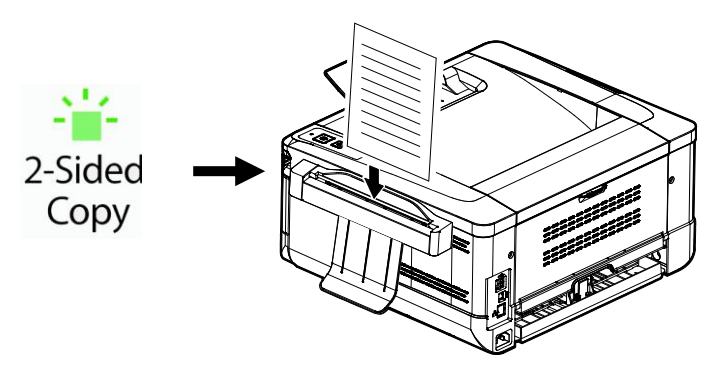

**5.** После того, как завершится подача бумаги через податчик, завершится и двустороннее копирование.

## **Создание нескольких копий 2-стороннего документа**

**1.** Нажимайте на кнопку [**Mode**] (Режим), пока не загорится светодиодный индикатор [**2-Sided Copy**] (Двустороннее копирование), как показано на рисунке.

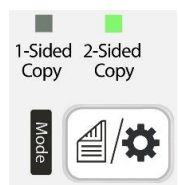

**2.** Загрузите документ **лицевой стороной наружу** и совместите документ с меткой размера на устройстве подачи.

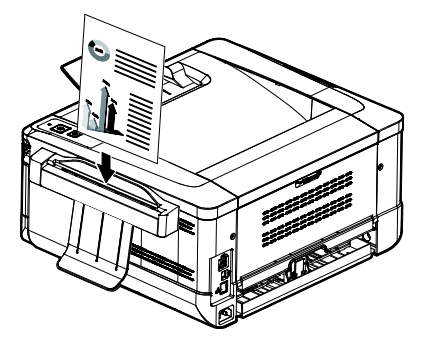

- **3.** Бумага автоматически подается через податчик.
- **4.** После завершения светодиодный индикатор [**2-Sided Copy**] (Двустороннее копирование) будет мигать, загрузите бумагу в податчик **обратной стороной наружу**. (Время ожидания: 10 секунд)

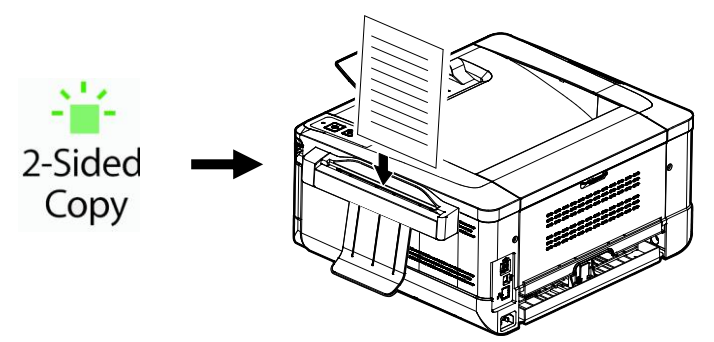

**5.** После завершения светодиодный индикатор [**Status**] (Состояние) будет быстро мигать. Чтобы сделать еще одну копию, нажмите [**Multiple Copies**] (Несколько копий) в течение 5 секунд.

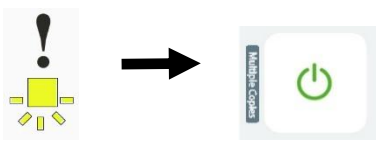

- **6.** Устройство автоматически сделает еще одну копию.
- **7.** Чтобы сделать больше копий, повторите шаг 5.

## **Копирование удостоверения личности**

Если выбрано [**2-Sided Copy**] (Двустороннее копирование), а размер оригинала меньше А5 (210 x 148 мм), устройство переходит в режим удостоверения личности и автоматически печатает лицевую и обратную сторону оригинала на одной стороне листа.

**1.** Нажимайте на кнопку [**Mode**] (Режим), пока не загорится светодиодный индикатор [**2-Sided Copy**] (Двустороннее копирование), как показано на

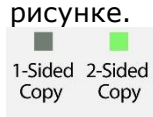

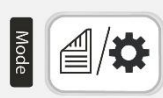

**2.** Загрузите **лицевой стороной наружу** и совместите документ с меткой размера на устройстве подачи.

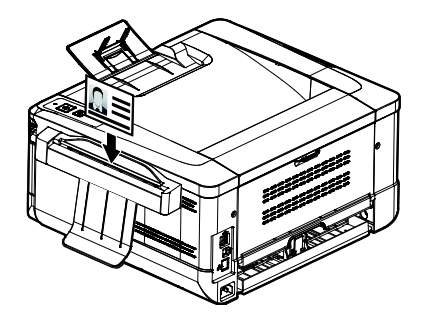

**3.** После завершения светодиодный индикатор [**2-Sided Copy**] (Двустороннее копирование) будет мигать, загрузите удостоверение личности в податчик **обратной стороной наружу**. (Время ожидания: 10 секунд)

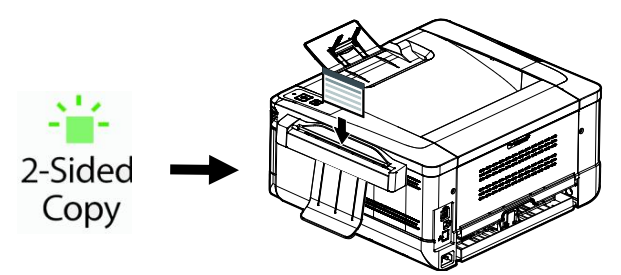

**4.** После завершения подачи второй стороны копирование удостоверения завершится, как показано на рисунке. (Чтобы изменить макет по умолчанию, см. главу 4 "Настройка параметров устройства".)

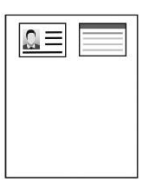

# **4. Настройка параметров устройства**

Эта глава специально предназначена для лиц, ответственных за управление устройством. Перед установкой устройства рекомендуется ознакомить с этой главой администратора.

Параметры устройства можно настраивать на встроенной веб-странице устройства. Порядок настройки параметров устройства через веб-страницу будет описываться в следующих разделах.

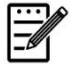

#### **Примечание.**

При начальной установке устройства рекомендуется, чтобы Администратор сохранил параметры системы, установленные по умолчанию. Параметры можно настроить позже, познакомившись с работой и функциями принтера.

#### **Настройка параметров системы через встроенную веб-страницу**

Примечание. Для обновления веб-страницы требуется войти с правами администратора.

- **1.** Для установки параметров сети устройства см. предыдущий раздел.
- **2.** Откройте браузер, введите IP-адрес устройства в строке URL-адреса, например, [http://10.1.21.46](http://10.1.21.67/), и нажмите Enter. Через секунду отобразится встроенная веб-страница.

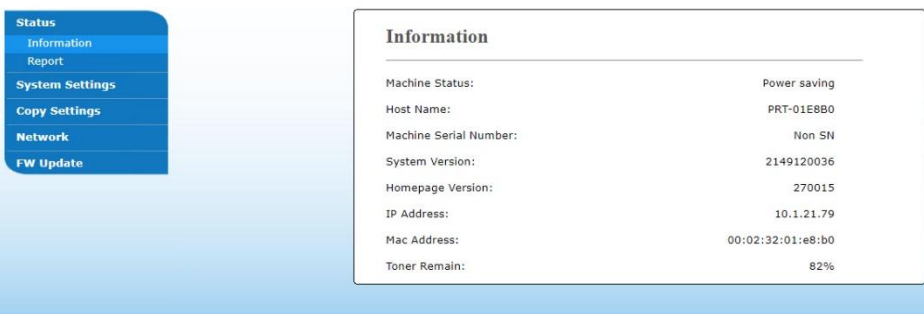

**3.** Введите желаемые значения выбранных параметров.

### **Параметры для настройки**

#### **Состояние**

Отображение состояния и основной информации об устройстве.

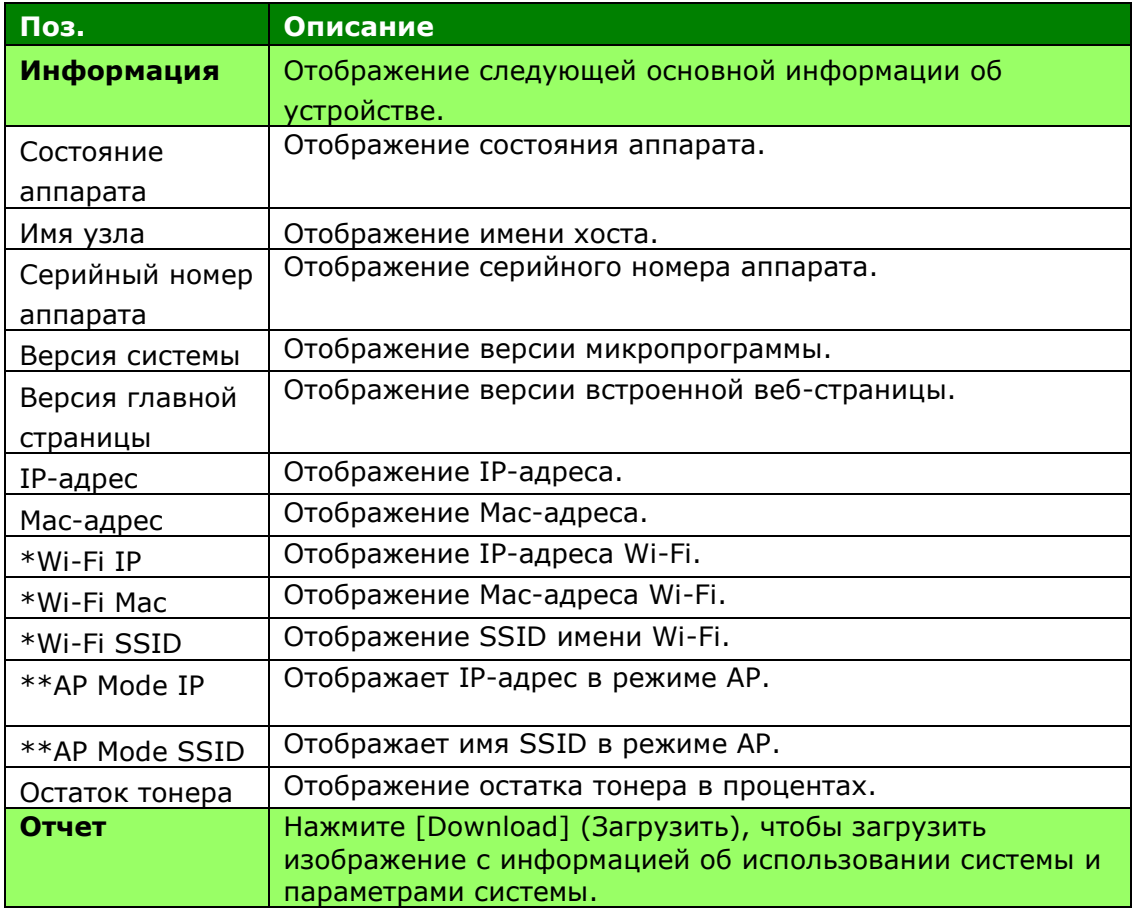

\*\*Эти параметры доступны только для модели с модулем Wi-Fi.

### **Параметры системы**

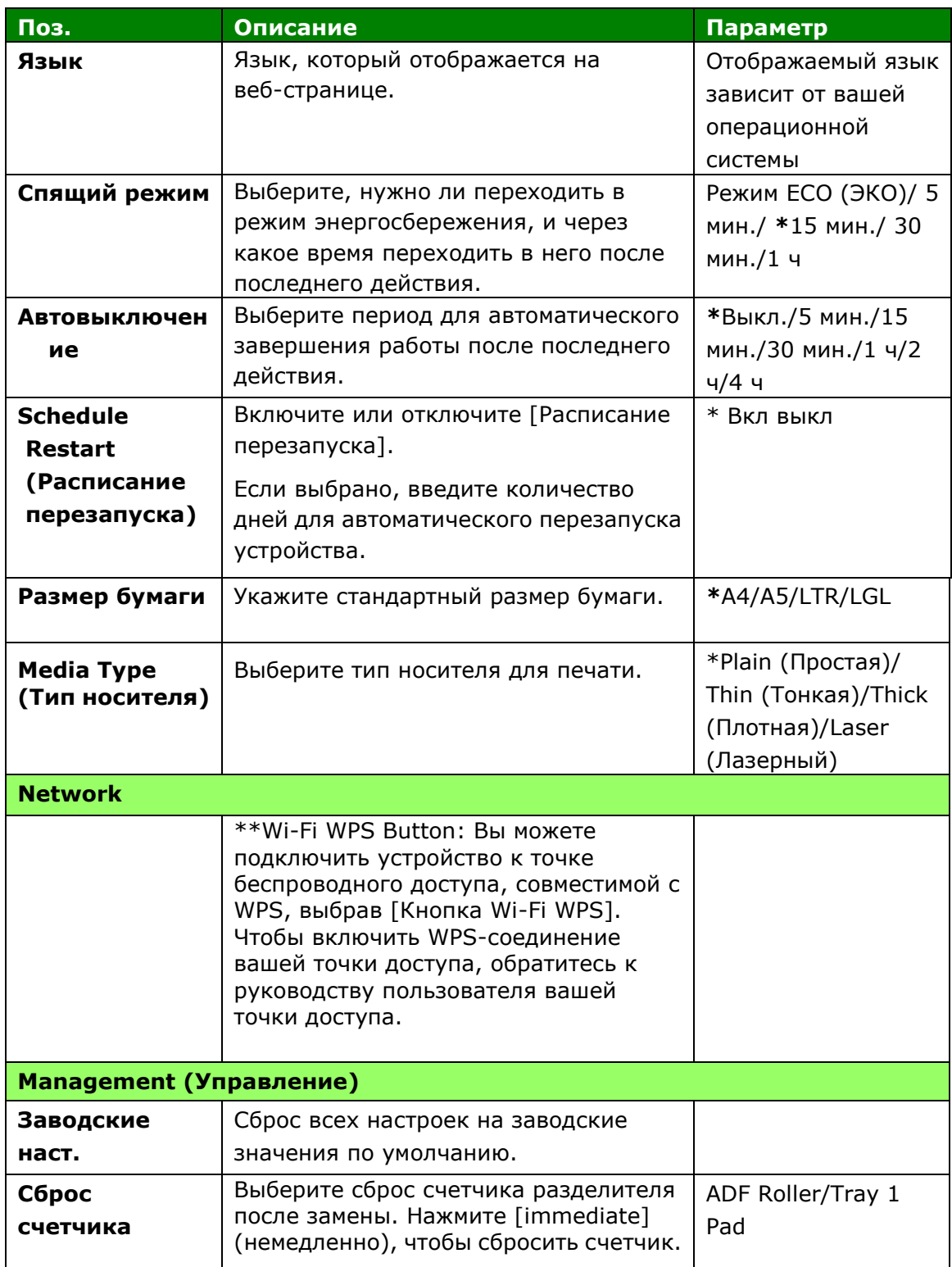

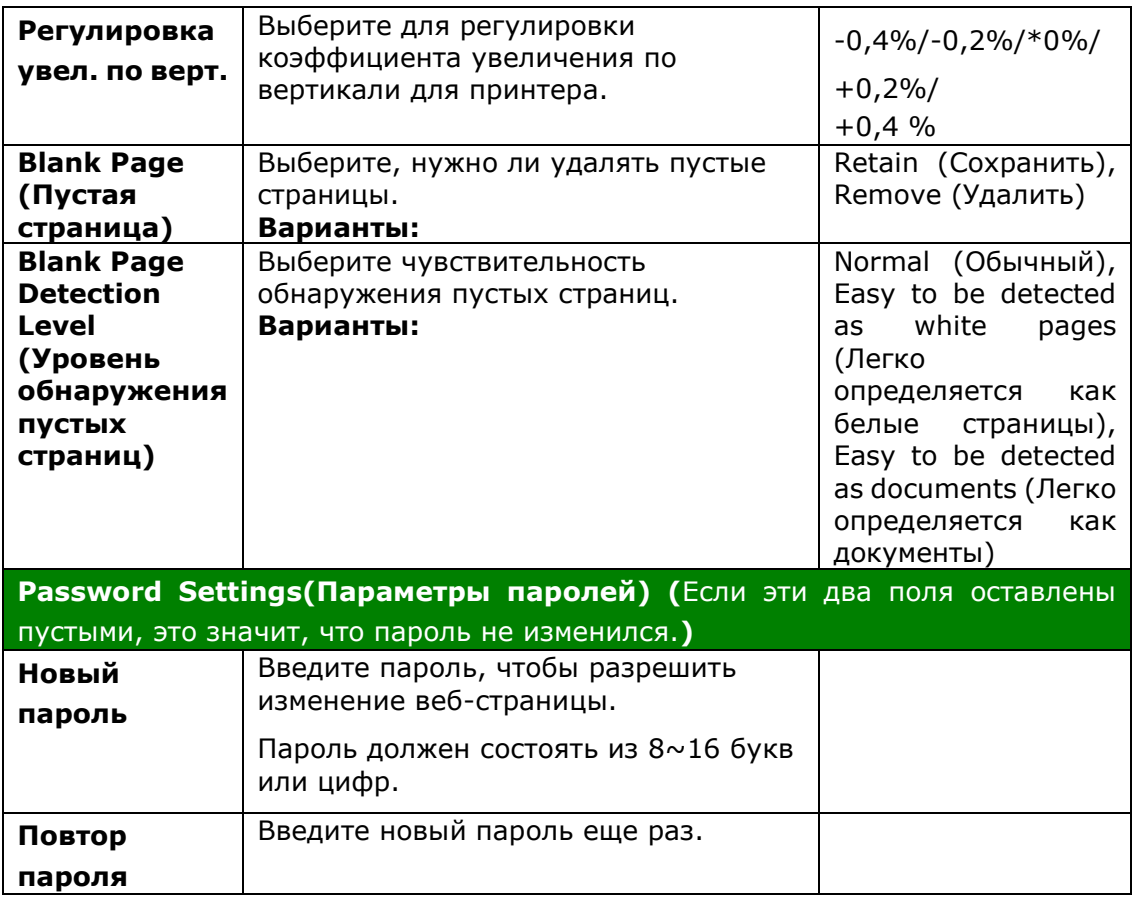

\*\*Эти параметры доступны только для модели с модулем Wi-Fi.

#### **Параметры копирования**

Стандартные параметры копирования, при которых система находится в режиме удостоверения личности (двусторонний + размер менее А5).

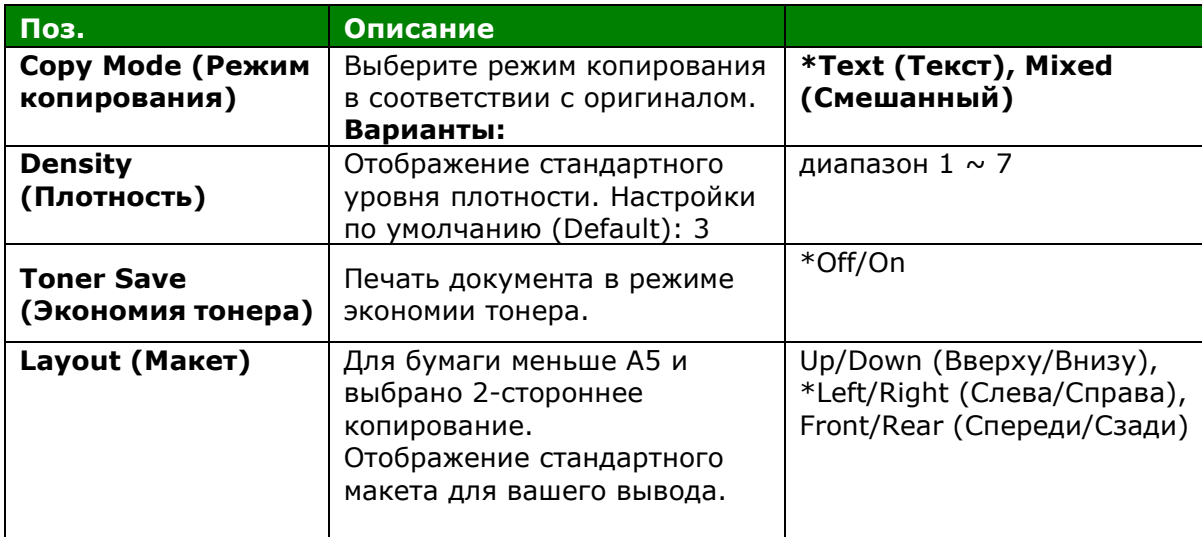

#### **Сеть**

Отображение информации о сети принтера. **\***Заводские настройки

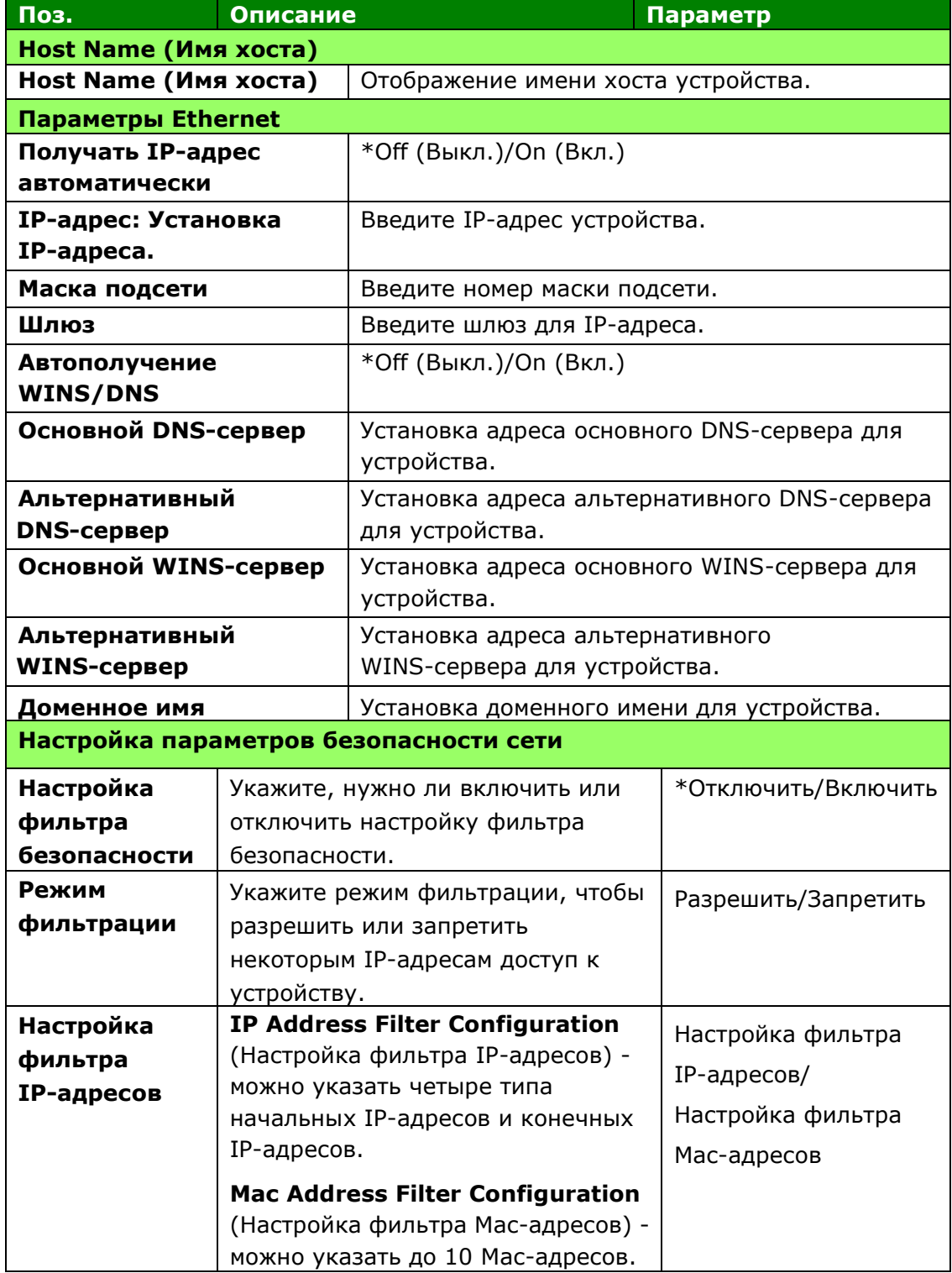

#### **Обновление микропрограммы**

Обновление микропрограммы устройства. Перед обновлением микропрограммы устройства сначала загрузите новейшую версию микропрограммы с веб-сайта [www.avision.com](http://www.avision.com/)на компьютер. Выберите [**Browse**] (Обзор), чтобы найти файл микропрограммы на компьютере, а затем [**Update**] (Обновить), чтобы начать обновление микропрограммы устройства.

## **5. Настройка драйвера принтера**

## **Вызов диалогового окна Свойства драйвера принтера (Windows)**

Для вызова диалогового окна MFP Driver Properties (Свойства драйвера принтера)

- **1.** Нажмите на кнопку **Start** (Пуск) в панели задач и выберите **MFPs and Faxes** (Принтеры и факсы).
- **2.** Щелкните правой кнопкой имя принтера и выберите **Printing Preferences** (Параметры печати).

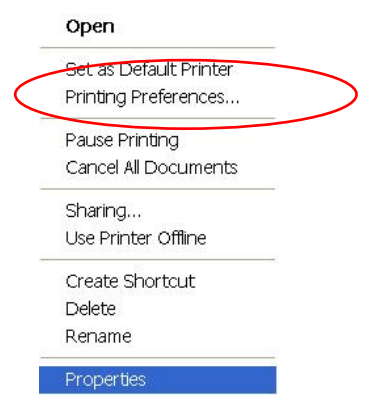

**3.** Диалоговое окно Printing Preferences (Параметры печати).

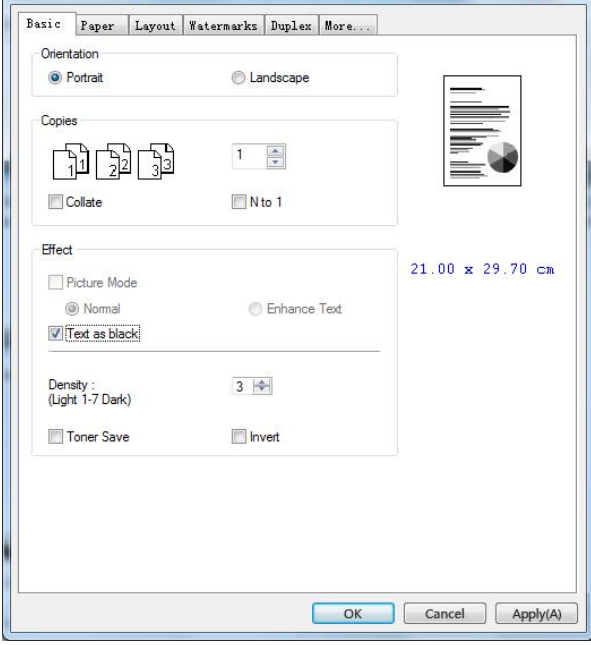

## **Настройка параметров драйвера принтера**

Диалоговое окно Printing Preferences (Параметры печати) состоит из вкладок Basic (Основные параметры), Paper (Бумага), Layout (Макет), Watermark (Водяной знак), Duplex (Двусторонняя печать) и More (Дополнительно). Содержание каждой вкладки разъясняется в последующих разделах.

#### **Вкладка "Основные параметры"**

На вкладке Basic (Основные параметры) находятся параметры Orientation (Ориентация), Copies (Копии), Effect (Эффект), Density (Плотность), Toner Save (Экономия тонера) и Invert (Инверсия).

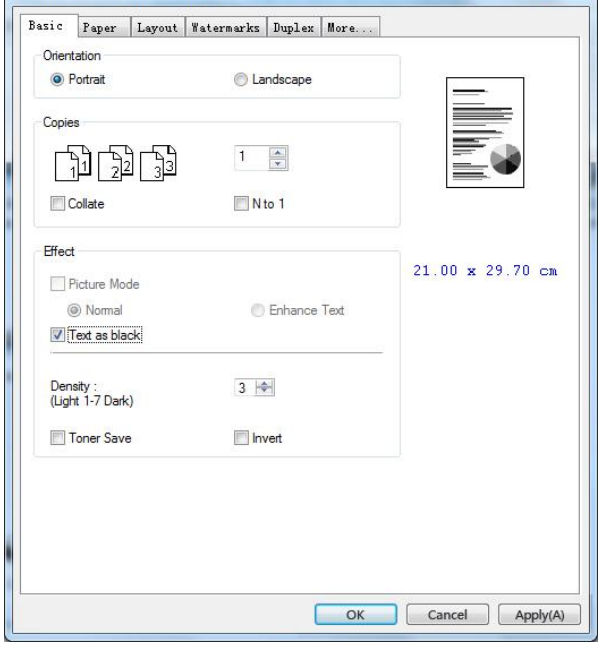

## **Orientation (Ориентация)**

Выбор ориентации. **Варианты: \*Portrait (Книжная), Landscape (Альбомная)**

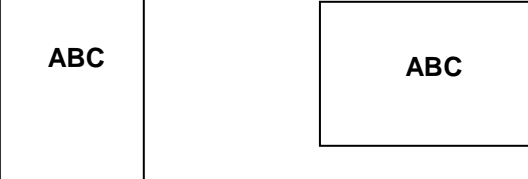

**Книжная Альбомная**

**\***Заводские настройки

## **Copies (Копии)**

Выбор количества копий для печати. Можно ввести до 999.

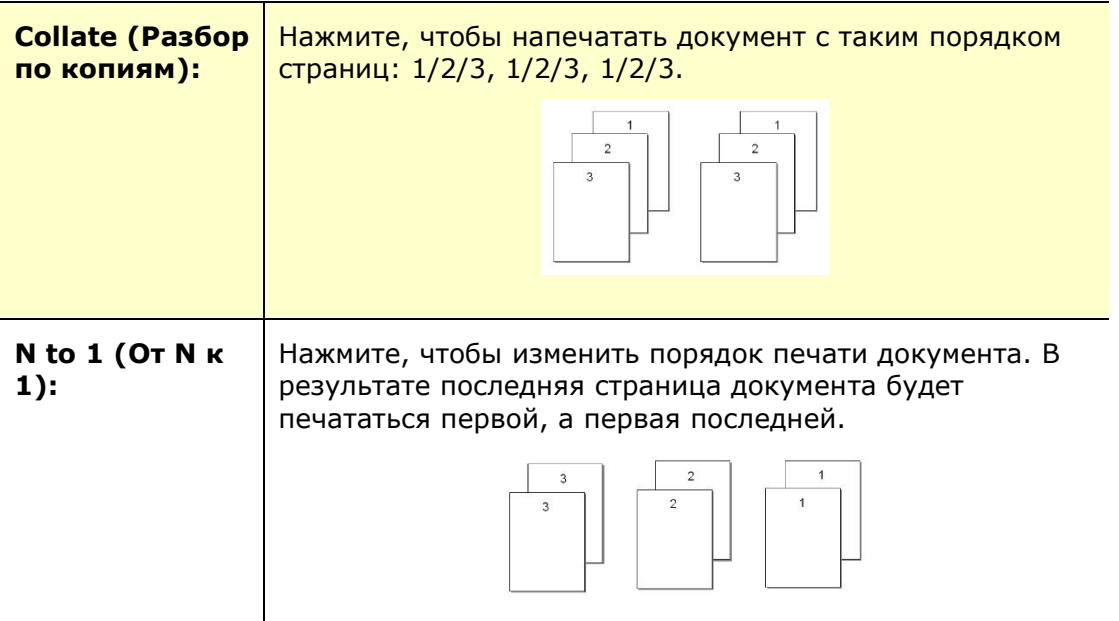

## **Effect (Эффект)**

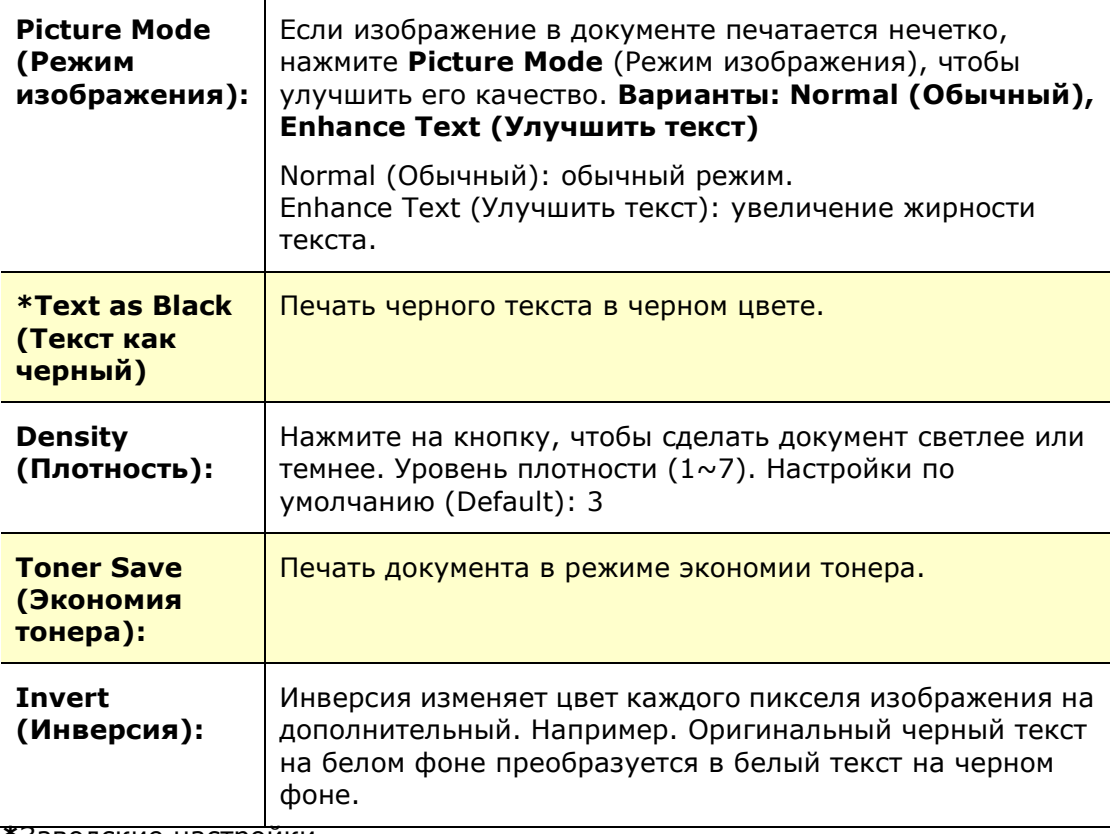

#### **Вкладка Paper (Бумага)**

На вкладке Paper (Бумага)находятся следующие параметры: Original Size (Исходный размер), Tray (Лоток) и Media Type (Тип носителя).

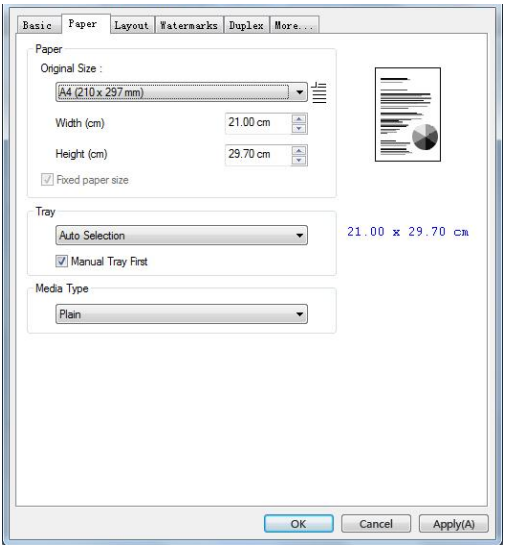

## **Paper (Бумага)**

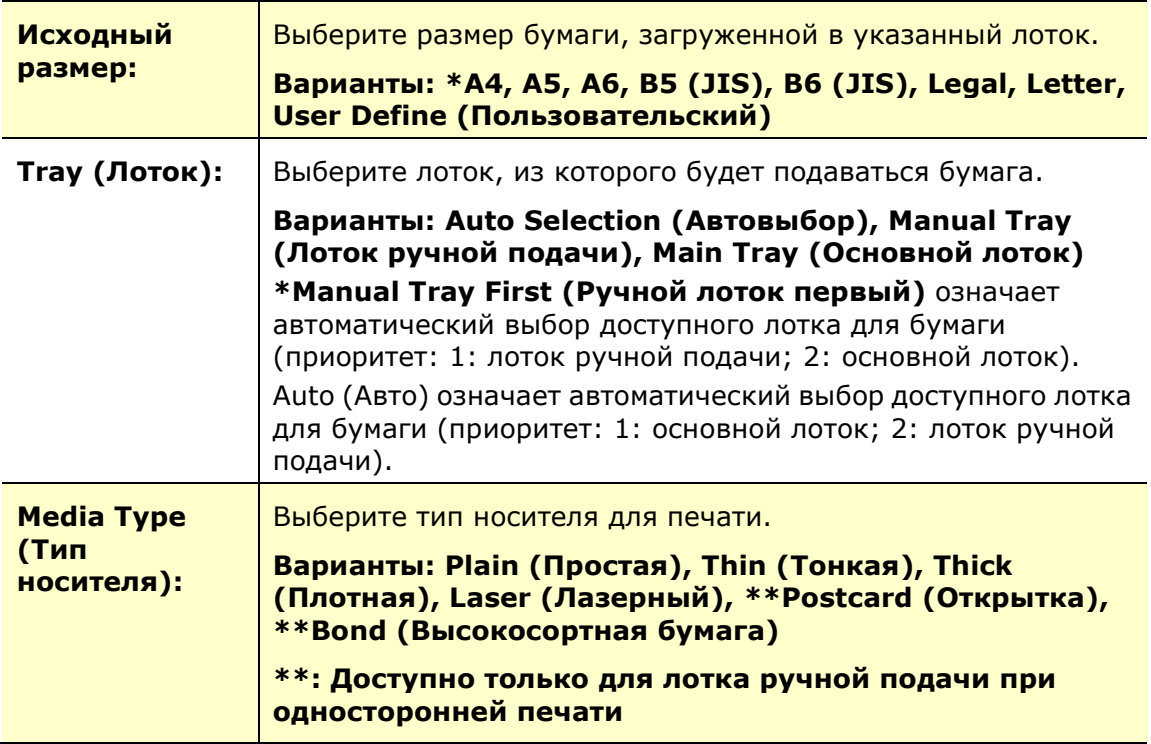

#### **Вкладка Layout (Макет)**

На вкладке Layout (Макет) находятся следующие параметры: N-up (Несколько на листе) и Output Paper Size (Размер бумаги копии).

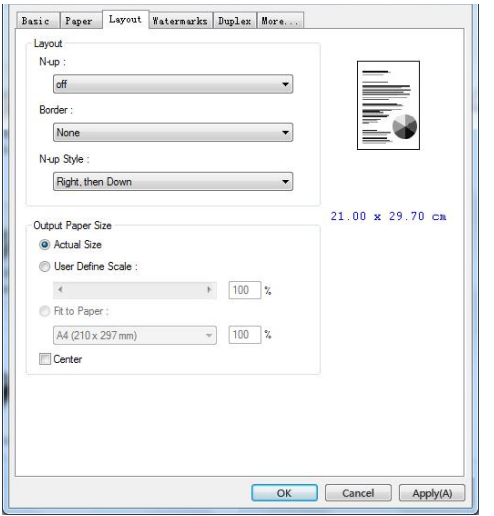

#### **N-up (Несколько на листе)**

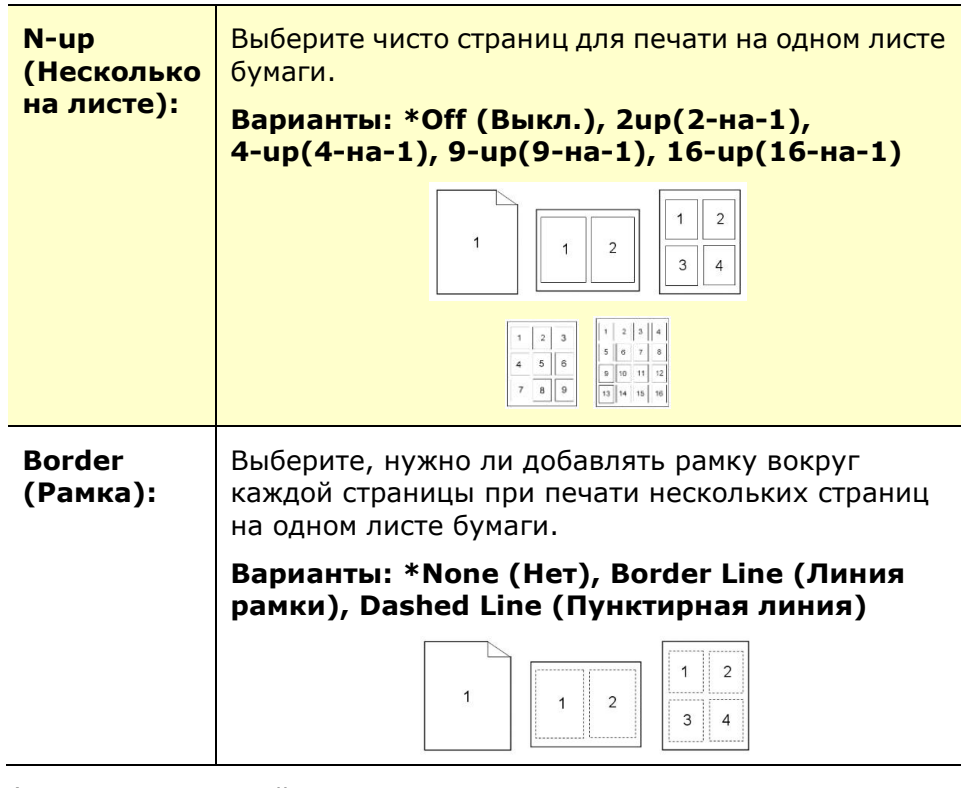

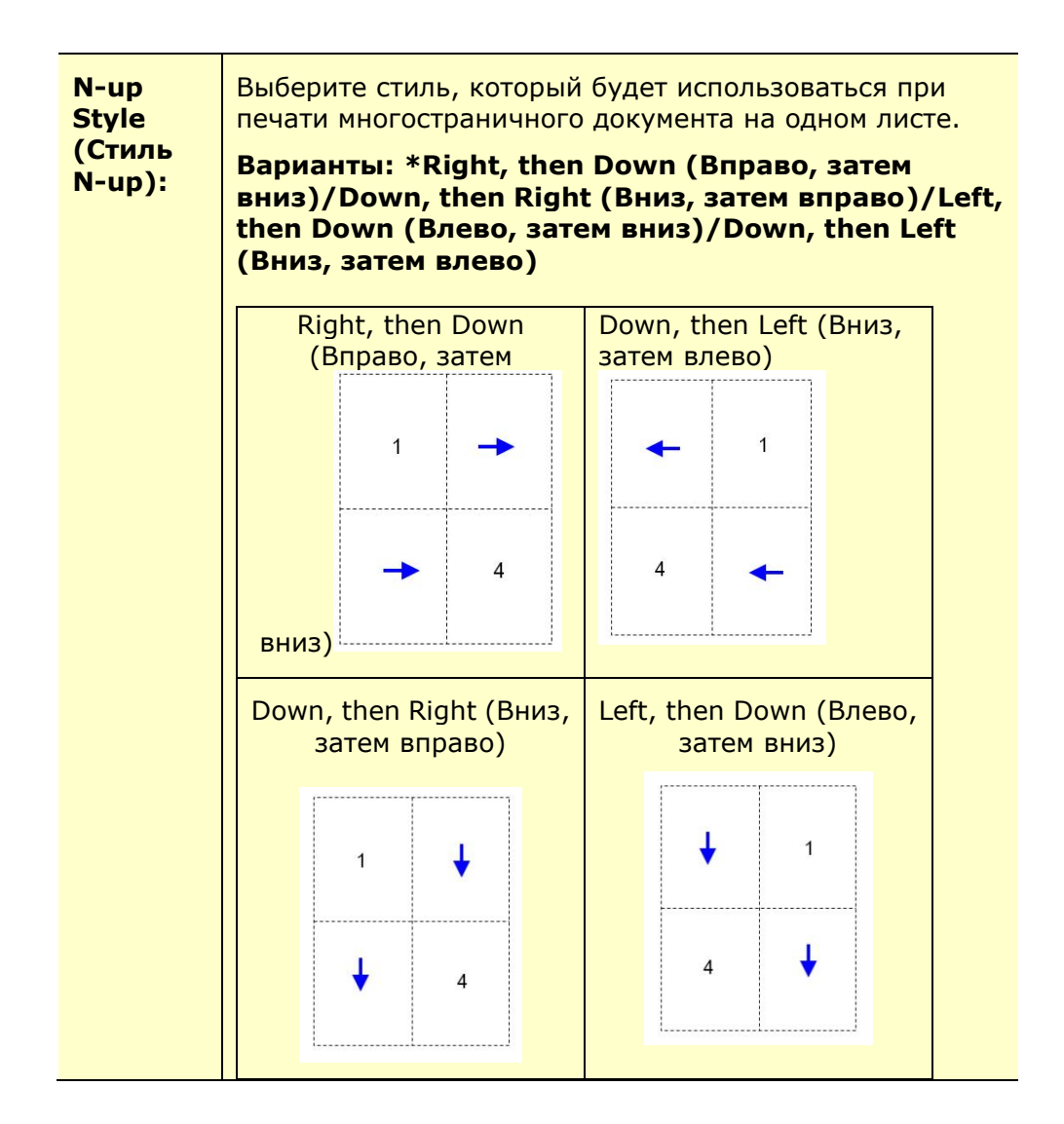

### **Output Paper Size (Размер бумаги копии)**

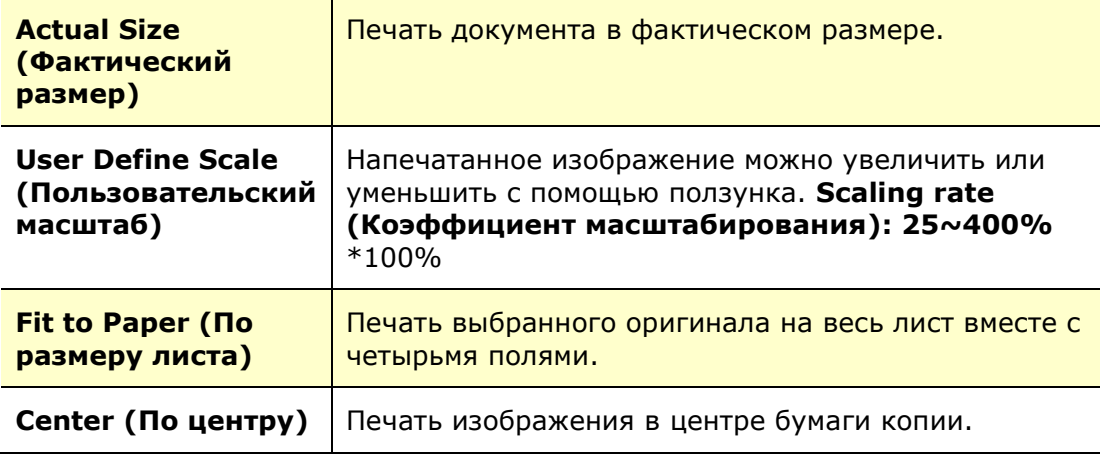

### **Вкладка Watermark (Водяной знак)**

На вкладке Watermark (Водяной знак) можно добавить к документу текст или изображение (например, КОНФИДЕНЦИАЛЬНО, ВАЖНО, ЧЕРНОВИК и т.д.).

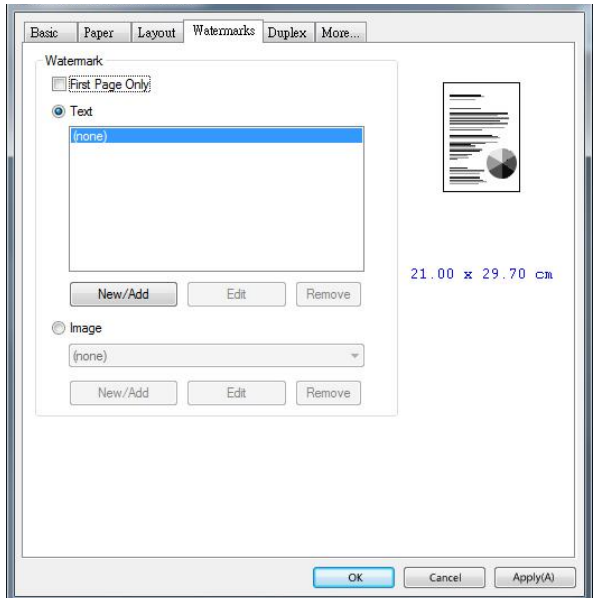

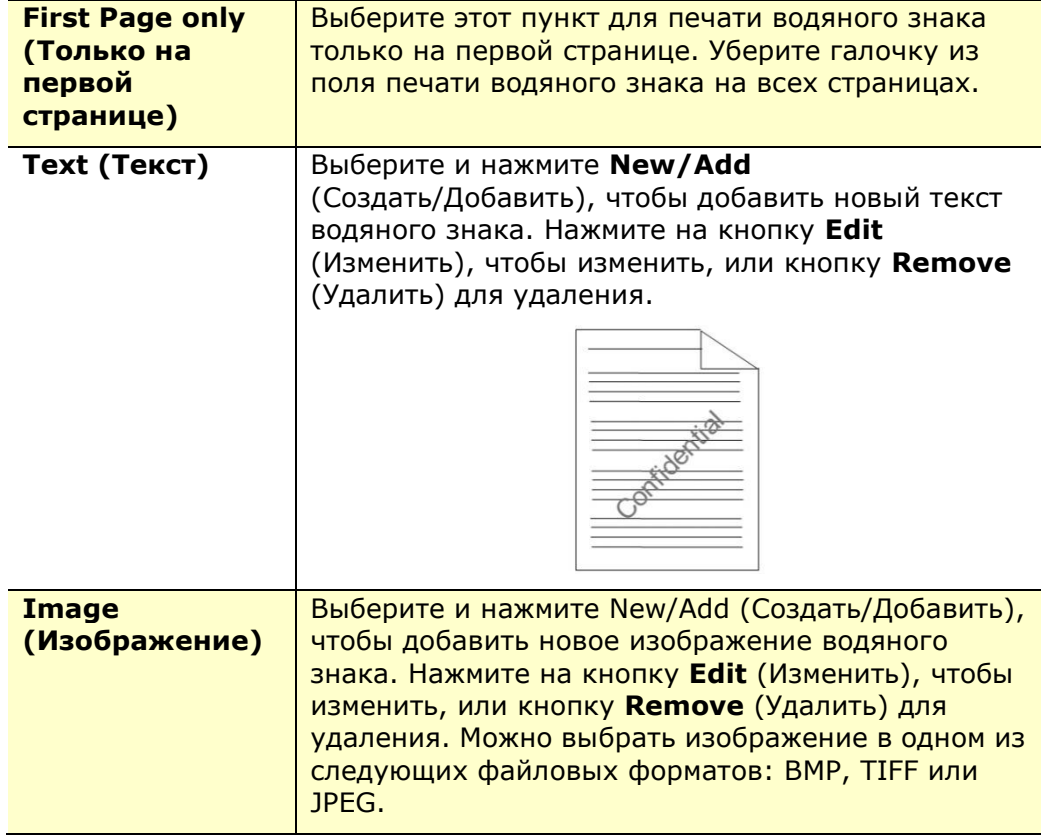

#### **Добавление нового текста водяного знака**

Чтобы добавить новый текст водяного знака,

**1.** Выберите **Text** (Текст) и нажмите на кнопку **Add/New** (Добавить/ Создать). Откроется диалоговое окно Watermark (Водяной знак).

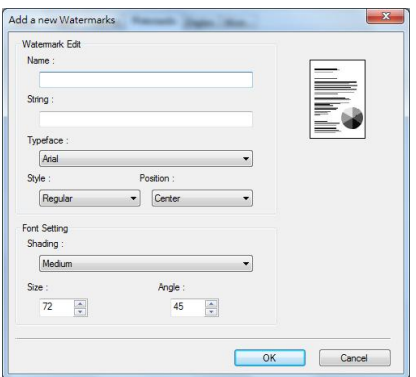

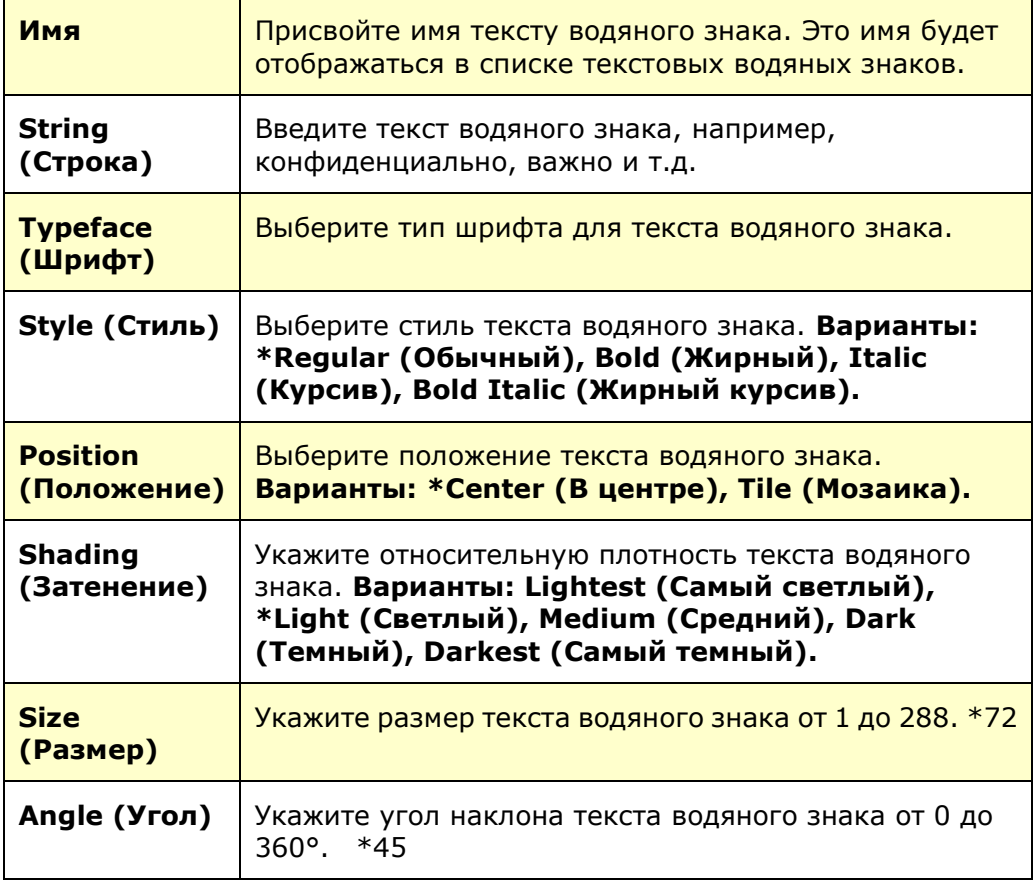

**\***Заводские настройки

**2.** Нажмите на кнопку **OK** для сохранения параметров. В случае успешного создания нового текста водяного знака его имя отображается в списке Text (Текст).

#### **Изменение используемого текста водяного знака**

Чтобы изменить используемый текст водяного знака,

- **1.** Выберите имя водяного знака, который требуется изменить, из списка Text (Текст).
- **2.** Нажмите на кнопку **Edit** (Изменить). Откроется диалоговое окно Watermark Edit (Изменить водяной знак).
- **3.** Измените параметры выбранного текста водяного знака и нажмите **OK** для завершения.

#### **Удаление используемого текста водяного знака**

Чтобы удалить используемый текст водяного знака,

- **1.** Выберите имя водяного знака, который требуется удалить, из списка Text (Текст).
- **2.** Нажмите на кнопку **Remove** (Удалить). Текст водяного знака будет удален.

#### **Добавление нового изображения водяного знака**

Чтобы добавить новое изображение водяного знака,

**1.** Выберите **Image** (Изображение) и нажмите на кнопку **Add/New** (Добавить/

Создать). Откроется диалоговое окно Watermark (Водяной знак).

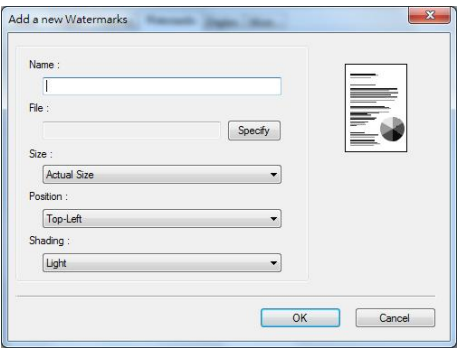

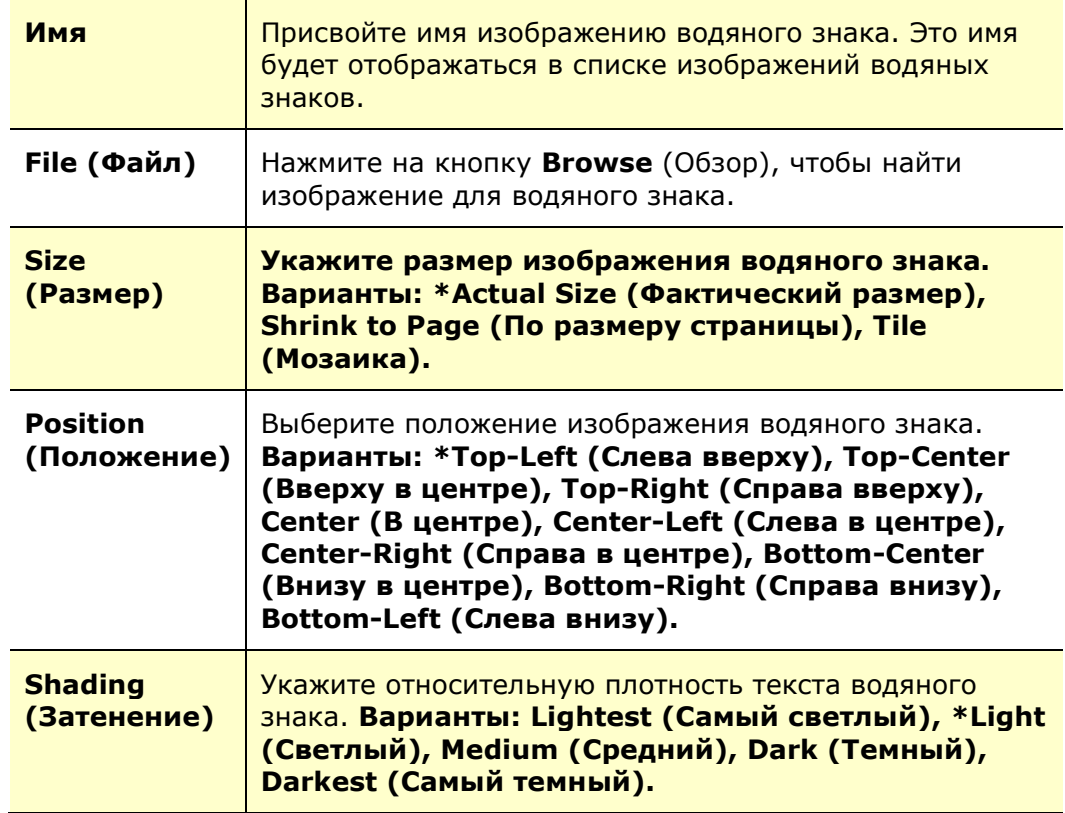

#### **\***Заводские настройки

**2.** Нажмите на кнопку **OK** для сохранения параметров. В случае успешного создания нового изображения водяного знака его имя отображается в списке Image (Изображение).

#### **Изменение используемого изображения водяного знака**

Чтобы изменить используемое изображение водяного знака,

- **1.** Выберите имя водяного знака, который требуется изменить, из списка Image (Изображение).
- **2.** Нажмите на кнопку **Edit** (Изменить). Откроется диалоговое окно Watermark Edit (Изменить водяной знак).
- **3.** Измените параметры выбранного изображения водяного знака и нажмите **OK** для завершения.

#### **Удаление используемого изображения водяного знака**

Чтобы удалить используемое изображение водяного знака,

- **1.** Выберите имя водяного знака, который требуется удалить, из списка Image (Изображение).
- **2.** Нажмите на кнопку **Remove** (Удалить). Изображение водяного знака будет удалено.

### **Вкладка Duplex (Двусторонняя печать)**

На вкладке Duplex (Двусторонняя печать) можно напечатать документ с двух сторон листа. Варианты: Flip Horizontal (Отразить по горизонтали), Flip Vertical (Отразить по вертикали).

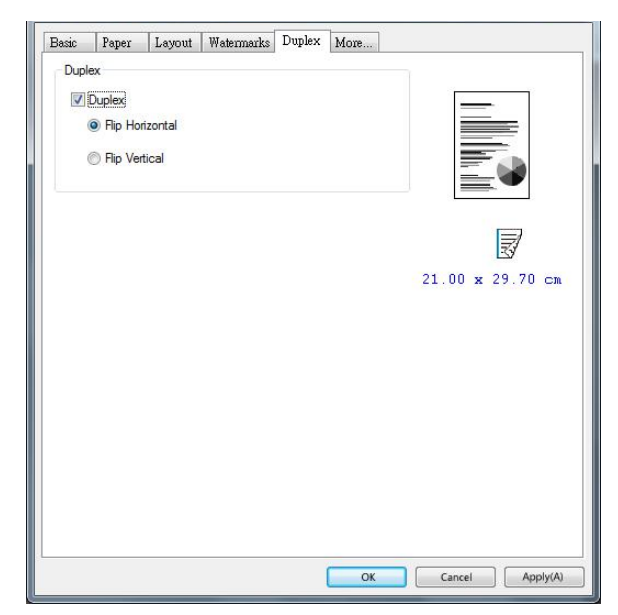

#### **Duplex (2 стороны)**

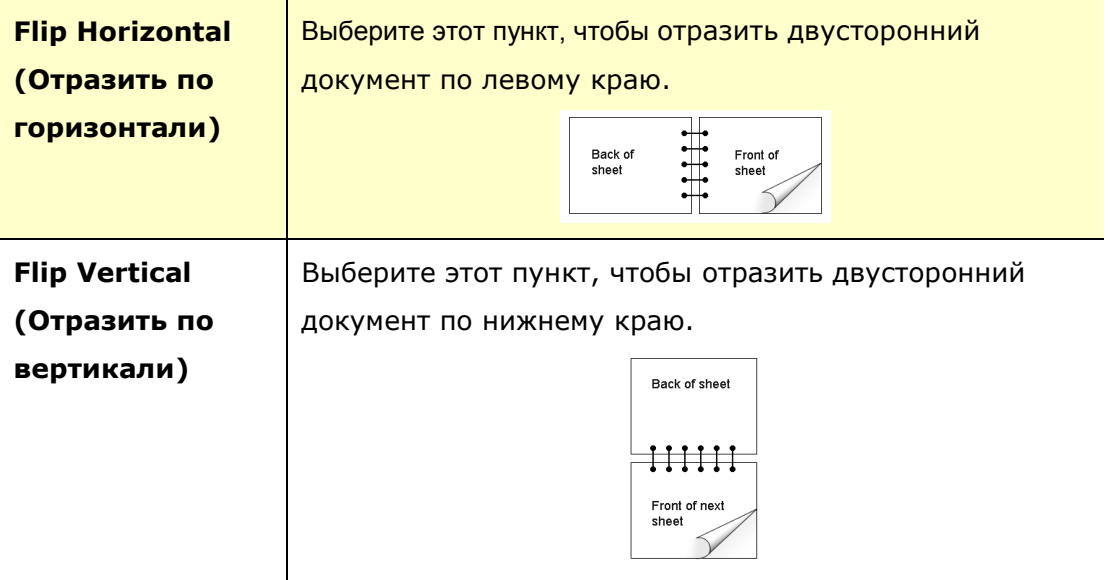

**Примечание.** Функция двусторонней печати доступна только для форматов страниц А4, В5 (JIS) и Letter и бумаги весом от 60 г/м<sup>2</sup> до 105 г/м<sup>2</sup>.

#### **Вкладка More (Дополнительно)**

На вкладке **More** (Дополнительно) имеется параметр **Wait Timeout** (Время ожидания) для установки интервала ожидания принтером поступления данных с компьютера во время выполнения задания. В случае приостановки потока данных более чем на указанное количество секунд задание будет отменено.

Разрешенные значения времени ожидания: 60~1800 секунд, стандартные значения времени ожидания: 300 секунд

Defaults (Настройки по умолчанию): Нажмите для восстановления значений по умолчанию для всех параметров.

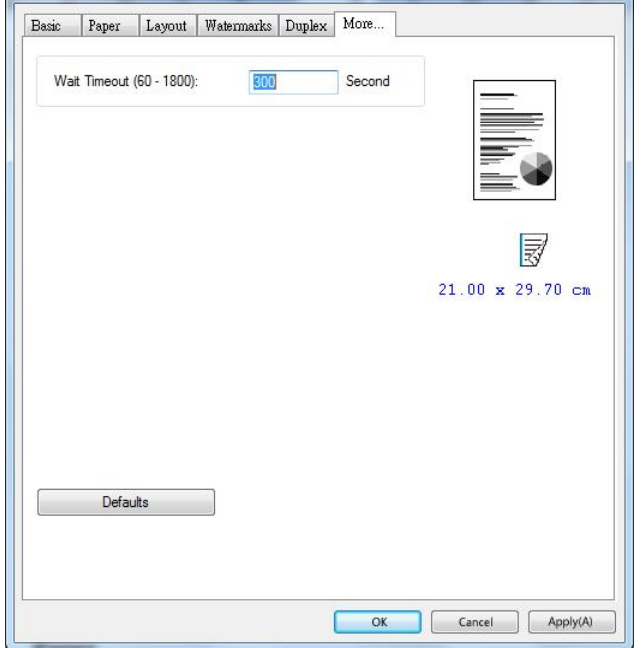

## **6. Печать**

## **Отмена задания печати**

Запрос на печать можно отменить как с панели управления, так и в программном обеспечении. Инструкции о том, как отменить запрос печати с компьютера через сеть, см. в интерактивной справке для определенных сетевых программ.

## **Отмена текущего задания печати с панели управления**

Нажмите на кнопку Cancel (Отмена) на панели управления.

## **Отмена текущего задания печати в программном обеспечении**

При отправке задания печати на экране на короткое время открывается диалоговое окно. В этом диалоговом окне можно отменить задание печати.

Если через программное обеспечение на устройство было отправлено несколько запросов, они могут находиться в очереди печати (например, в Диспетчере печати Windows). Инструкции об отмене запроса на печать с компьютера см. в документации к программному обеспечению.

Если задание печати ожидает в очереди печати или диспетчере очереди печати, удалите задание печати здесь.

**1.** Windows 7: Последовательно выберите **Start (Пуск)>Control Panel (Панель управления)>Hardware and Sound (Оборудование и звук)>Devices and MFPs (Устройства и принтеры)**.

- **2.** В списке принтеров дважды щелкните имя этого устройства, чтобы открыть очередь печати или диспетчер очереди печати.
- **3.** Выберите задание печати, которое собираетесь отменить, и нажмите на кнопку **Delete** (Удалить) в меню **Document** (Документ).

## **7. Печать документов с мобильного устройства**

Если устройство оснащено модулем Wi-Fi, его можно трансформировать в беспроводное устройство, и тогда вы сможете печатать письма электронной почты и документы одним нажатием кнопки Print (Печать) в меню мобильного устройства. **Подготовка**

Для подключения устройства к беспроводной сети выполните подготовительные действия.

#### **Среда, в которой имеется беспроводная сеть**

При подключении сканера к беспроводной сети может потребоваться информация о беспроводной точке доступа, в частности, SSID (имя сети) и ключ безопасности (пароль). За дополнительной информацией обращайтесь к администратору сети или см. руководство к беспроводной точке доступа.

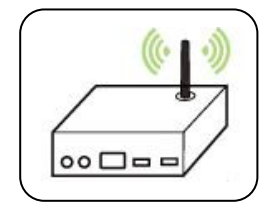

#### **Внимание!**

На расстоянии 100 мм от устройства и возле беспроводной точки доступа не должно находиться препятствий, блокирующих прохождение радиоволн (например, стен или металлических пластин), и устройств, вызывающих интерференцию радиоволн (например, беспроводных телефонов).

#### **Mopria Print Service**

Из магазина Google Play Store можно загрузить приложение Mopria Print Service. Это необходимо для активации функции печати на телефоне или планшете Android (Android версии 4.4 и новее). Установив приложение, подключите устройство к одной сети с принтером, и можно выполнять печать с мобильного устройства.

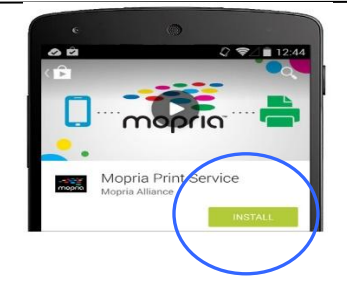

#### **Печать через программное приложение**

Вы также можете включить Wi-Fi на своем мобильном телефоне, подключить его напрямую к принтеру, затем открыть документ на мобильном телефоне, использовать программное обеспечение, открывающее документ, и выбрать принтер для его печати.

## **Подключение к беспроводной сети с помощью Network Setup Tool (Инструмент настройки сети)**

#### **Подготовка к работе.**

- Подключите принтер к компьютеру кабелем USB.
- Подключите блок питания и включите принтер.

**Network Setup Tool** (Инструмент настройки сети) — это приложение для настройки параметров, которые требуются для подключения устройства по беспроводной сети. **Network Setup Tool** (Инструмент настройки сети) можно использовать для настройки следующих параметров беспроводного или проводного подключения:

- Подключение устройства к беспроводной точке доступа
- Подключение устройства к проводной сети
- Установка IP-адреса сканера
- **1.** Запустите программу. Для этого нажмите **Start (Пуск)>All Programs (Все программы)>Avision AXH2030N MFP (Принтер серии Avision AXH2030N)>Network Setup Tool** (Инструмент настройки сети). Откроется главное окно.

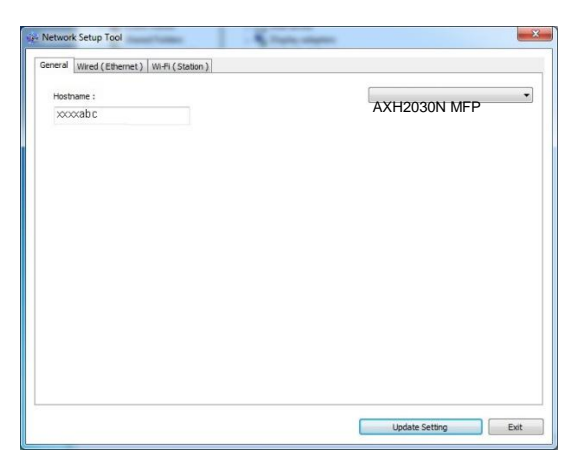

- **2.** На странице [**General**] (Общие) выберите [**Wi-Fi (Station) (Станция)**].
- **3.** Нажмите на вкладку [**Wi-Fi (Station) (Станция)**], чтобы открыть соответствующую страницу.

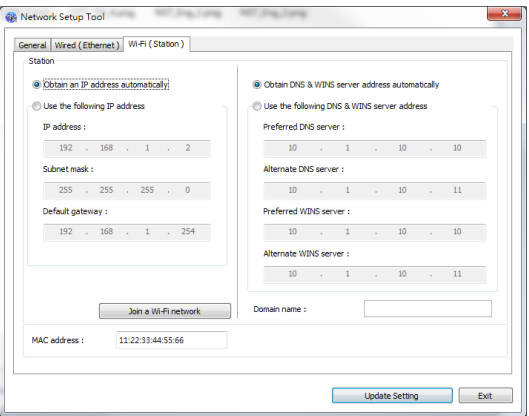

- **4.** Выберите [**DHCP**], чтобы получать IP-адрес прямо от сервера DHCP. А также можно указать статический IP-адрес в полях [**IP Address**] (IP-адрес), [**Subnet Mask**] (Маска подсети) и [**Gateway**] (Шлюз), соответственно.
- **5.** Нажмите [**Connect to SSID**] (Подключение к SSID). Отобразится список доступных беспроводных сетей. Выберите беспроводную сеть, к которой требуется установить подключение, и при необходимости введите ключ безопасности.

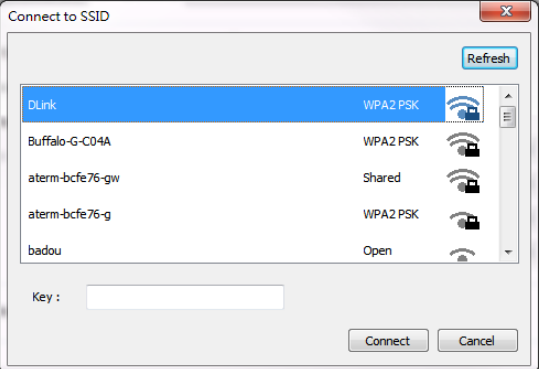

- **6.** Нажмите [**Connect**] (Подключиться), чтобы начать получение SSID (имени беспроводной сети), а затем изменить IP-адрес устройства.
- **7.** В случае успешного изменения на экран выводится сообщение [**Update Device Successfully**] (Устройство обновлено), и Network Setup Tool (Инструмент настройки сети) автоматически закрывается.
# **Печать файлов с мобильного устройства Android**

Убедитесь, что на мобильном устройстве Android установлено приложение для печати Mopria Print Service. **Mopria Print App** можно получить бесплатно в магазине приложений, например, в Google Play.

**1.** Выберите ту же беспроводную сеть, которая используется принтером.

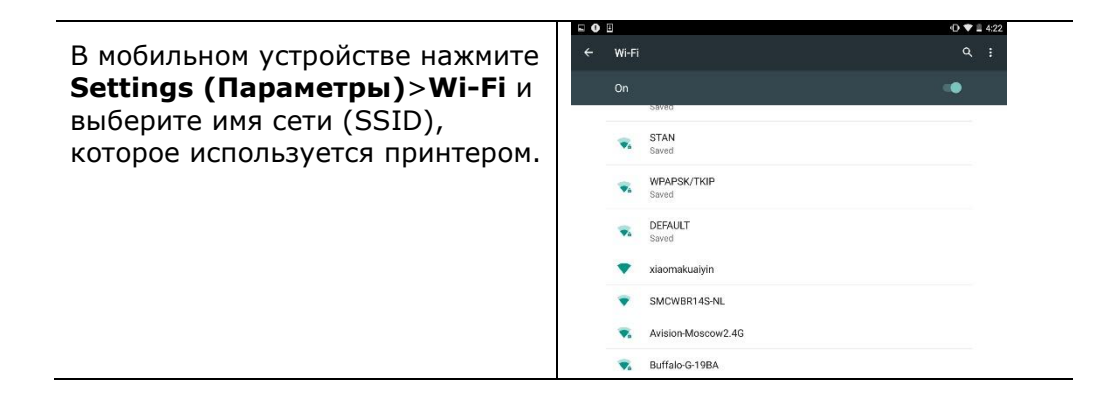

**2. Включите Mopria Print Service.** Устройство начнет поиск доступных принтеров.

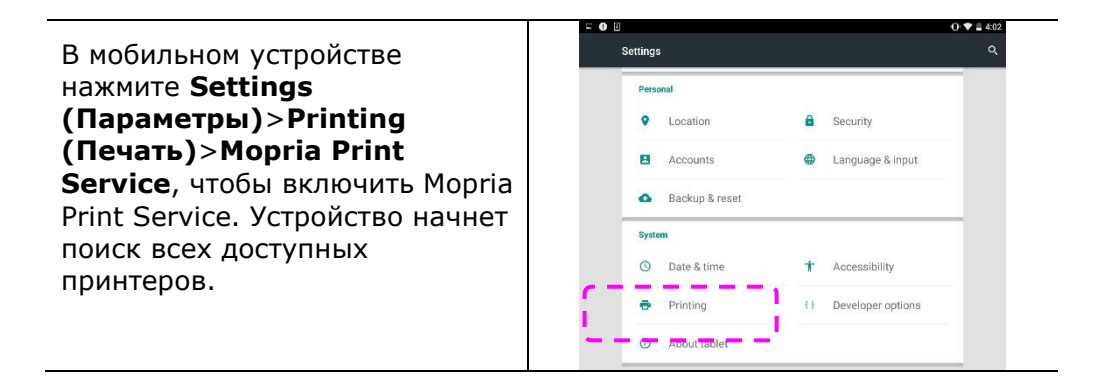

#### **Руководство пользователя**

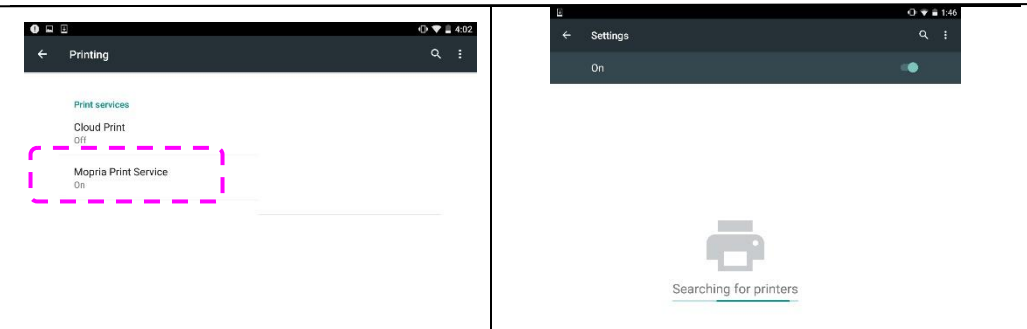

**3.** Выберите свой принтер.

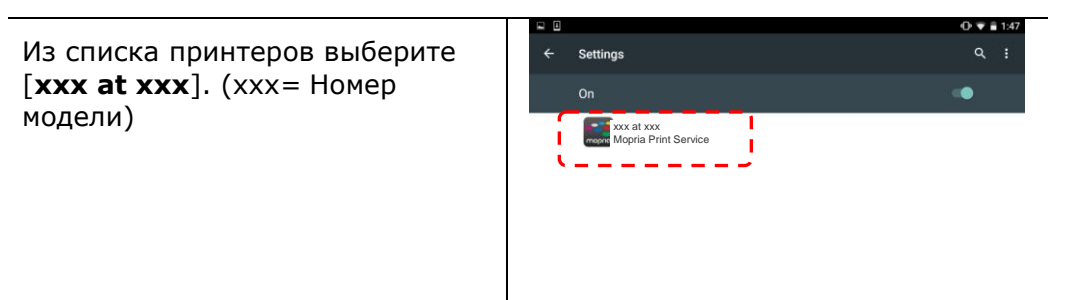

**4.** Откройте файл, который необходимо напечатать.

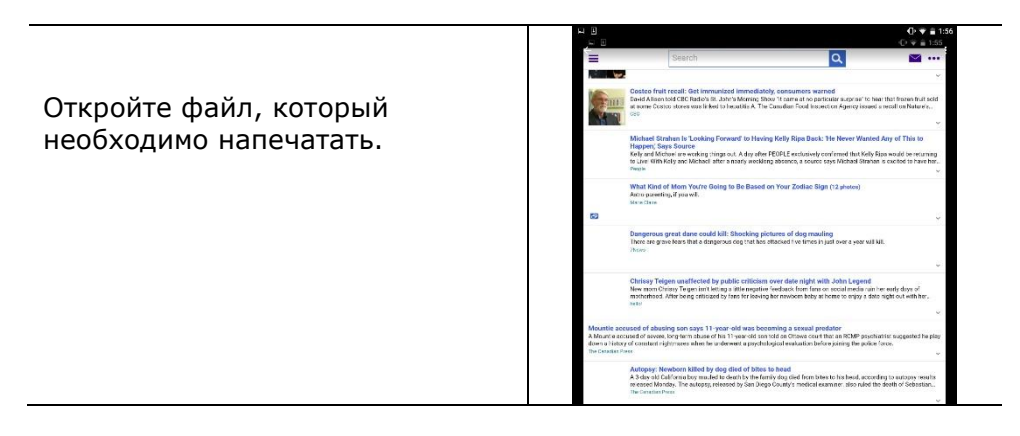

**5.** В меню выберите[**Print**] (Печать) и выберите свой принтер.

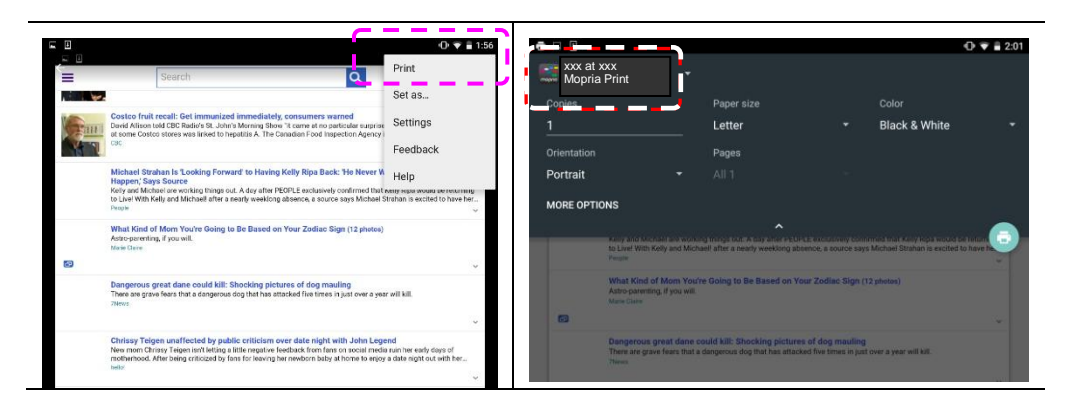

- **6.** Выберите параметры печати и выполните печать.
	- Если изменение параметров печати не требуется, нажмите **Print** (Печать) для отправки задания печати.
	- Если нужно изменить параметры печати, перейдите в следующий раздел.

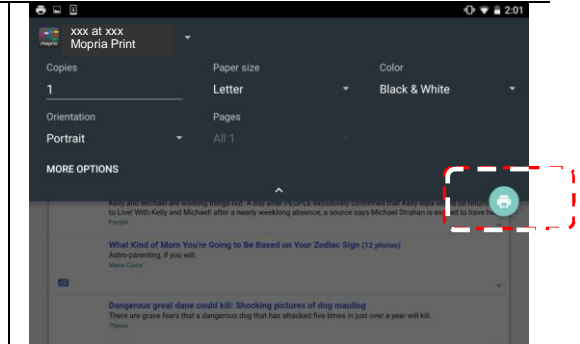

# **Печать файлов с мобильного устройства iOS**

- **1.** Включите мобильное устройство, например, iPhone или iPad.
- **2.** Нажмите [**Settings**] (Параметры) и откройте Wi-Fi. Выберите сеть, к которой подключен принтер.
- **3.** Откройте изображение или документ, который требуется напечатать.

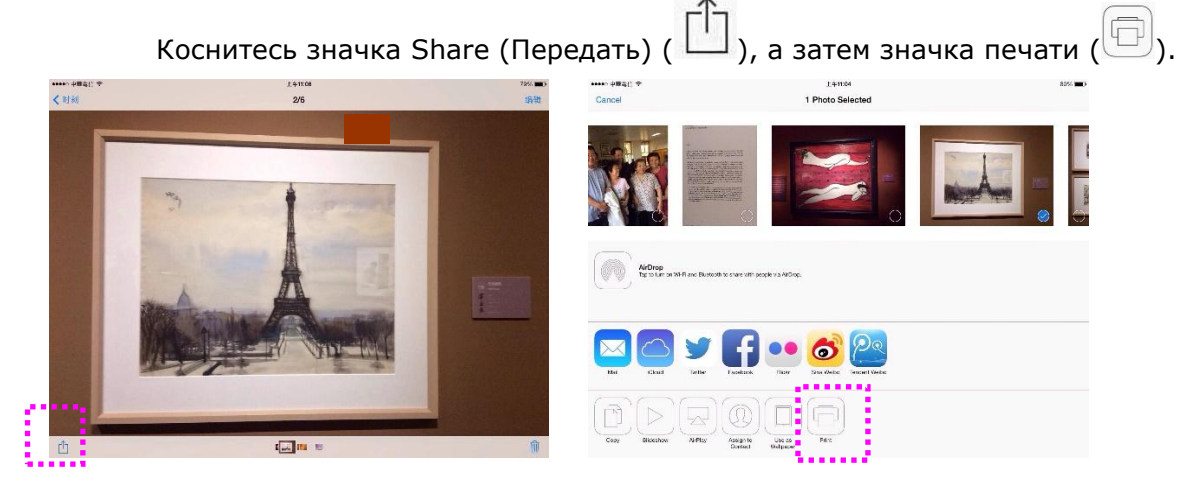

4. Нажмите [Select MFP] (Выбрать принтер) и выберите нужный принтер.

#### **Руководство пользователя**

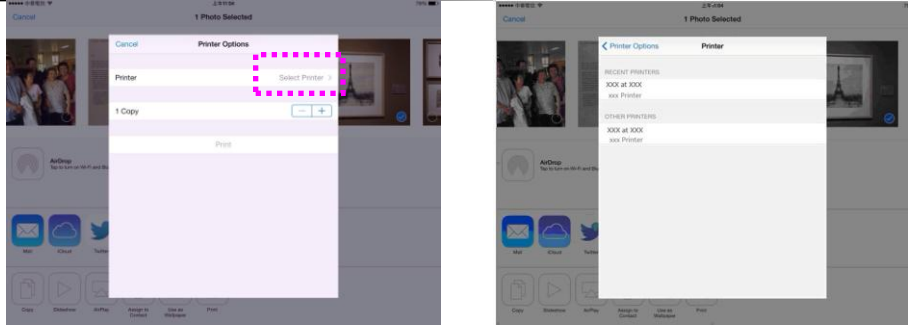

5. Нажмите [Print] (Печать), чтобы начать печать.

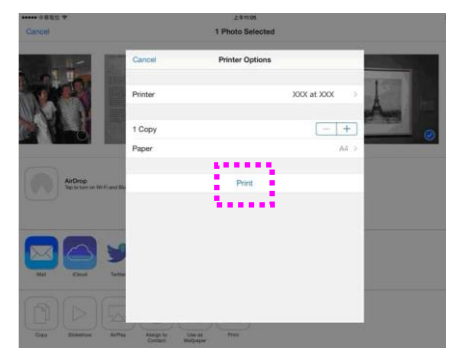

# **8. Устранение неполадок**

# **Контроль за состоянием принтера с помощью утилиты MFP Status Monitor (Монитор состояния принтера)**

MFP Status Monitor (Монитор состояния принтера) позволяет следить за состоянием принтера, получать информацию о расходных материалах и оповещения об ошибках принтера.

Утилита MFP Status Monitor (Монитор состояния принтера) доступна, если принтер подключен напрямую к хост-компьютеру через сетевой порт или USB порт. MFP Status Monitor (Монитор состояния принтера) устанавливается при установке драйвера принтера, как описано в предыдущем разделе.

## **Вызов утилиты MFP Status Monitor (Монитор состояния принтера)**

Дважды щелкните значок **MFP Status Monitor (Монитор состояния принтера)**  в панели задач. Откроется показанное ниже окно состояния принтера.

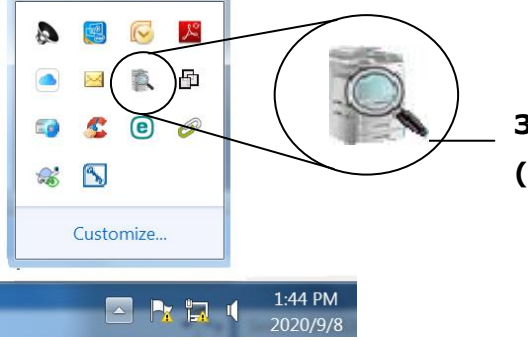

**Значок MFP Status Monitor (Монитор состояния принтера)**

#### **Руководство пользователя**

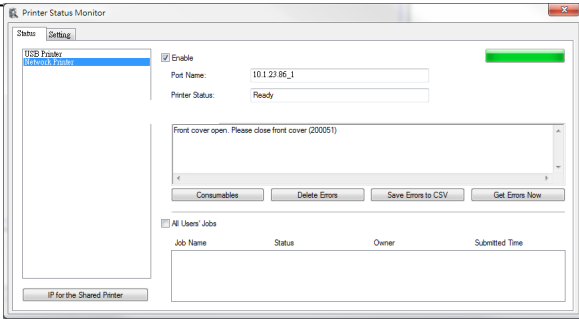

**Окно состояния принтера**

## **Получение сведений о состоянии принтера**

С помощью диалогового окна MFP Status Monitor (Монитор состояния принтера) можно следить за состоянием монитора и получать информацию о расходных материалах.

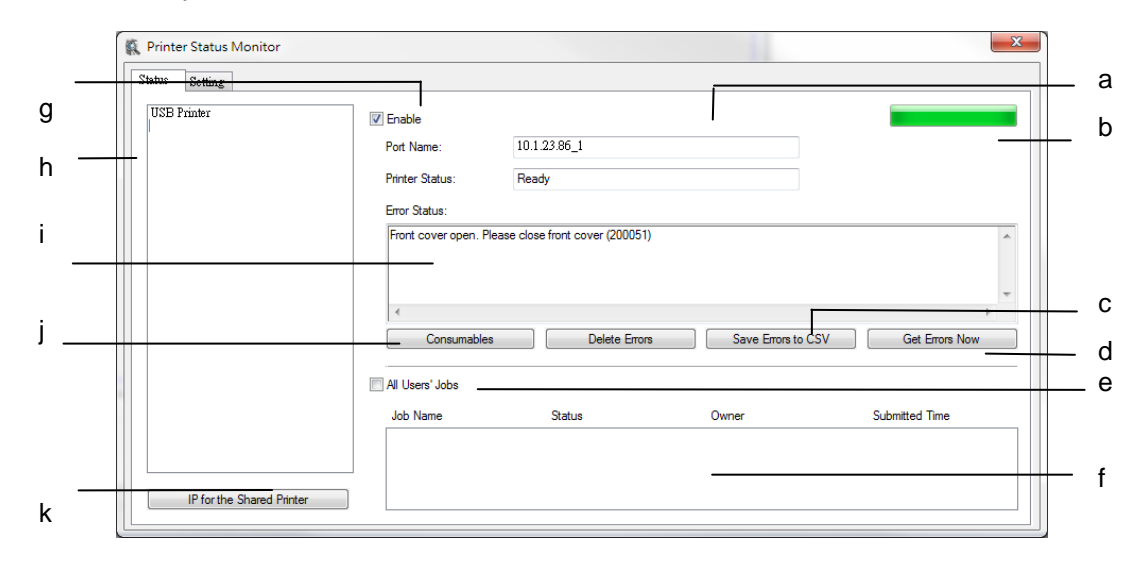

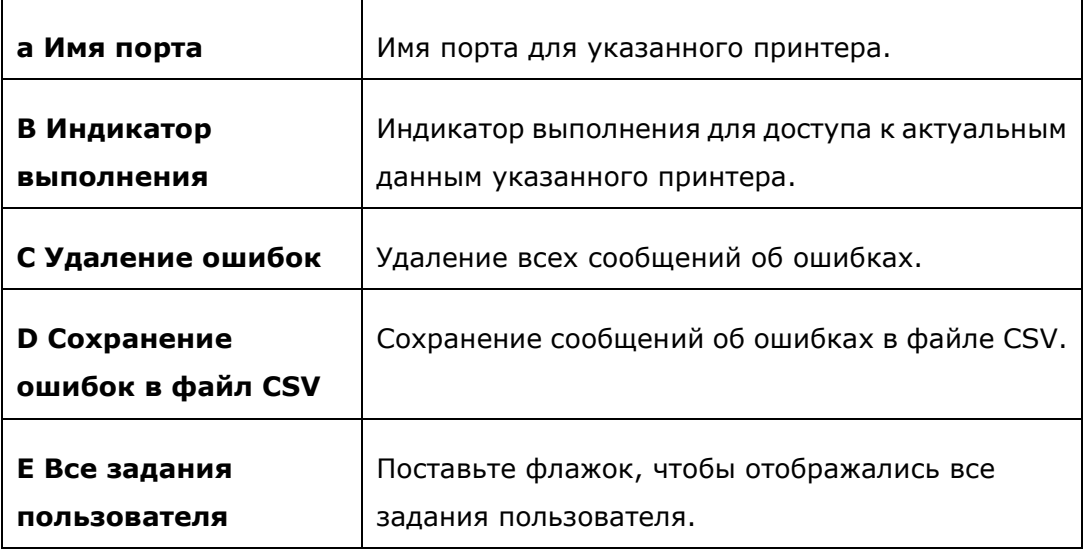

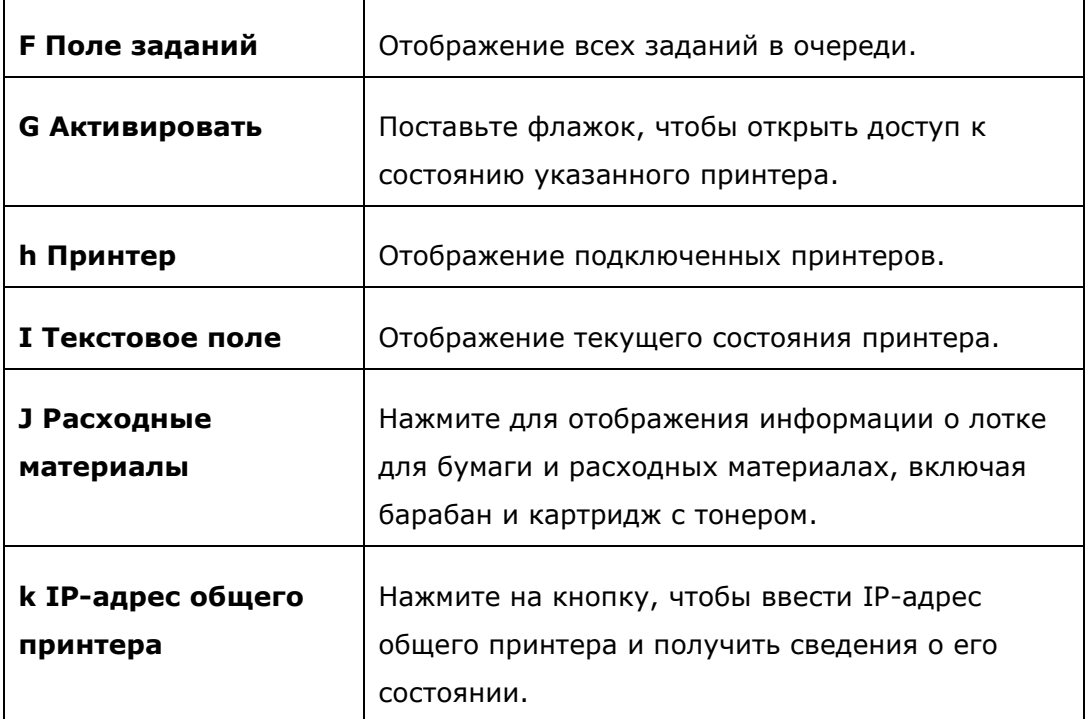

## **Настройка параметров мониторинга**

Чтобы настроить определенные параметры мониторинга, нажмите на вкладку Setting (Настройка) в окне Avision Status Monitor (Монитор состояния Avision).

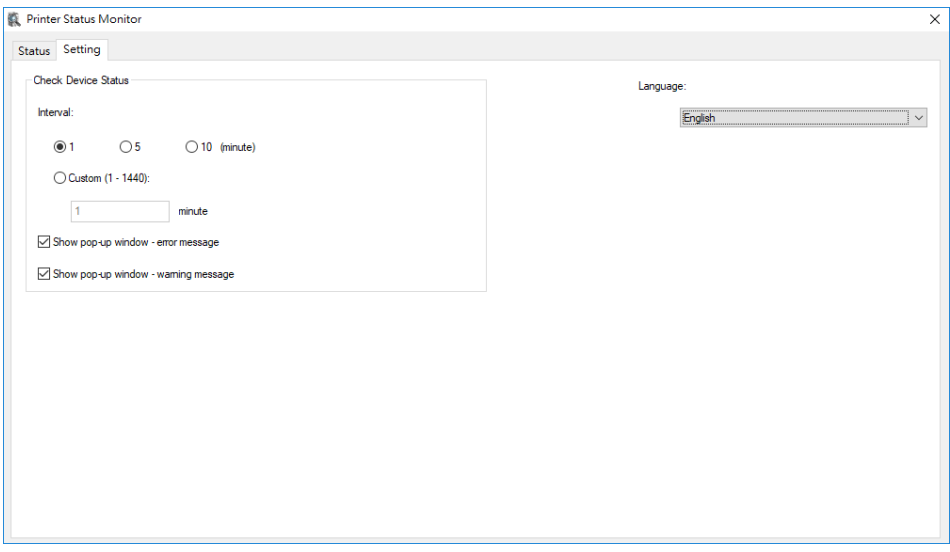

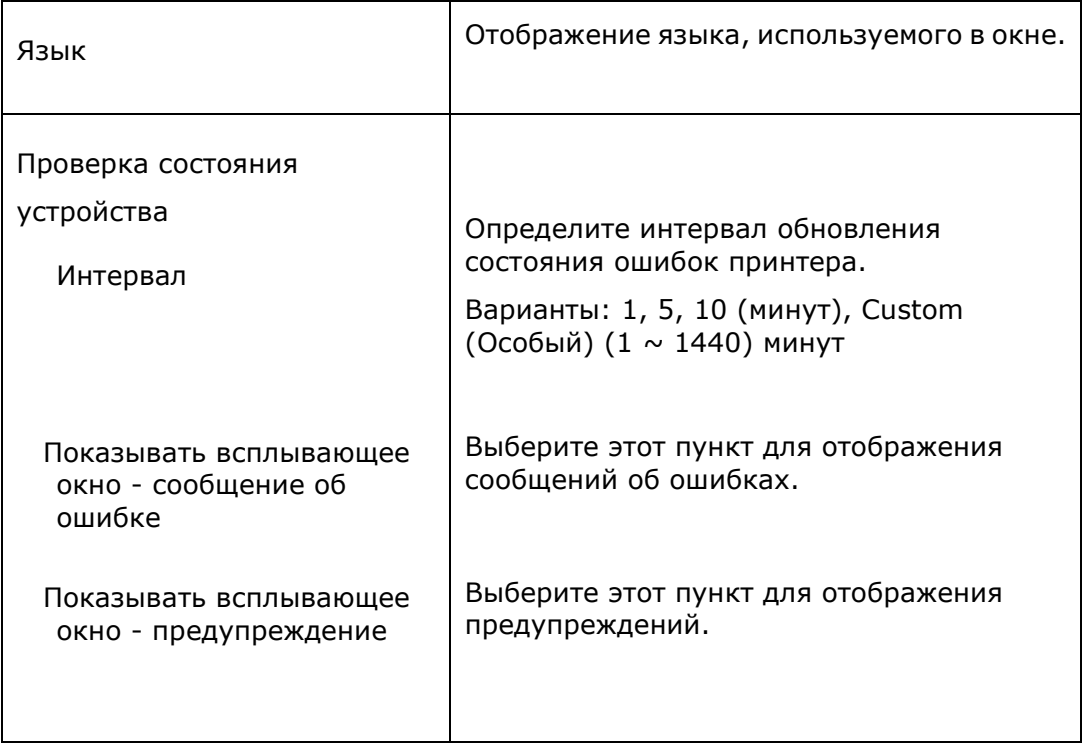

# **Очистка предупреждений и ошибок**

Если в процессе работы возникает неполадка, светодиодный индикатор ошибки начинает мигать, указывая на состояние предупреждения или ошибки. Чтобы устранить неполадку, см. подробную информацию в приведенной ниже таблице.

#### **Предупреждение**

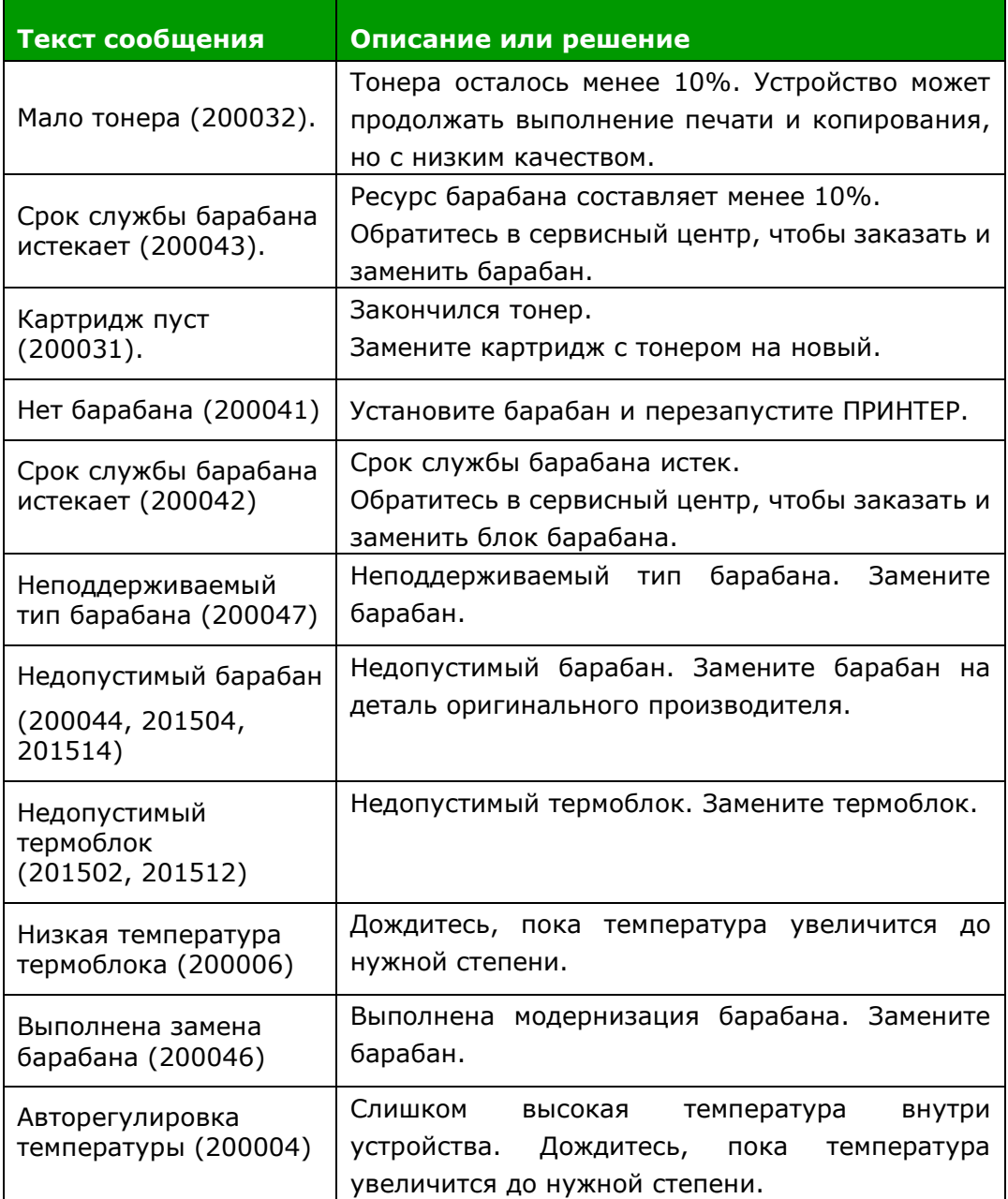

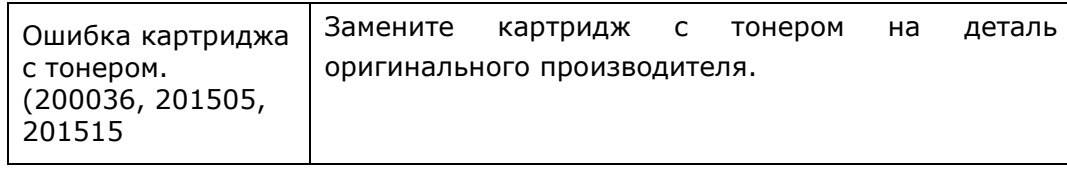

#### **Сообщение об ошибке**

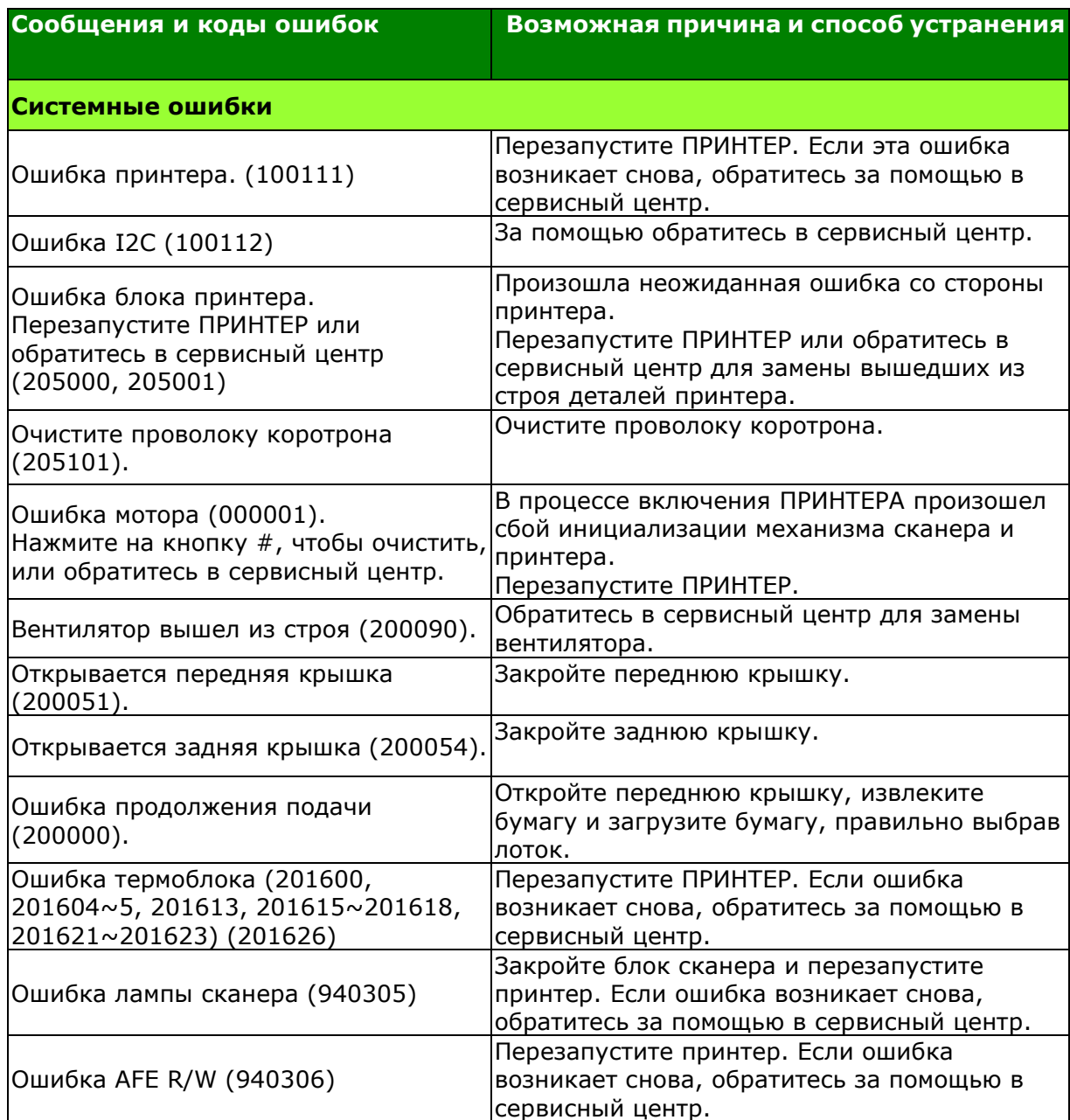

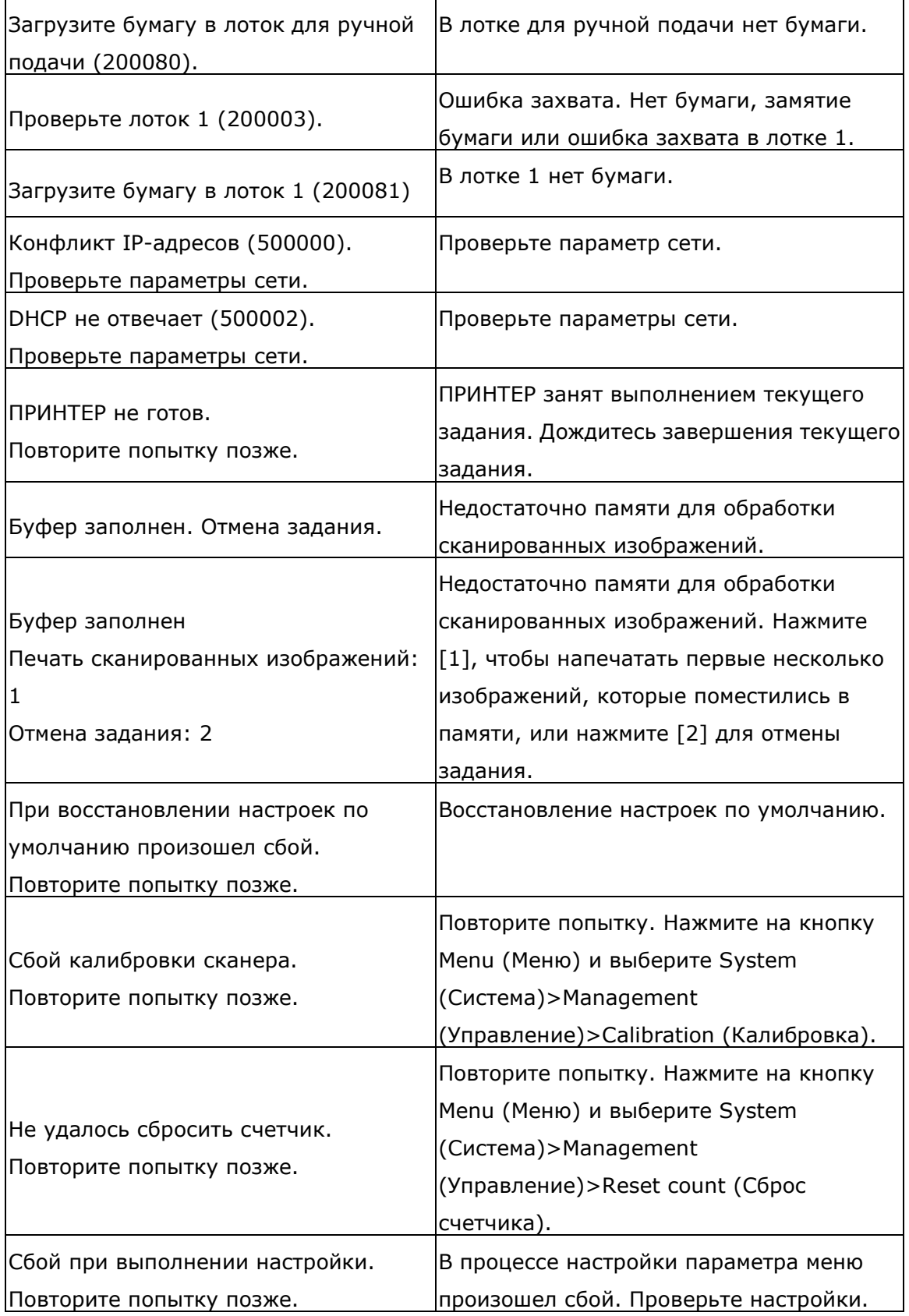

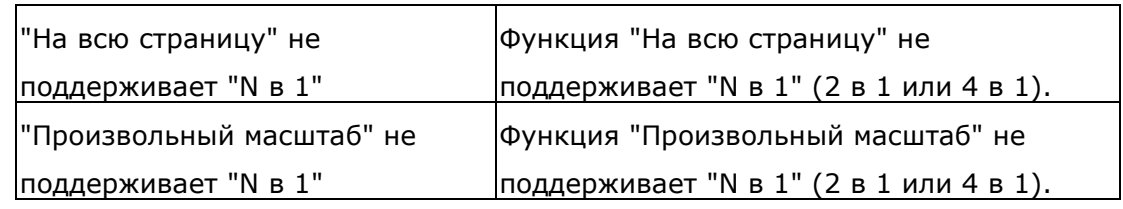

#### **Замятие бумаги**

Замятие бумаги в автоподатчике (002013).

1. Откройте крышку автоподатчика и извлеките бумагу.

2. Закройте крышку автоподатчика.

Замятие бумаги (200302). Откройте переднюю крышку и лоток 1, чтобы извлечь замятую бумагу.

Замятие бумаги (200324). Откройте переднюю крышку и лоток 1, чтобы извлечь замятую бумагу.

Замятие бумаги (200325). Откройте переднюю крышку и достаньте барабан, чтобы извлечь замятую бумагу.

Замятие бумаги (200326). Откройте переднюю крышку и достаньте барабан, чтобы извлечь замятую бумагу.

Замятие бумаги (200327). Откройте переднюю крышку и достаньте барабан, чтобы извлечь замятую бумагу.

Замятие бумаги (200328). Откройте переднюю крышку и достаньте барабан, чтобы извлечь замятую бумагу.

Замятие бумаги (200329). Откройте переднюю крышку и достаньте барабан, чтобы извлечь замятую бумагу.

Замятие бумаги (200330). Откройте переднюю крышку и заднюю крышку, чтобы извлечь замятую бумагу.

Замятие бумаги (200331). Откройте переднюю крышку и заднюю крышку, чтобы извлечь замятую бумагу.

Замятие бумаги (200332). Откройте переднюю крышку и заднюю крышку, чтобы извлечь замятую бумагу.

Замятие бумаги (200333). Откройте переднюю крышку и заднюю крышку, чтобы извлечь замятую бумагу.

Замятие бумаги (200334). Проверьте лоток для двусторонней печати.

Замятие бумаги (200335). Проверьте лоток для двусторонней печати.

Замятие бумаги в блоке сканера (940304). Откройте блок сканера и извлеките замятую бумагу.

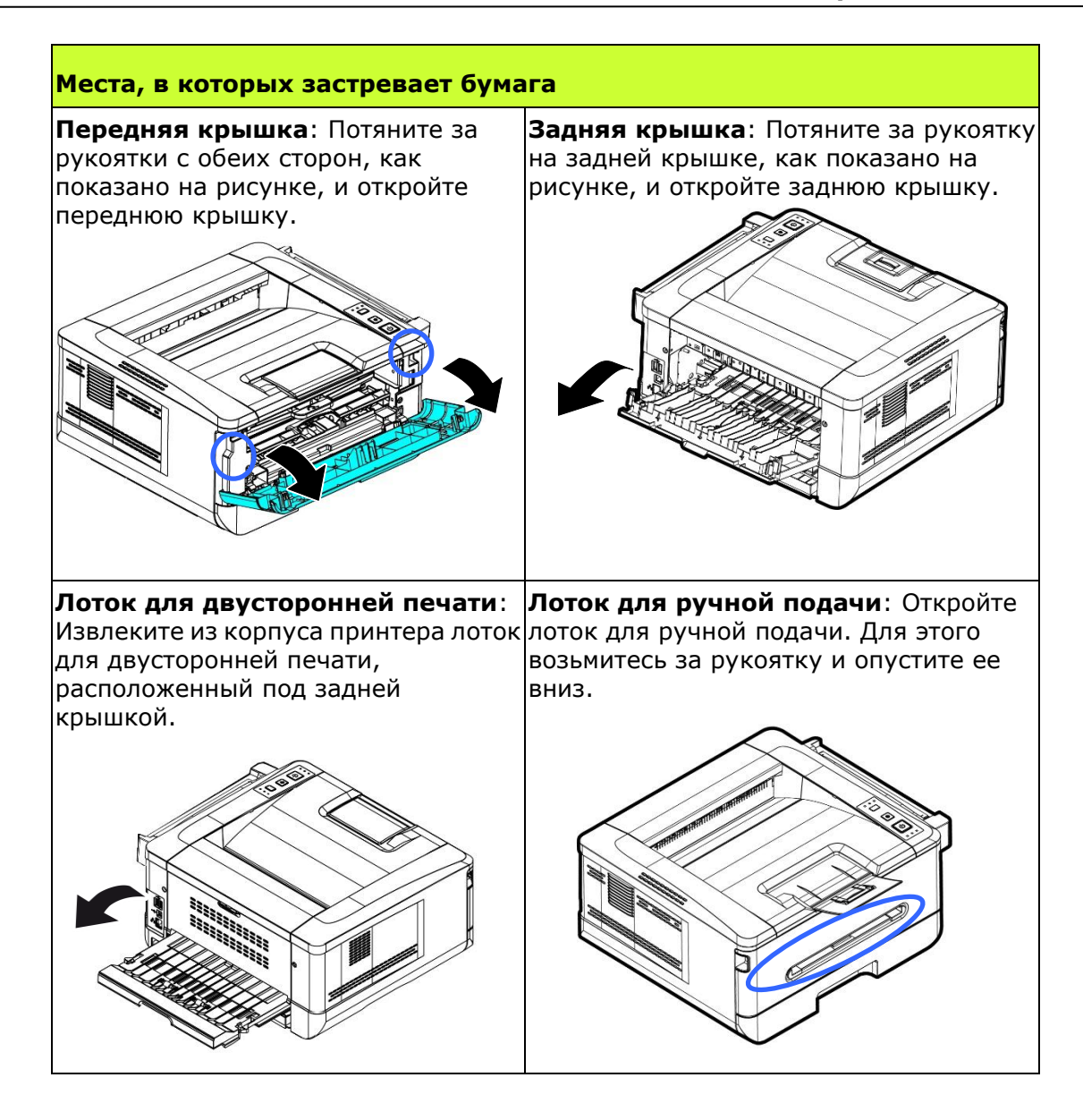

#### **Термоблок:**

Область вокруг термоблока нагревается. Во избежание ожогов старайтесь не прикасаться к термоблоку до полного остывания. Выполните следующие действия для извлечения замятой бумаги:

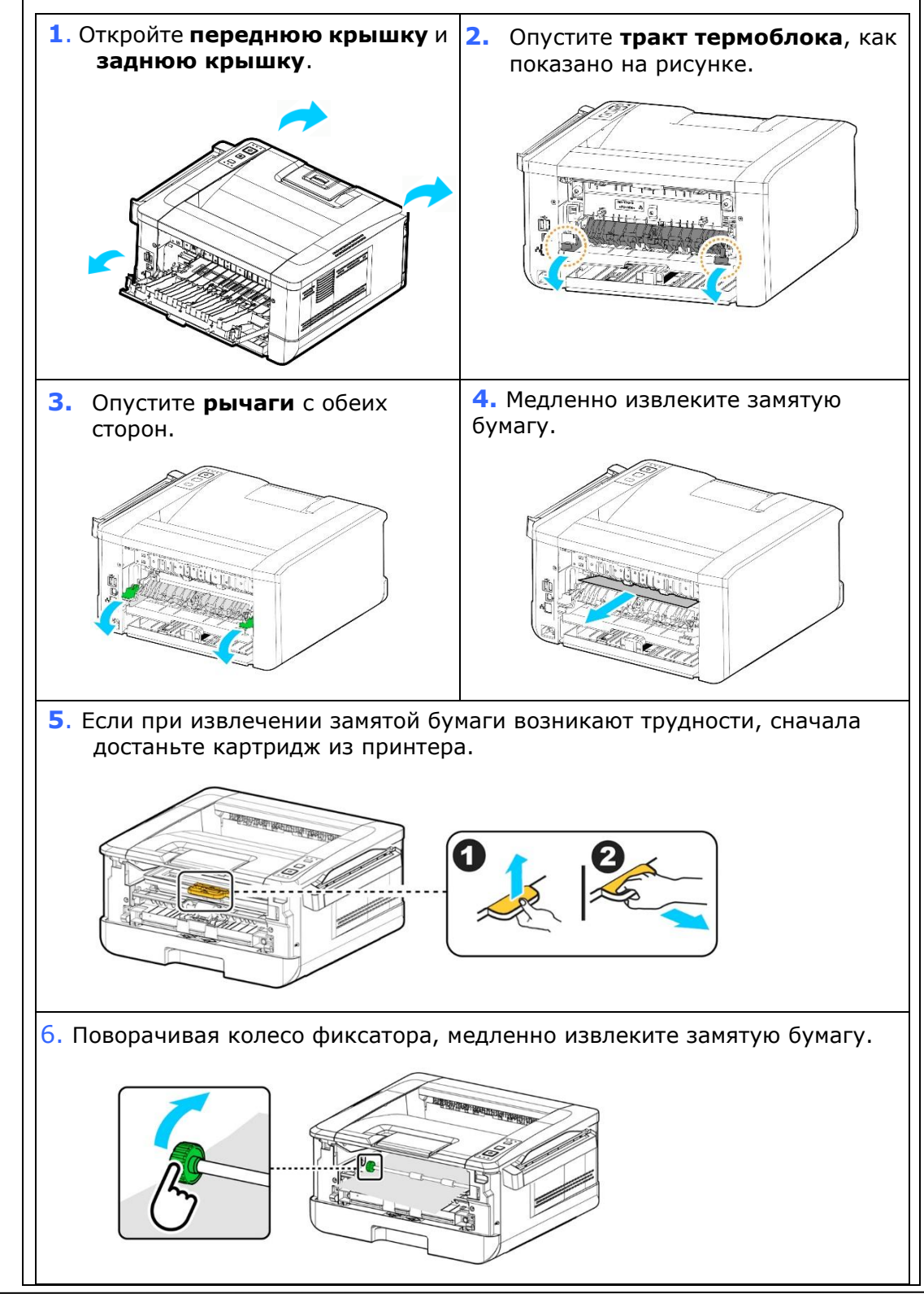

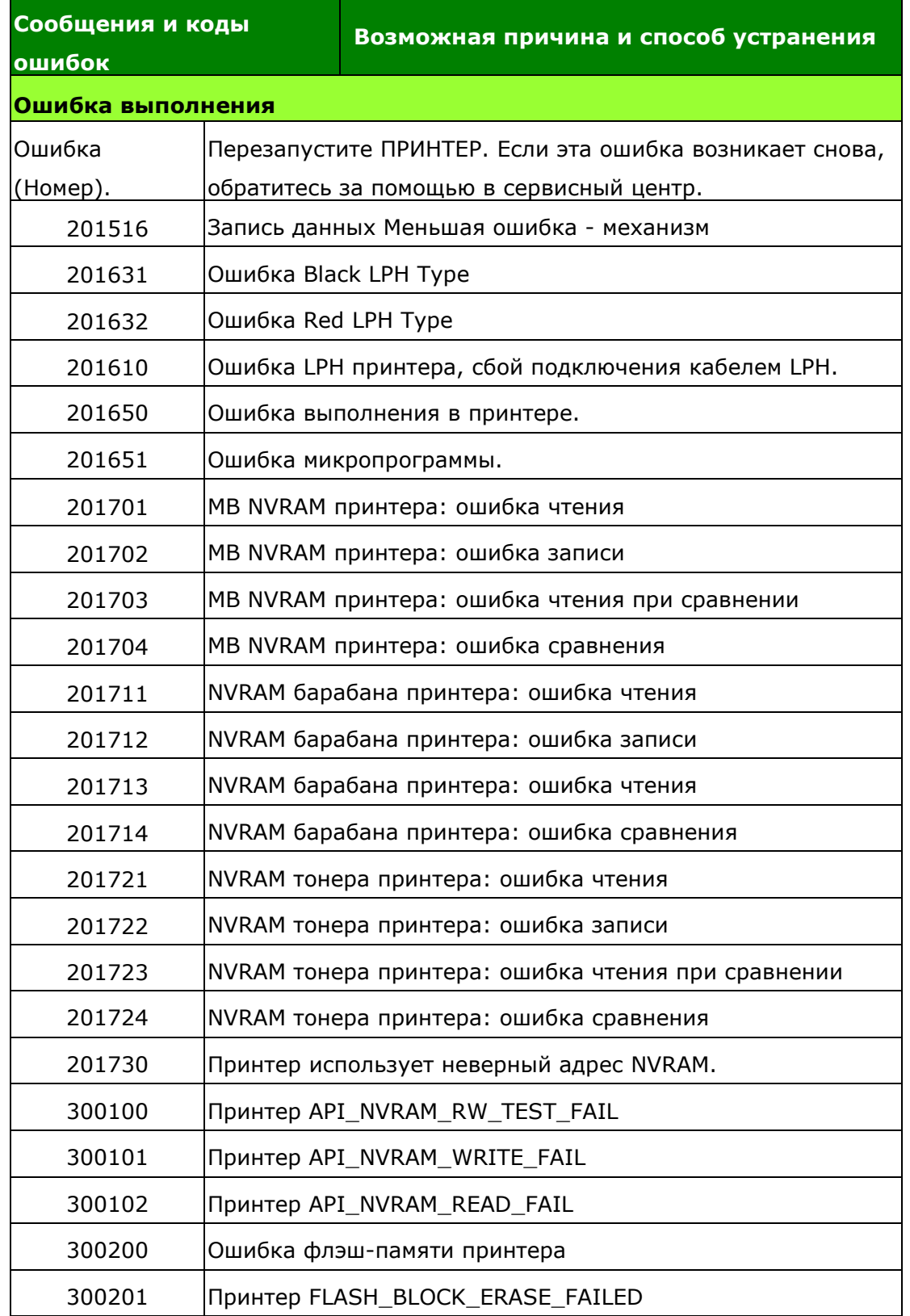

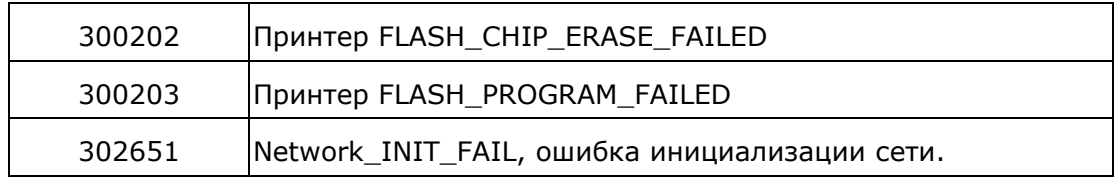

### **Поиск и устранение неполадок изображения**

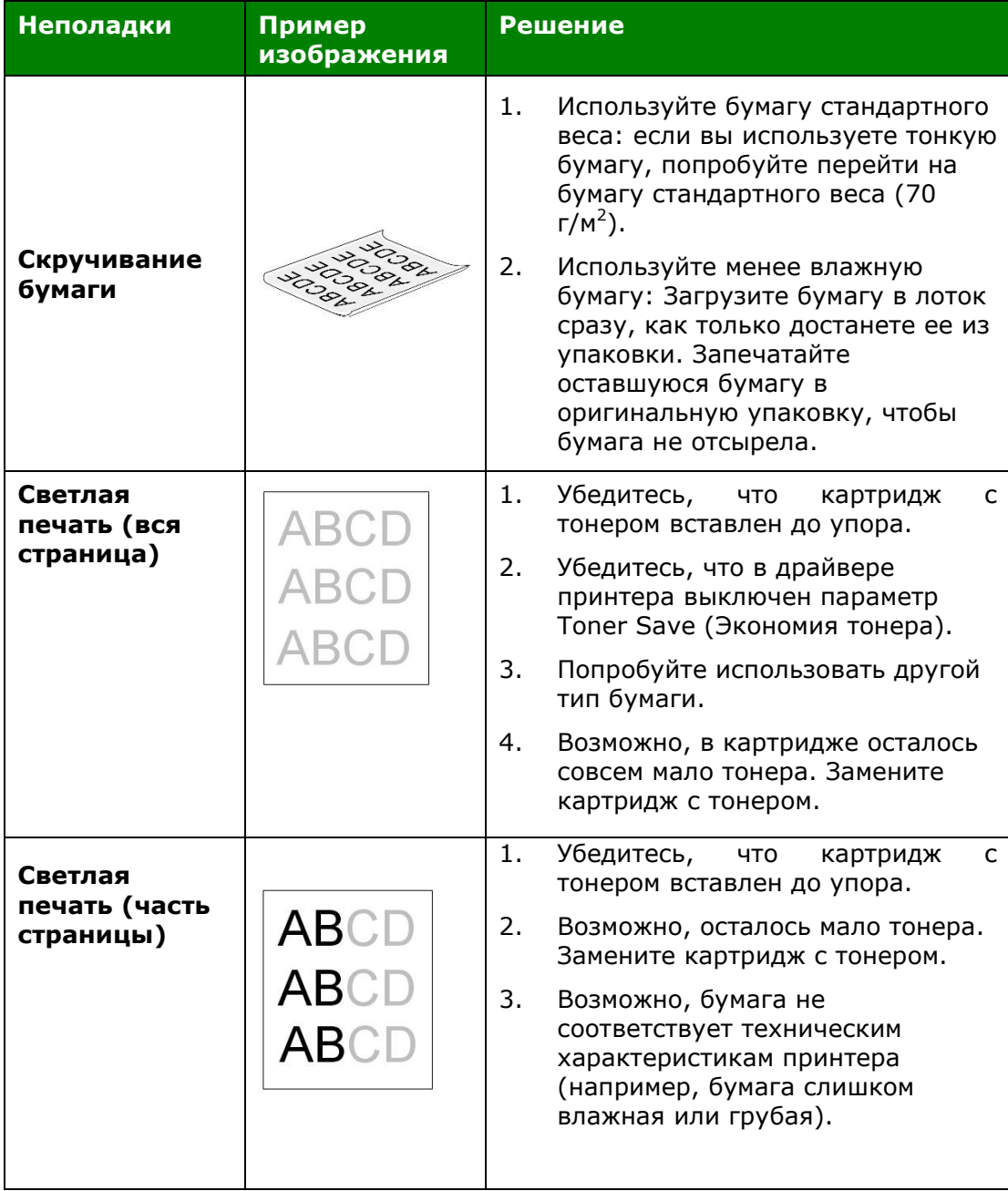

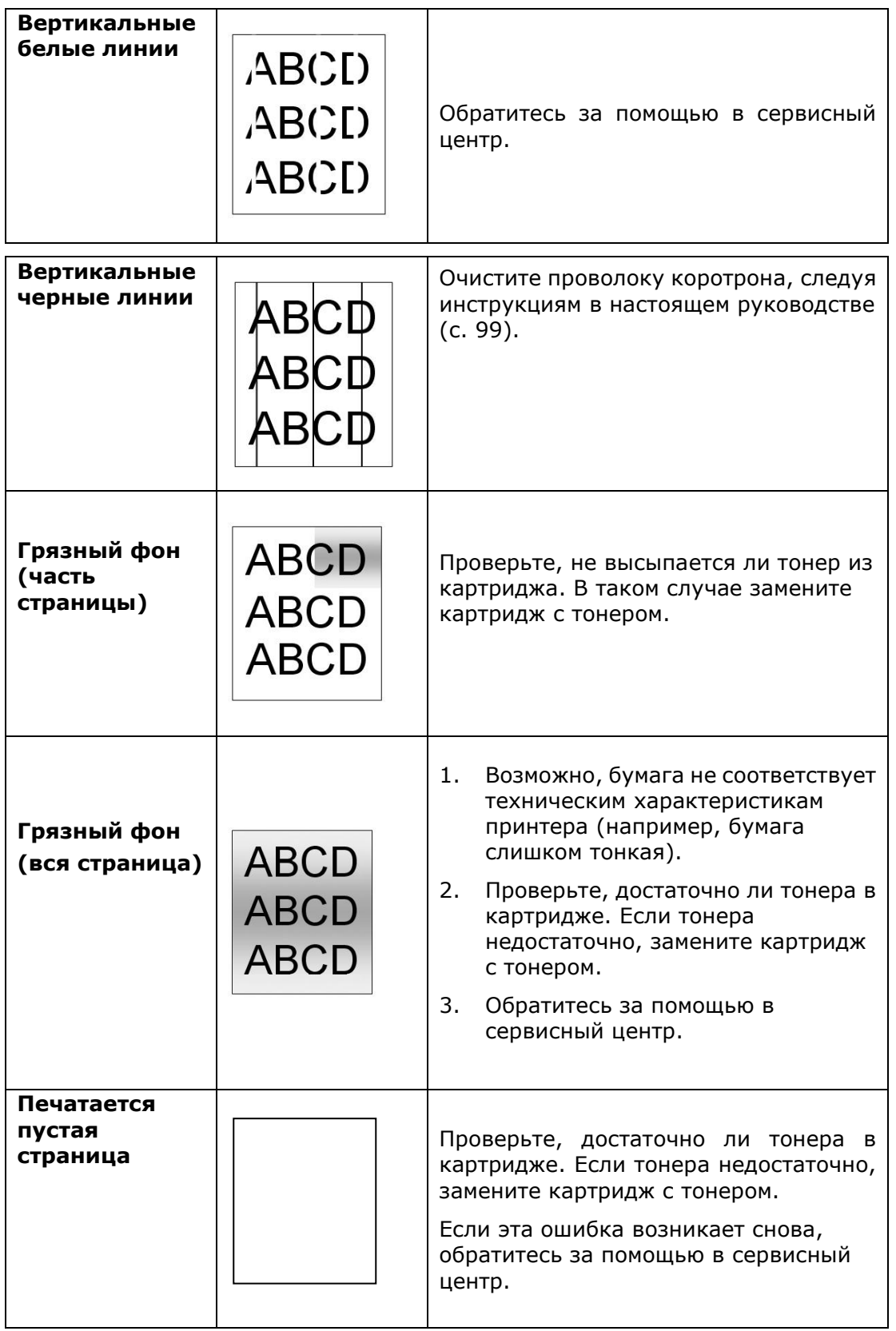

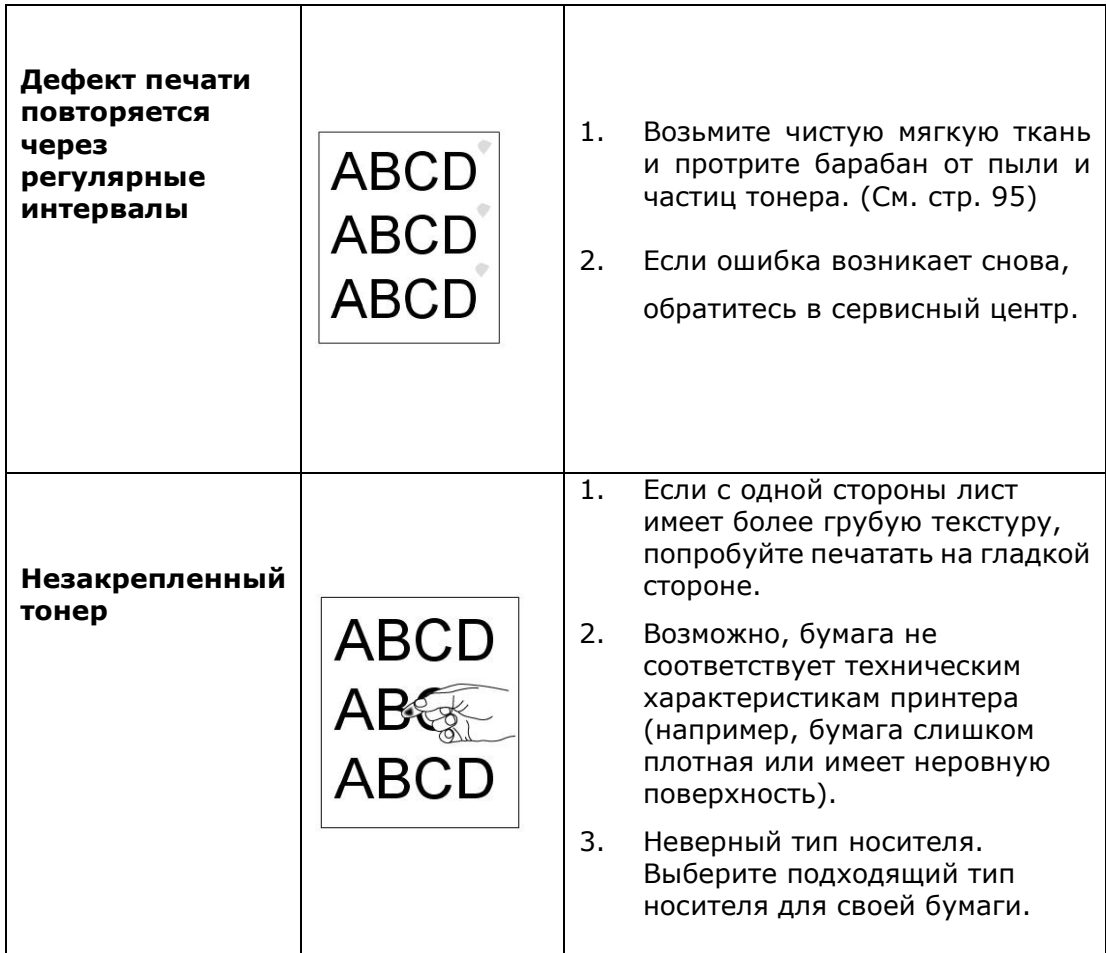

# **ТЕХНИЧЕСКАЯ ПОДДЕРЖКА**

Если после выполнения приведенных рекомендаций вам не удалось устранить

неполадку, обратитесь в службу технической поддержки.

#### **Главное отделение**

**Avision Inc.** No. 20, Creation Road I, Science-Based Industrial Park, Hsinchu 300, Taiwan, ROC ТЕЛ.: +886 (3) 578-2388 ФАКС: +886 (3) 577-7017 Эл. почта: [service@avision.com.tw](mailto:service@avision.com.tw) Веб-сайт: [http://www.avision.com.tw](http://www.avision.com.tw/)

#### **США и Канада**

**Avision Labs, Inc.** 6815 Mowry Ave., Newark CA 94560, USA ТЕЛ.: +1 (510) 739-2369 ФАКС: +1 (510) 739-6060 Эл. почта: [support@avision-labs.com](mailto:support@avision-labs.com) Веб-сайт: [http://www.avision.com](http://www.avision.com/)

#### **Китай**

#### **Шанхайский центр технической поддержки**

7A, No.1010, Kaixuan Road, Shanghai 200052 P.R.C. Тел.:+86-21-62816680Факс: +86-21-62818856Эл. почта: sales@avision.net.cnВеб-сайт:[http://www.avision.com.cn](http://www.avision.com.cn/)

#### **Европа**

#### **Avision Europe GmbH**

Bischofstr. 101 D-47809 Krefeld Germany ТЕЛ.: +49-2151-56981-40 ФАКС: +49-2151-56981-42 Эл. почта: [info@avision-europe.com](mailto:info@avision-europe.com) Веб-сайт: [http://www.avision.de](http://www.avision.de/)

#### **Espaço Brasil**

Avision Brasil Ltda. Avenida Jabaquara, 2958 – Cj. 75 – Mirandópolis São Paulo / SPТел.: +55-11-2925-5025 Эл. почта: [suporte@avision.com.br](mailto:suporte@avision.com.br) Веб-сайт: [http://www.avision.com.br](http://www.avision.com.br/)

# **9. Уход за устройством**

# **Калибровка блока сканера**

Выполняйте калибровку, только если сканированные изображения выглядят нечеткими, а цвета неестественными (например, темнее обычного) после выполнения более 8000 скан-копий или после длительного хранения сканера. Во время калибровки выполняется сброс контактного сенсора изображения для восстановления точности его настроек цвета и четкости.

- **1.** Включите устройство.
- **2.** Нажмите и удерживайте кнопку режима ( **)** в течение 5 секунд. Загорится светодиодный индикатор инструмента.

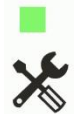

**3.** Нажмите на кнопку питания ( $^{\mu}$ ), светодиодный индикатор инструмента мигнет 2 раза подряд. Это означает, что режим калибровки готов.

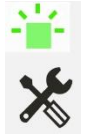

(Мигает 2 раза подряд)

Затем в течение 30 секунд устройство ожидает загрузки калибровочной карты. По окончании времени ожидания устройство возвращается в состояние готовности.

- **4.** Достаньте калибровочный лист из пластикового пакета.
- **5.** Возьмитесь за край калибровочного листа и вставьте его в податчик сканера, как показано на рисунке.

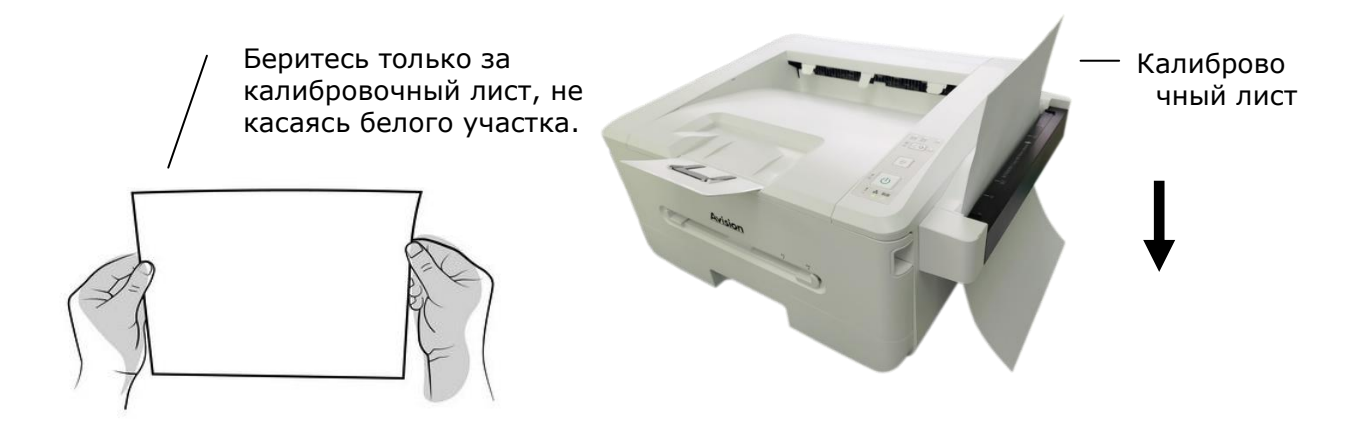

**Важная информация.** Беритесь только за калибровочный лист, не касаясь белого участка.

- **6.** Калибровочный лист подается в блок сканера. Это означает, что выполняется калибровка. Мигает светодиодный индикатор [**tool**] (инструмент).
- **7.** После завершения калибровки светодиодный индикатор [**tool**] (инструмент) гаснет. Это означает, что калибровка выполнена успешно.

#### **Внимание!**

- Не прерывайте процедуру калибровки и не отключайте устройство во время калибровки. В случае прекращения калибровки до ее завершения может произойти ошибка калибровки. В результате этого при следующем включении устройства на экране отображается сообщение об ошибке, и необходимо выключить устройство и снова выполнить указания данного раздела.
- Выполняйте калибровку сканера только в случае ненадлежащего отображения цвета в сканированных изображениях.
- Не допускайте попадания на калибровочный лист пыли и мусора. Загрязнения могут исказить калибровочную таблицу или отразиться на результатах калибровки.
- Используйте только прилагаемый калибровочный лист для калибровки сканера.

### *45B***Использование режима очистки**

Время от времени подающие ролики могут загрязняться чернилами, частицами тонера и пыли. В этом случае бумага подается неравномерно. Для обеспечения эффективной работы сканера выполняйте очистку подающих роликов, следуя приведенным ниже инструкциям.

**1.** Откройте податчик блока сканера.

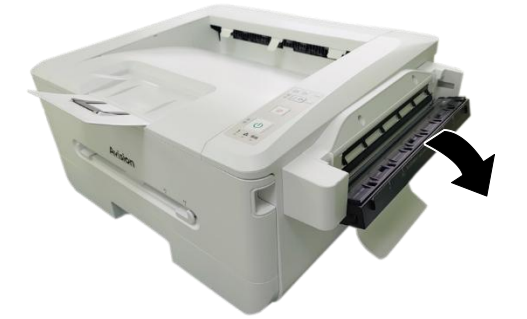

**2.** Смочите чистую салфетку изопропиловым спиртом (95%). Если смоченная спиртом салфетка слишком мокрая, выжмите ее.

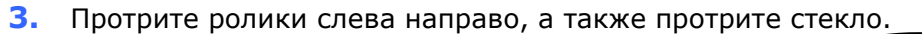

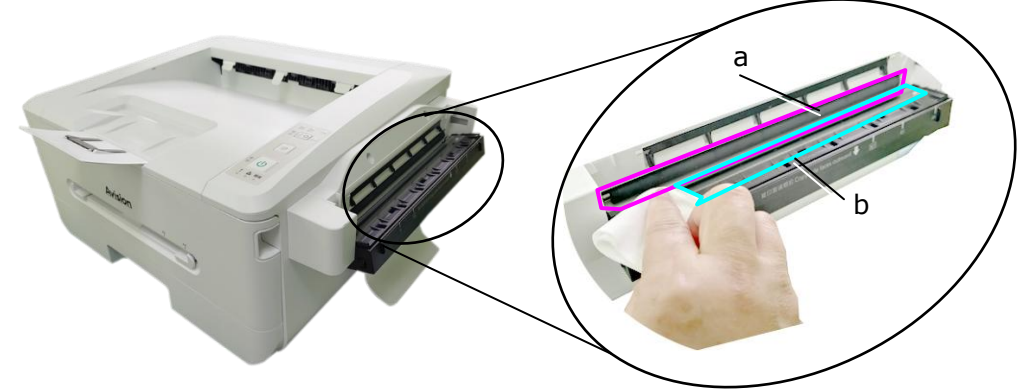

a: Ролик/b: Стекло

**4.** Нажмите и удерживайте кнопку режима ( $\left(\frac{2}{3}\right)\left(\frac{d}{2}\right)$ ) не менее 5 секунд. Загорится зеленый светодиодный индикатор инструмента.

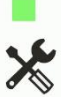

**5.** Нажмите на кнопку режима (  $\left(\frac{1}{2}, \frac{1}{2}\right)$ ), светодиодный индикатор инструмента мигнет 3 раза подряд.

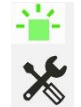

- **6.** Нажмите на кнопку режима ( $\frac{2}{9}$  (4), ролики автоматически немного сдвинутся вперед.
- **7.** Повторите шаги 3 и 4 несколько раз, чтобы полностью очистить поверхность всех роликов.
- $\bigcirc$ **8.** Нажмите на кнопку отмены  $\Box$ , чтобы завершить очистку и вернуть устройство в режим готовности. Светодиодный индикатор инструмента погаснет.

## **Очистка тракта прохождения бумаги**

- **1.** Чтобы извлечь картридж с тонером, см. предыдущий раздел.
- **2.** Осмотрит тракт прохождения бумаги на наличие бумажной пыли. Удалите пыль.

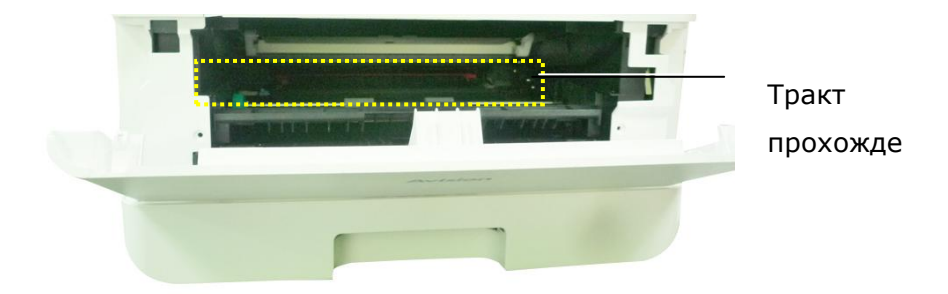

## **Очистка ИК-датчиков**

Если на ИК-датчиках собирается много бумажной или другой пыли, замятие бумаги может определяться неправильно. Например, появляется код ошибки: замятие бумаги, а на самом деле внутри принтера нет замятой бумаги. В таком случае выполните очистку ИК-датчиков, следуя приведенным ниже инструкциям. Если неполадка возникает вновь, возможно, датчики вышли из строя. Обратитесь в сервисный центр для замены датчика.

- **1.** Чтобы извлечь картридж с тонером, см. предыдущий раздел.
- **2.** Смочите чистую мягкую ткань 95% спиртом.
- **3.** Протрите область вокруг датчиков, как показано на рисунке.

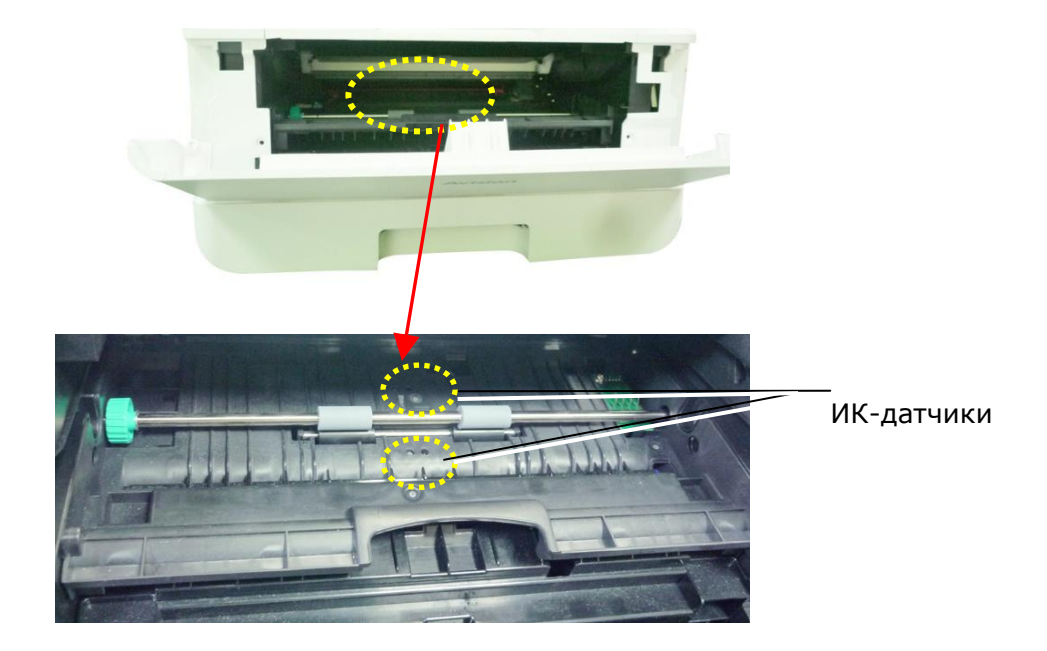

## **Очистка входных датчиков бумаги**

Если на входных датчиках бумаги собирается много бумажной или другой пыли, замятие бумаги может определяться неправильно. Например, появляется код ошибки: замятие бумаги, а на самом деле внутри принтера нет замятой бумаги. В таком случае выполните очистку входных датчиков бумаги, следуя приведенным ниже инструкциям. Если неполадка возникает вновь, возможно, датчики вышли из строя. Обратитесь в сервисный центр для замены датчика.

- **1.** Отключите питание.
- **2.** Извлеките лоток для бумаги.
- **3.** Смочите чистую мягкую ткань 95% спиртом.
- **4.** Протрите обратную сторону платы датчиков, как показано на рисунке.

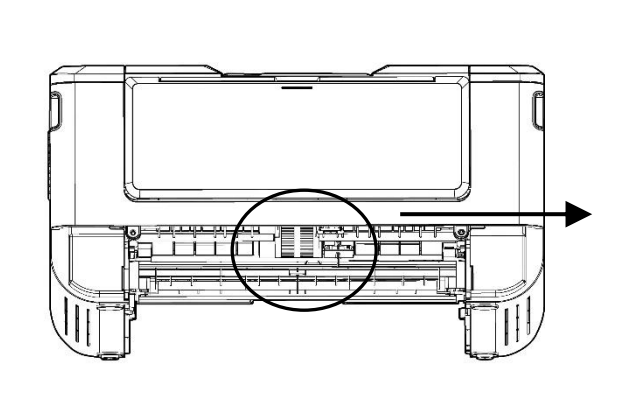

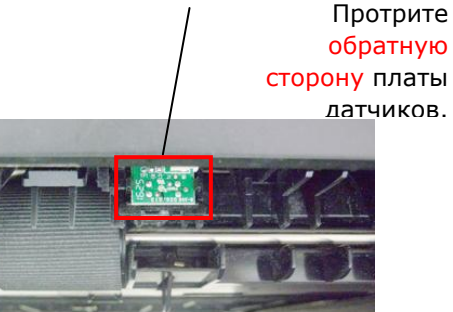

## Ролик за**хв**ата бумаги ин**формация!**

Перед выполнением очистки входных датчиков бумаги убедитесь, что питание выключено, и не прикасайтесь к плате датчиков, чтобы не повредить компоненты печатной платы.

# **Очистка разделителя в кассете**

Если разделитель в кассете загрязнен бумажной пылью и другим сором, а также через каждые 30 000 копий бумага может подаваться неравномерно, либо при подаче бумаги может возникнуть шум. Выполните очистку разделителя в кассете, следуя приведенным ниже инструкциям.

Потребуется приготовить ватную палочку

- **1.** Достаньте всю бумагу из кассеты.
- **2.** Смочите ватную палочку изопропиловым спиртом (95%). Если смоченная спиртом салфетка слишком мокрая, выжмите ее.
- **3.** Протрите резиновую часть разделителя.

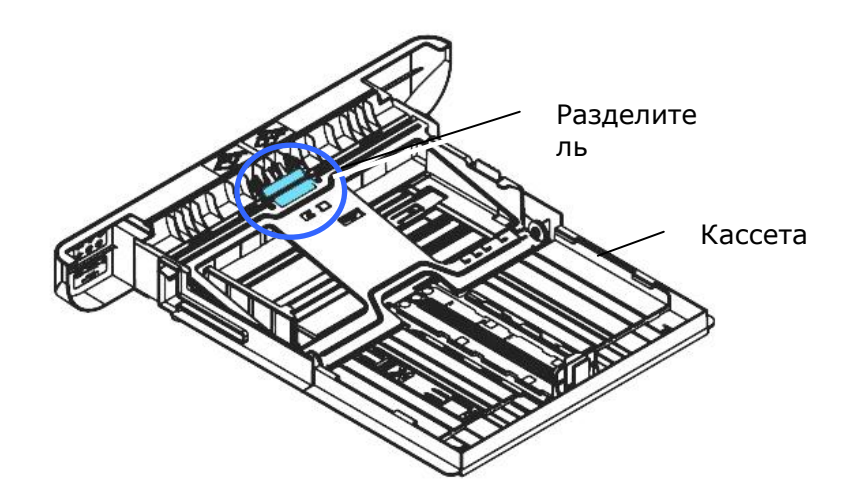

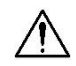

**Важная информация.**

После очистки разделителя от загрязнений вытрите его насухо.

# **Очистка барабана**

Если барабан загрязнен бумажной пылью и другим сором, на отпечатках могут появиться дефекты изображения через равные интервалы. Выполните очистку барабана, следуя приведенным ниже инструкциям.

- **1.** Отключите питание и выньте вилку шнура питания из электрической розетки.
- **2.** Потяните за рукоятки с обеих сторон, как показано на рисунке, и откройте переднюю крышку.

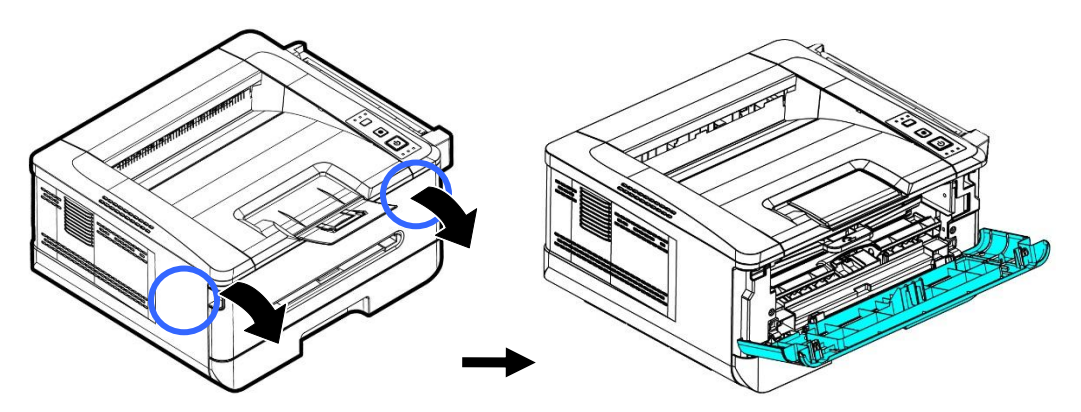

**3.** Поднимите рукоятку барабана и картриджа с тонером и аккуратно достаньте весь блок.

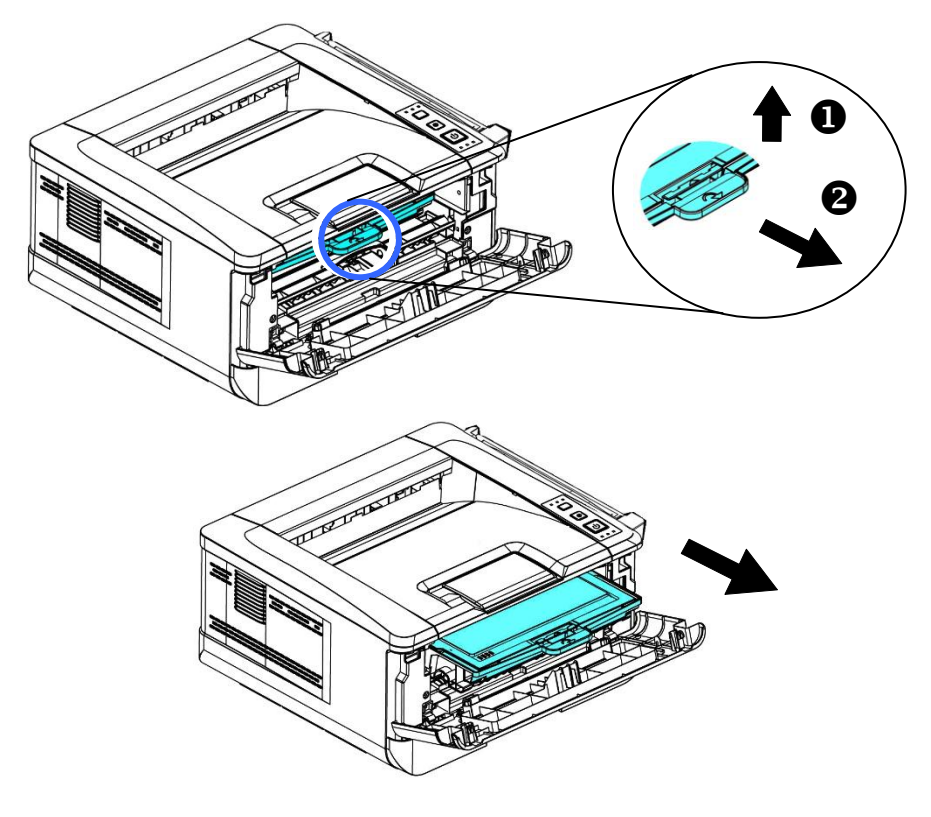

**4.** Достаньте картридж с тонером из барабана, как показано на рисунке.

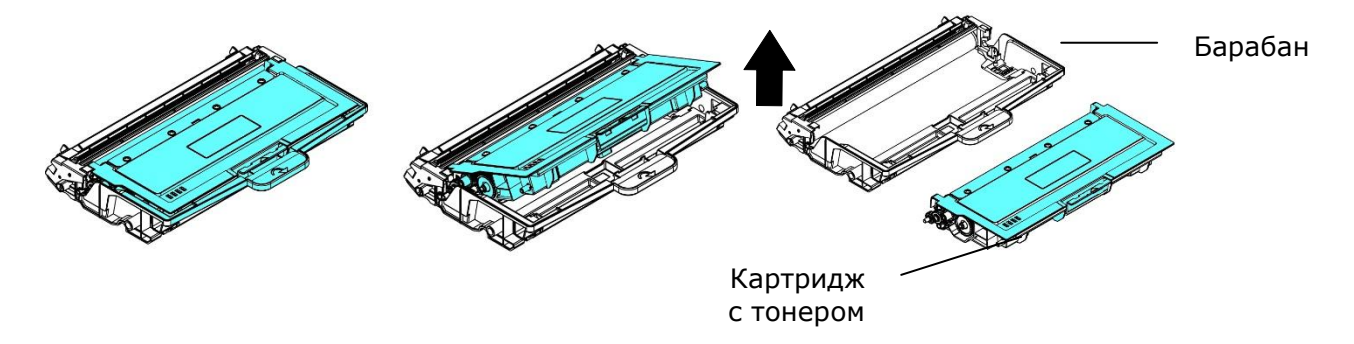

**5.** Очистите барабан чистой мягкой тканью.

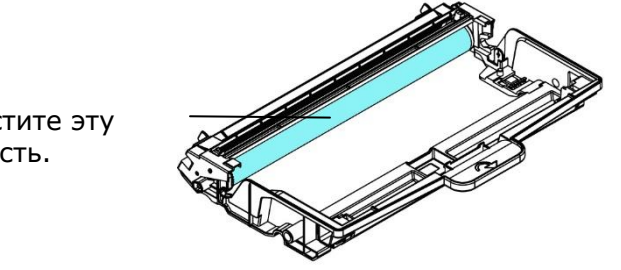

Очистите эту область.

# **Замена картриджа с тонером**

Картридж с тонером, который поставляется с устройством, требует замены после печати примерно 3000 страниц. Когда в картридже остается мало тонера, на экран выводится сообщение [**Toner Low**] (Мало тонера) через программу наблюдения за принтером - [**Avision Status Monitor**] (Монитор состояния Avision). Купите новый картридж с тонером и держите его наготове на случай появления сообщения [**Replace Toner**] (Замените тонер).

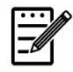

#### **Примечание.**

Барабан и картридж с тонером — это две разные детали.

Для замены картриджа с тонером выполните следующие действия:

#### **Извлечение картриджа с тонером**

**1.** Отключите питание и выньте вилку шнура питания из электрической розетки.

**2.** Потяните за рукоятки с обеих сторон, как показано на рисунке, и откройте переднюю крышку.

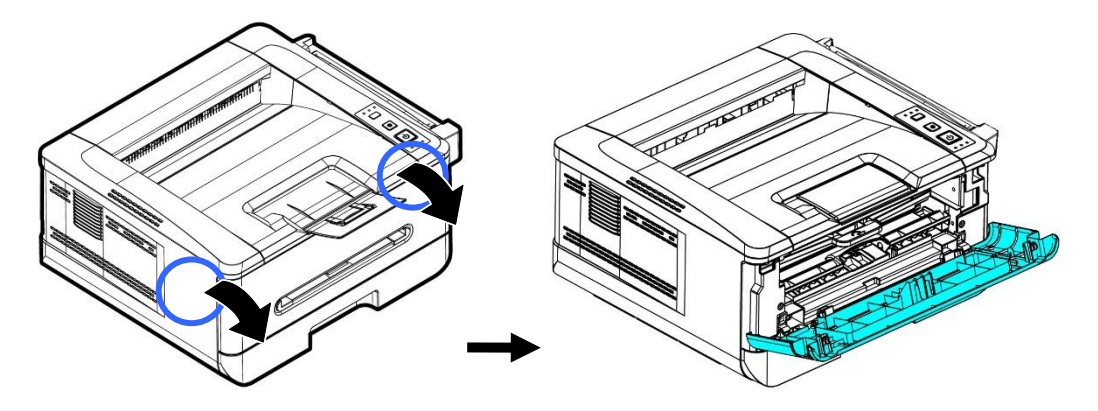

- $\boldsymbol{0}$  $\boldsymbol{\Theta}$
- **3.** Поднимите рукоятку барабана и картриджа с тонером и аккуратно достаньте весь блок.

**4.** Достаньте картридж с тонером из барабана, как показано на рисунке.

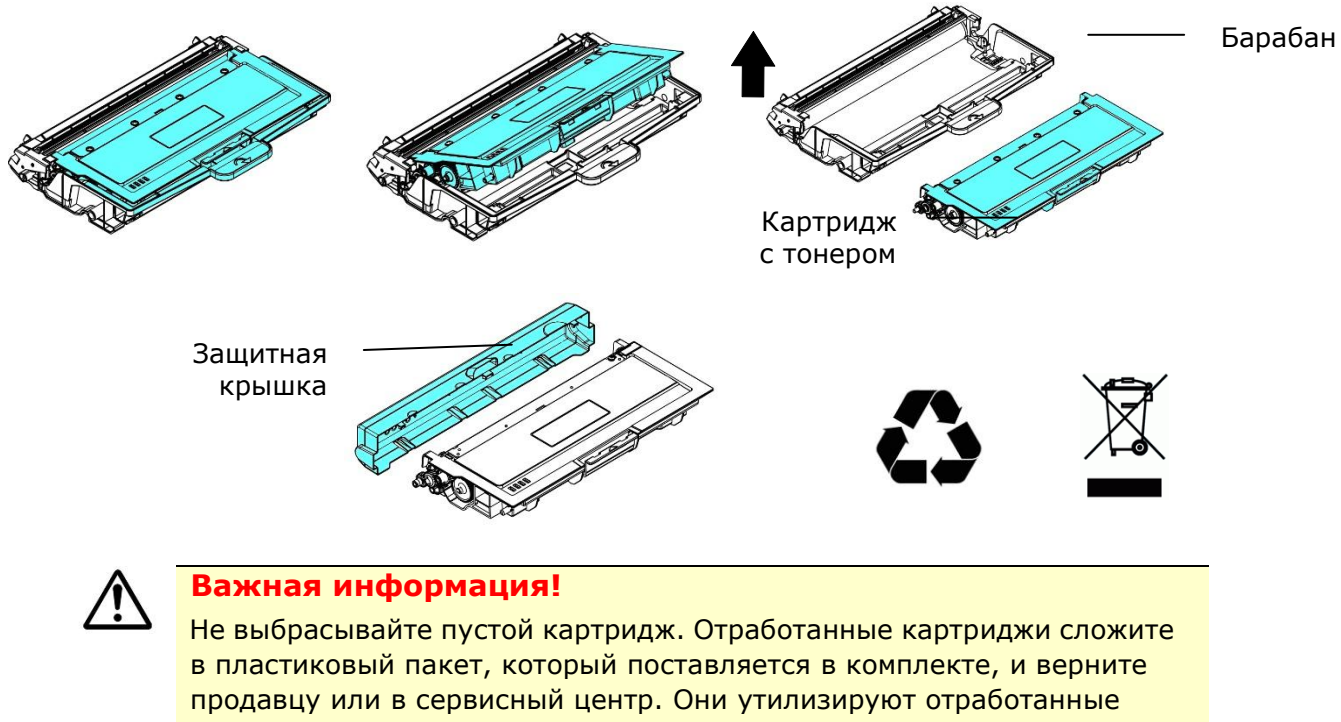

картриджи в соответствии с установленными нормами.

#### **Установка картриджа с тонером**

**1.** Достаньте из упаковки новый картридж с тонером, снимите защитную обертку и ленту.

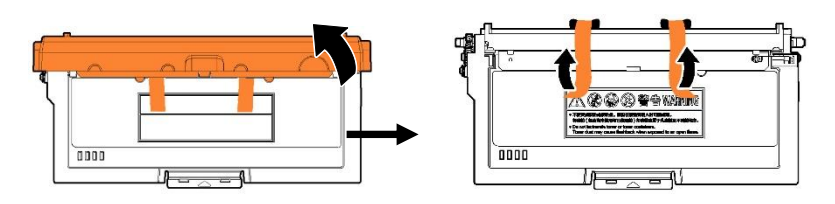

**2.** Наклоните новый картридж вверх, вниз и вправо, влево 10 раз, чтобы равномерно распределить тонер внутри картриджа.

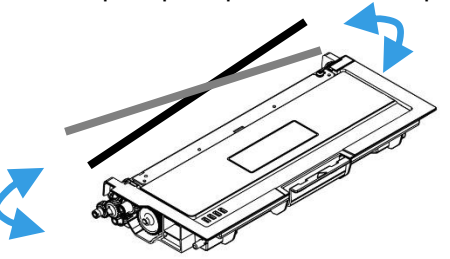

**3.** Установите новый картридж с тонером в барабан.

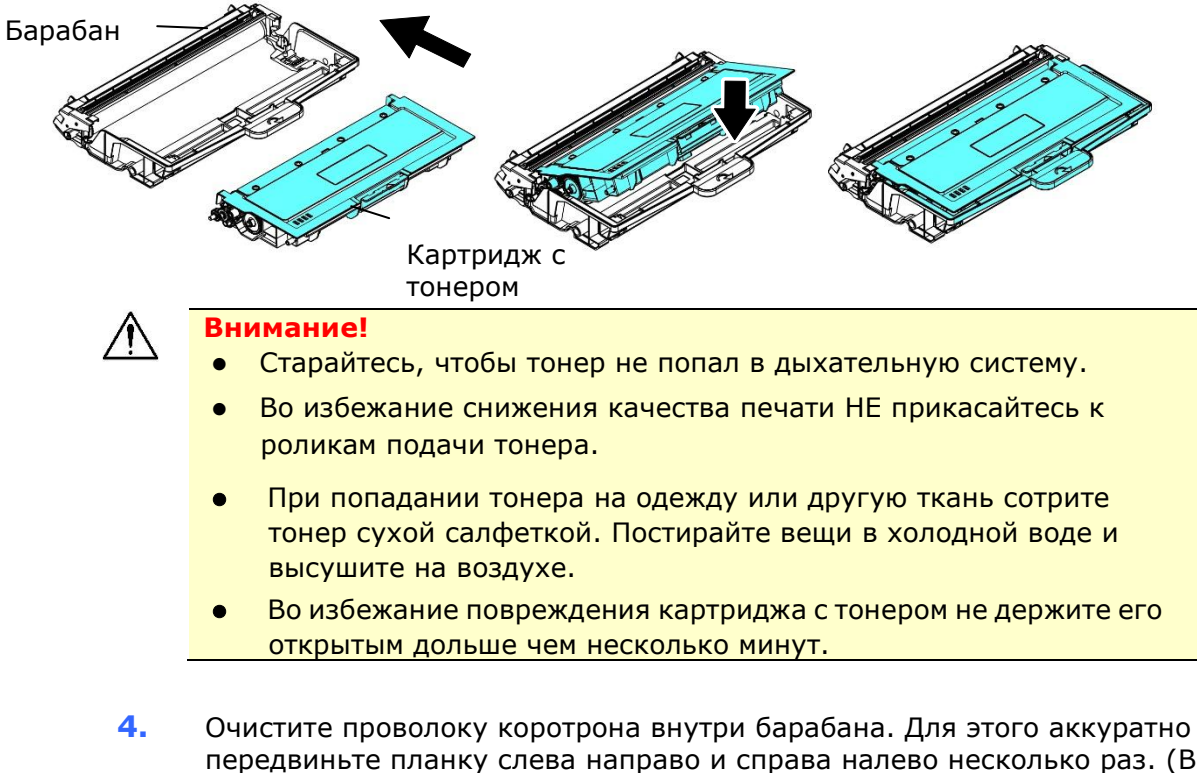

результате использования картриджа с тонером через некоторое время часть тонера оказывается на проволоке коротрона.)

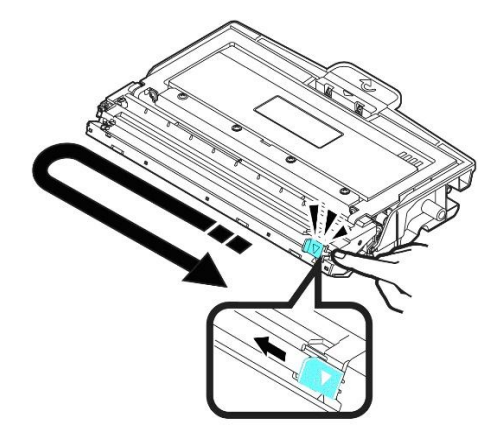

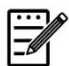

#### **Примечание.**

Обязательно верните планку в начальное положение (▲). Стрелка на планке должна совпадать со стрелкой на барабане. Если эти стрелки не совпадают, на отпечатанных листах могут появиться вертикальные полосы.

**5.** Возьмитесь за рукоятку картриджа с тонером и вставьте его в исходное место. Нажмите на рукоятку и зафиксируйте картридж.

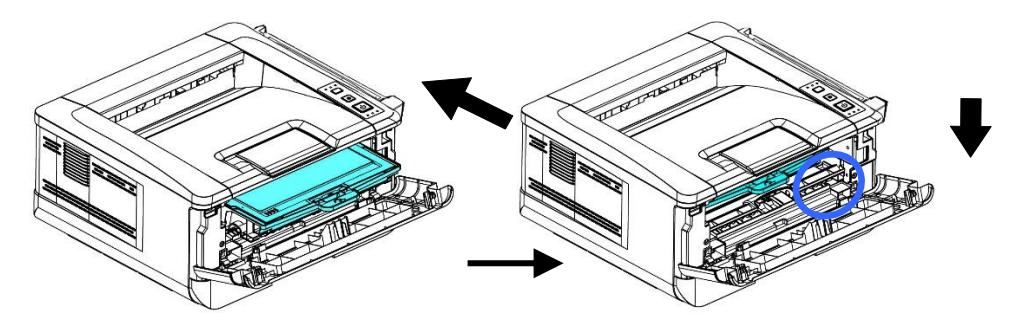

**6.** Закройте переднюю крышку.

## Замена барабана

Барабан, который поставляется с устройством, требует замены после печати примерно 12 000 страниц. Когда ресурс барабана приближается к концу, на экран выводится сообщение [**Drum Unit Low**] (Заканчивается ресурс барабана) через программу наблюдения за принтером - [**Avision Status Monitor**] (Монитор состояния Avision). Купите новый картридж с тонером и держите его наготове на случай появления сообщения [**Replace Drum Unit**] (Замените барабан).

Для замены картриджа с тонером выполните следующие действия:

#### **Извлечение барабана и картриджа с тонером**

**1.** Отключите питание и выньте вилку шнура питания из электрической розетки.

**2.** Потяните за рукоятки с обеих сторон, как показано на рисунке, и откройте переднюю крышку.

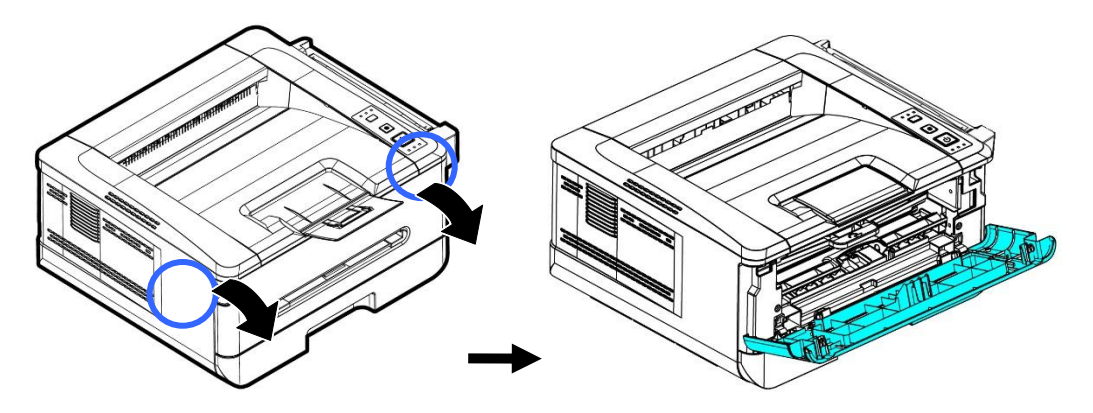

**3.** Поднимите рукоятку барабана и картриджа с тонером и аккуратно достаньте весь блок.

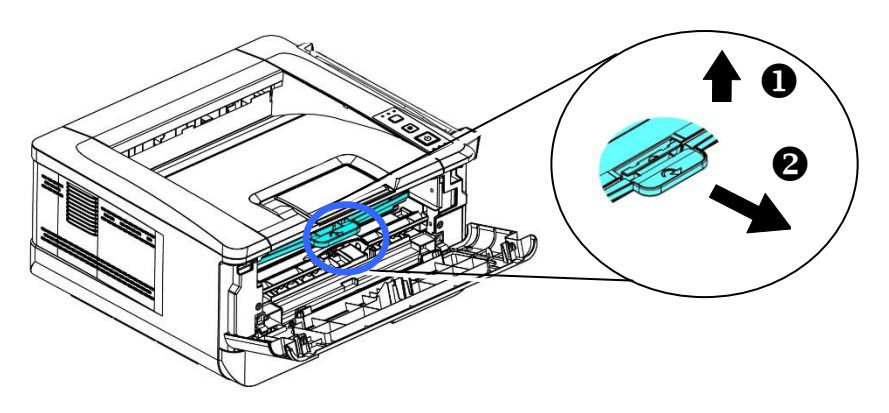

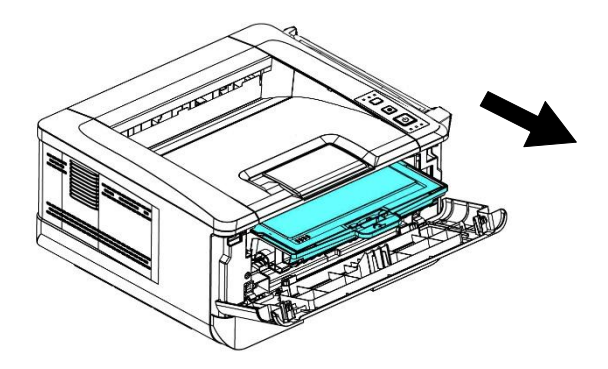

**4.** Достаньте картридж с тонером из барабана, как показано на рисунке.

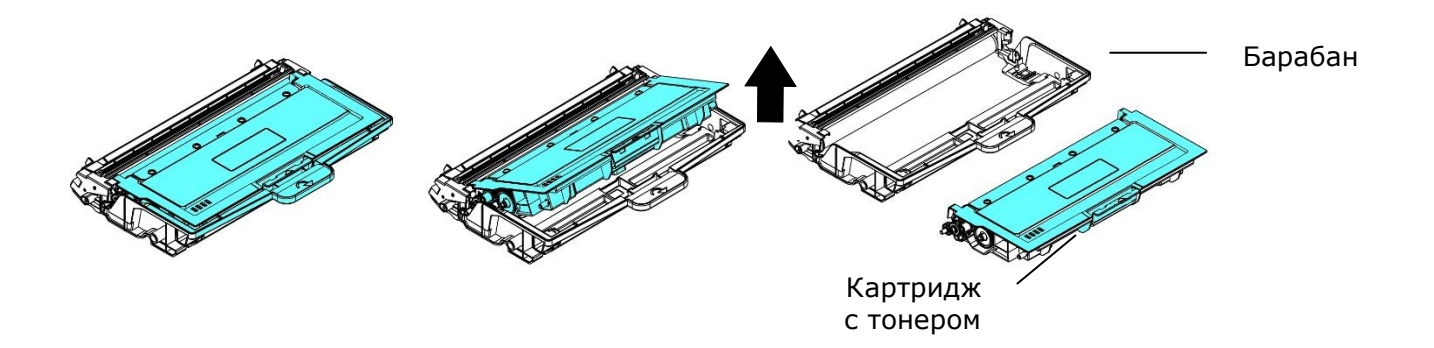

## **Установка барабана**

**1.** Снимите с барабана защитную ленту и наклейку, которая расположена в центре. Извлекая барабан из упаковки, старайтесь не прикасаться к нему. Следы от пальцев приводят к снижению качества печати.

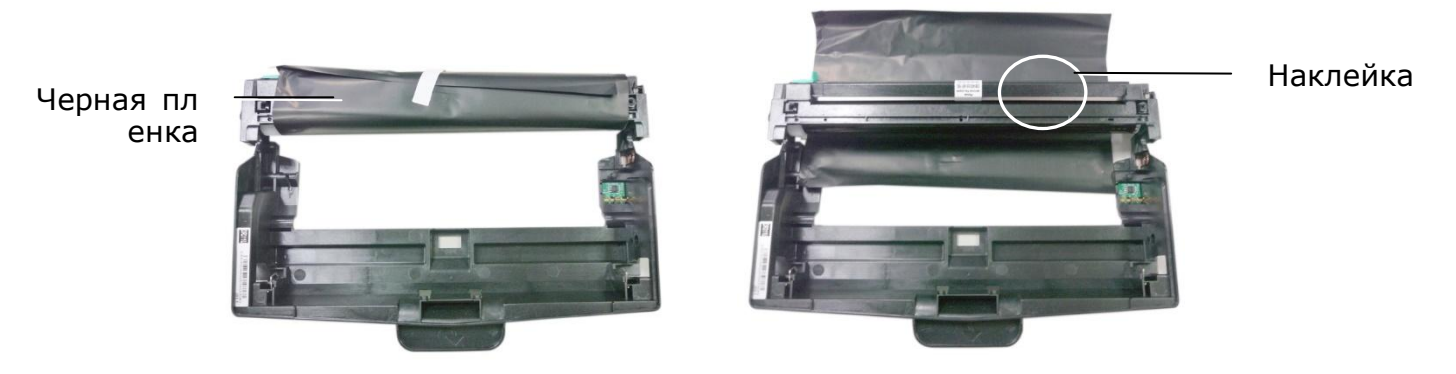

**2.** Установите картридж с тонером в новый барабан.

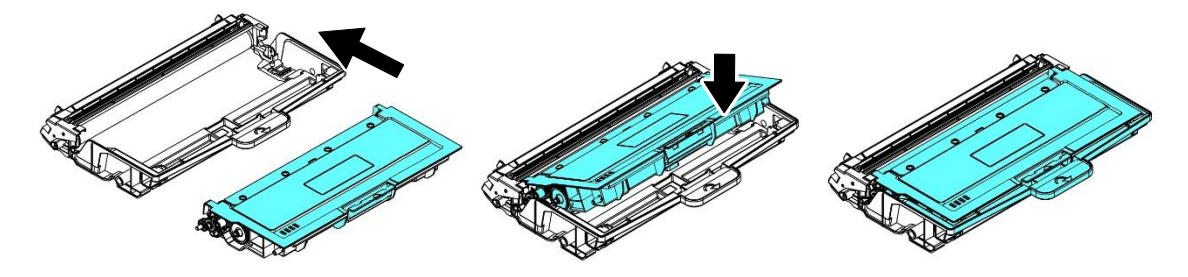

**3.** Возьмитесь за рукоятку картриджа с тонером и вставьте его в исходное место. Нажмите на рукоятку и зафиксируйте картридж.

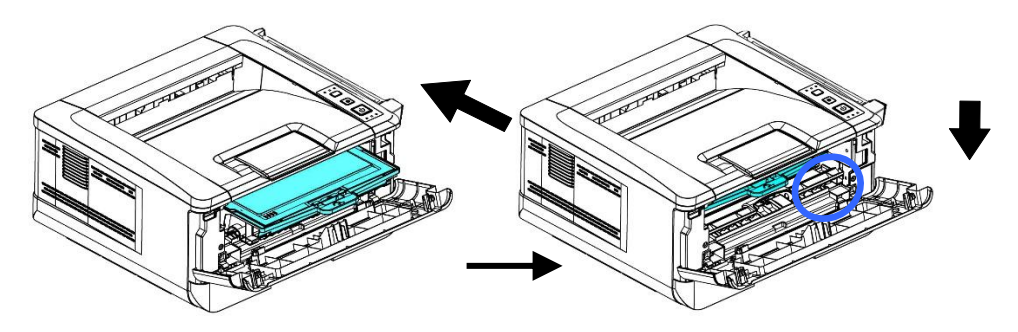
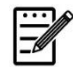

## **Примечание.**

- При попадании тонера на одежду или другую ткань сотрите тонер сухой салфеткой. Постирайте вещи в холодной воде и высушите на воздухе.
- Не выбрасывайте пустой картридж. Отработанные картриджи сложите в пластиковый пакет, который поставляется в комплекте, и верните продавцу или в сервисный центр. Они утилизируют отработанные картриджи в соответствии с установленными нормами.
- **4.** Закройте переднюю крышку.

## **10. Технические характеристики**

Все технические характеристики могут изменяться без уведомления.

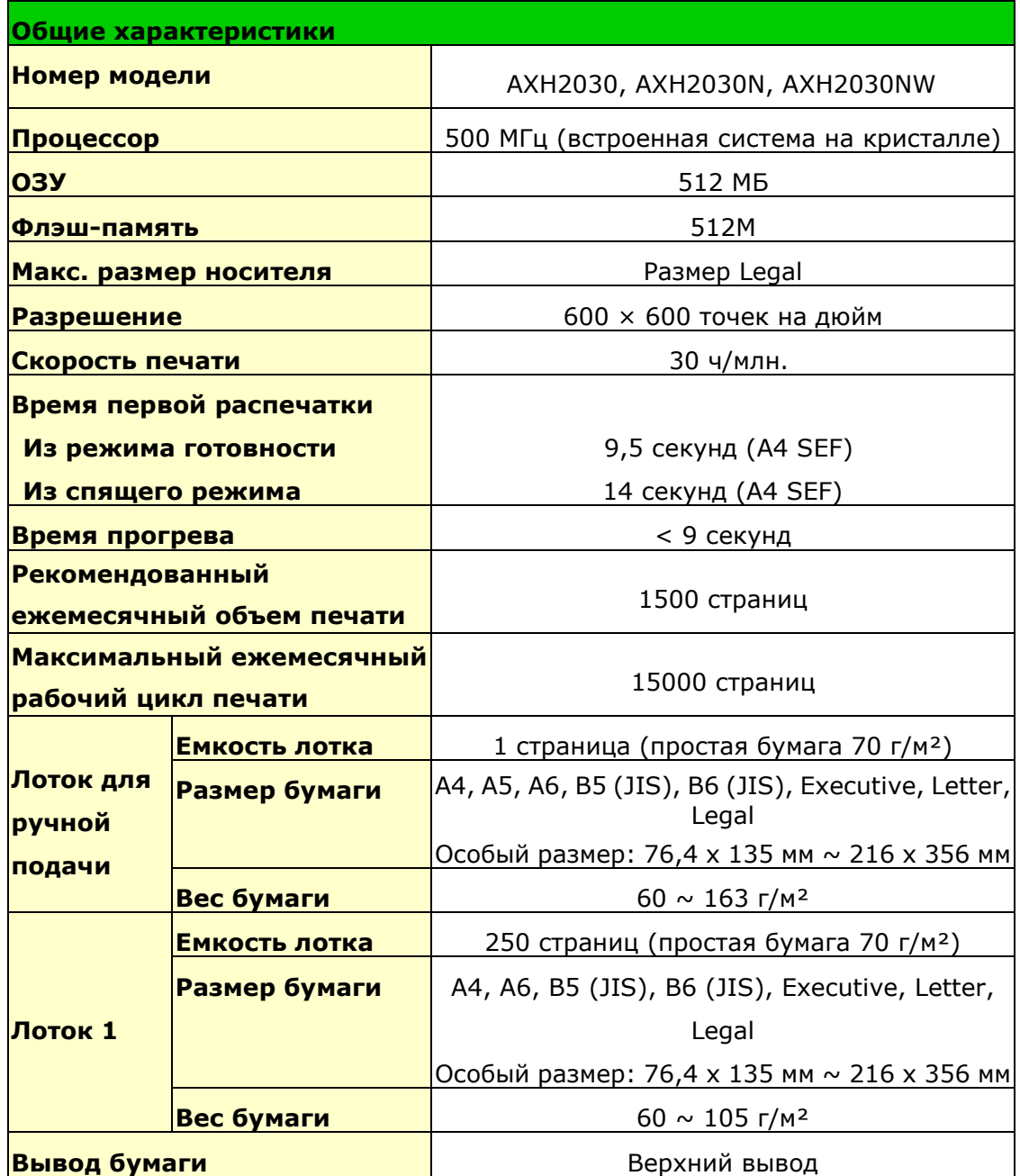

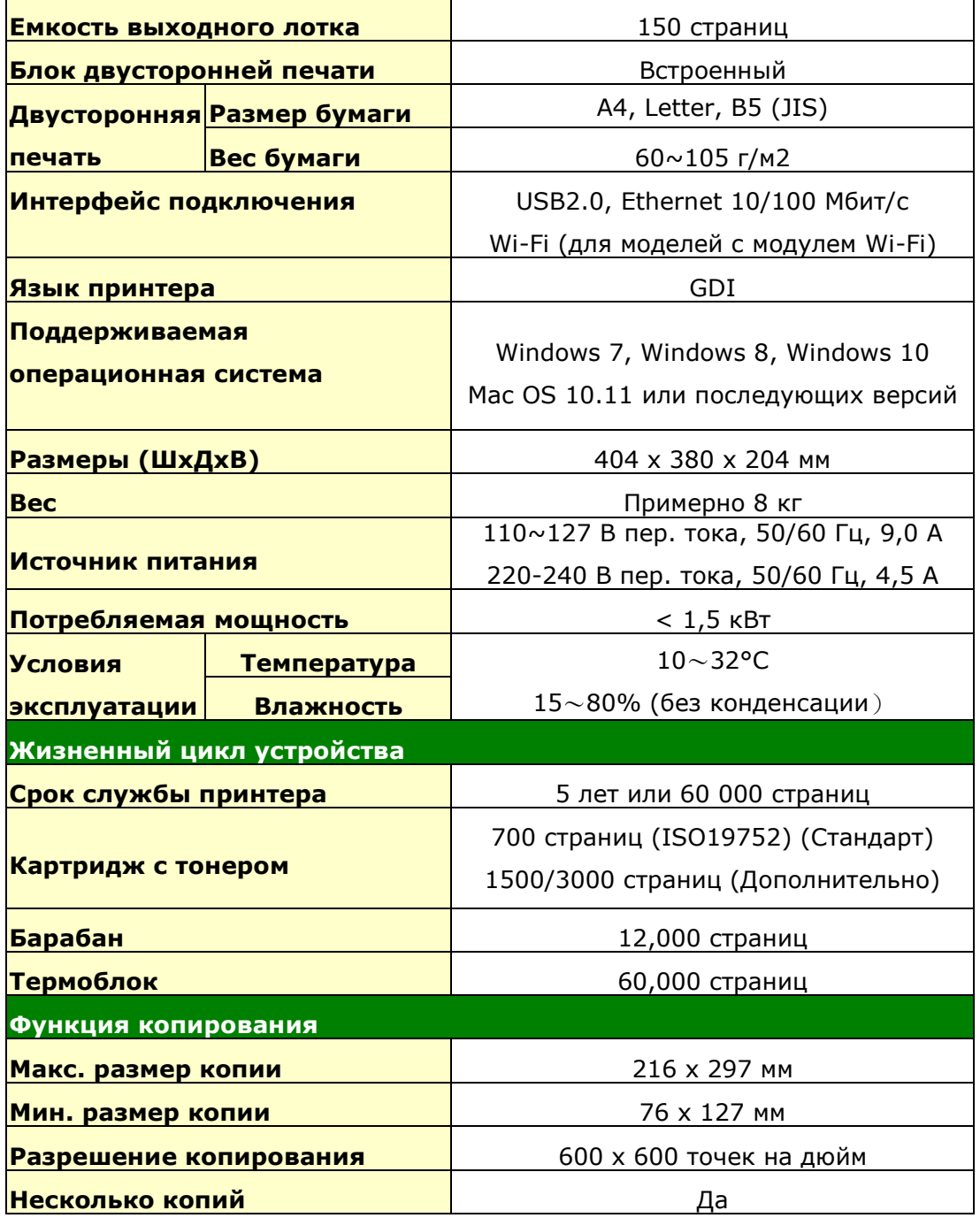

## **Технические характеристики Wi-Fi**

## Модель: CF-WU810N

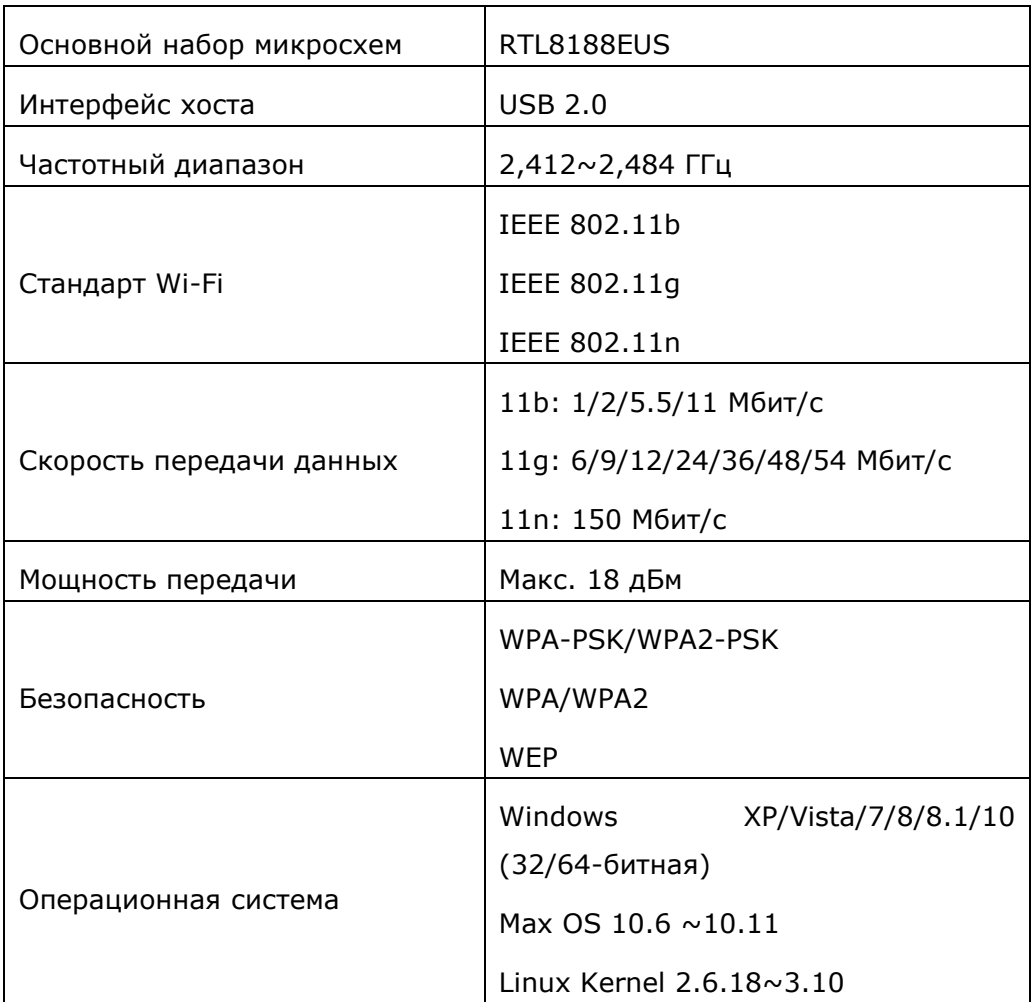